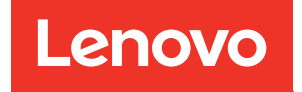

# Guia de configuração do ThinkSystem SR250 V2

Tipos de máquina: 7D7Q e 7D7R

#### **Nota**

Antes de usar estas informações e o produto suportado por elas, leia e compreenda as informações e instruções de segurança, que estão disponíveis em: [https://pubs.lenovo.com/safety\\_documentation/](https://pubs.lenovo.com/safety_documentation/)

Além disso, certifique-se de estar familiarizado com os termos e condições da garantia Lenovo para o seu servidor, que estão disponíveis em: <http://datacentersupport.lenovo.com/warrantylookup>

#### Quinta edição (Março de 2023)

#### © Copyright Lenovo 2023.

AVISO DE DIREITOS LIMITADOS E RESTRITOS: se dados ou software forem fornecidos de acordo com um contrato de GSA (Administração de Serviços Geral), o uso, a reprodução ou a divulgação estarão sujeitos às restrições definidas no Contrato Nº GS-35F-05925.

## <span id="page-2-0"></span>Conteúdo

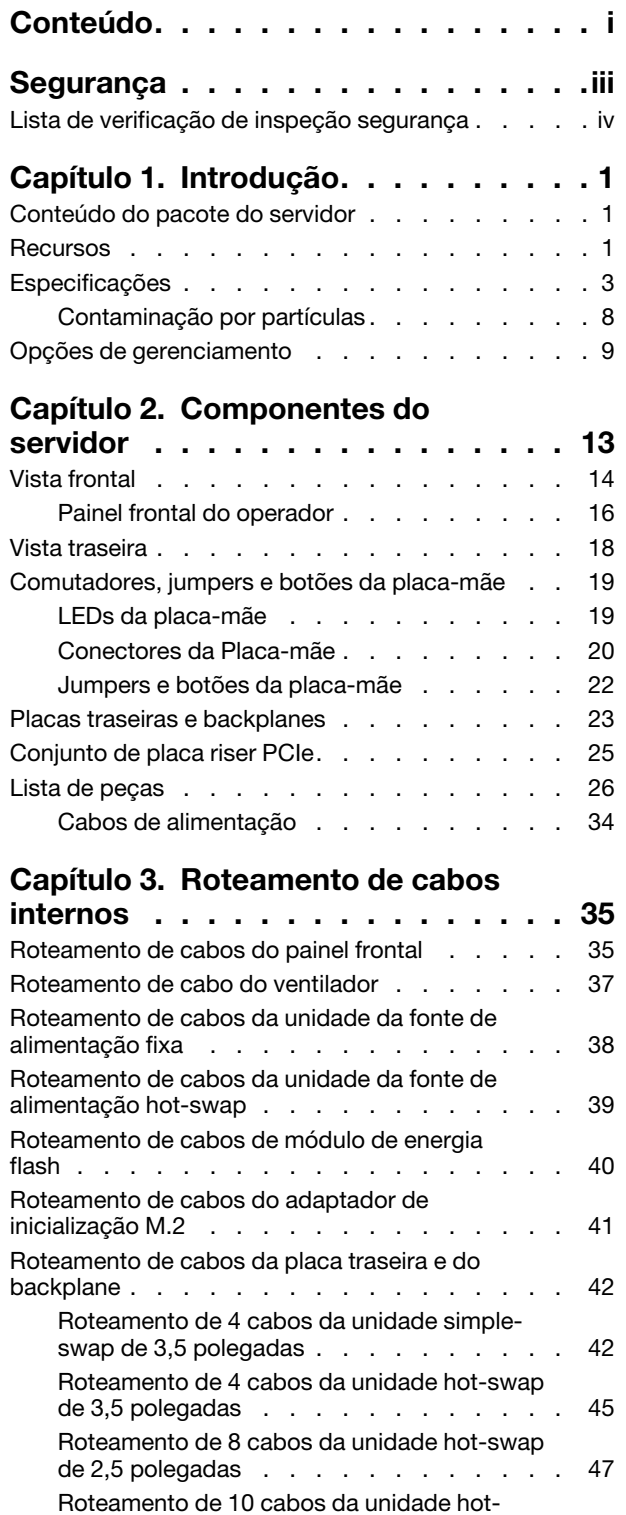

[swap de 2,5 polegadas . . . . . . . . . . 49](#page-56-0)

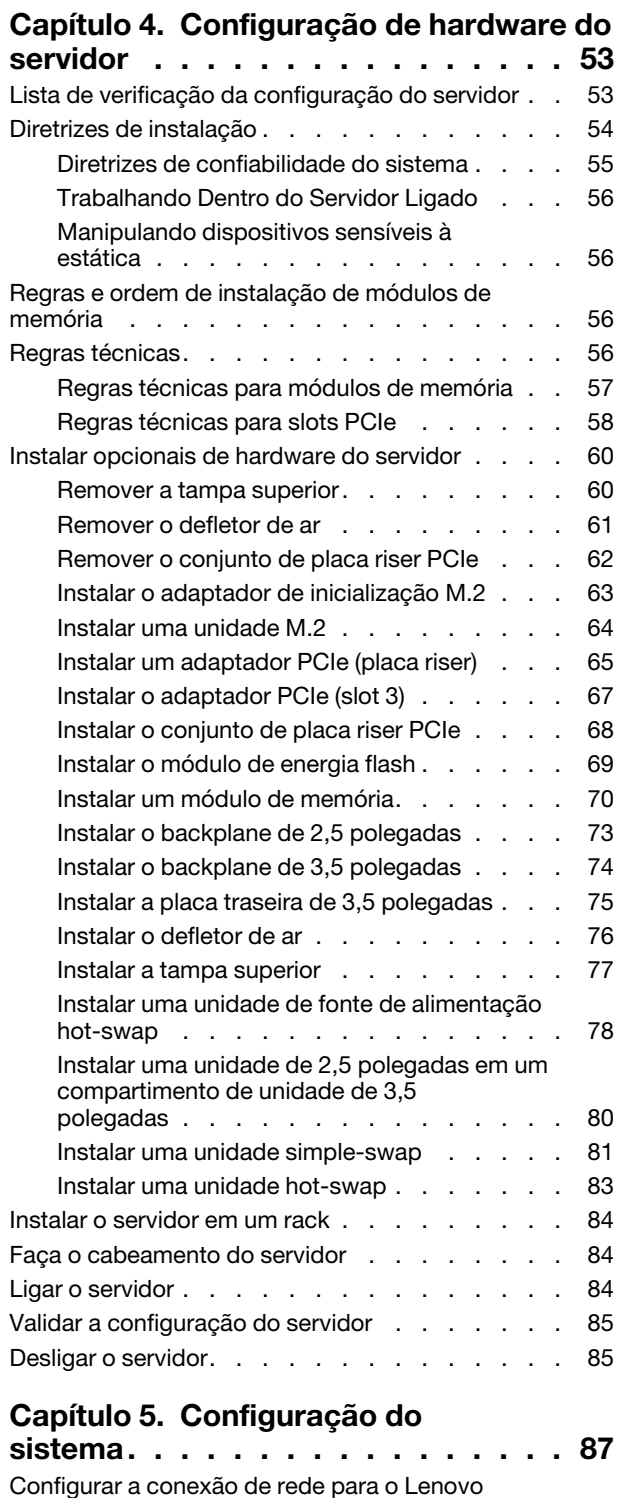

[XClarity Controller . . . . . . . . . . . . . . 87](#page-94-1) [Atualizar o firmware . . . . . . . . . . . . . 88](#page-95-0)

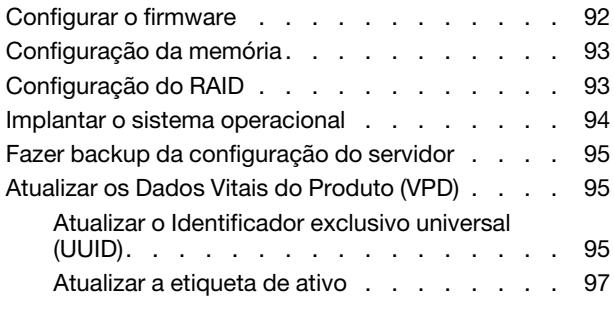

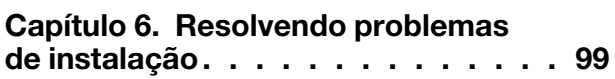

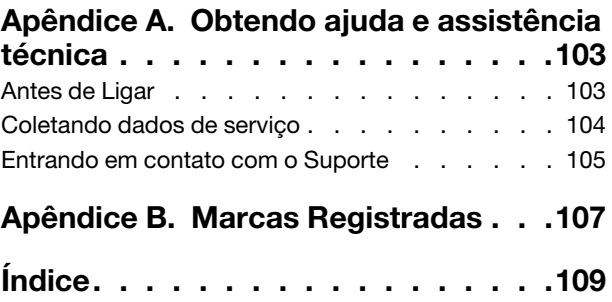

### <span id="page-4-0"></span>Segurança

Before installing this product, read the Safety Information.

قبل تركيب هذا المنتج، يجب قر اءة الملاحظات الآمنية

Antes de instalar este produto, leia as Informações de Segurança.

在安装本产品之前,请仔细阅读 Safety Information (安全信息)。

安裝本產品之前,請先閱讀「安全資訊」。

Prije instalacije ovog produkta obavezno pročitajte Sigurnosne Upute.

Před instalací tohoto produktu si přečtěte příručku bezpečnostních instrukcí.

Læs sikkerhedsforskrifterne, før du installerer dette produkt.

Lees voordat u dit product installeert eerst de veiligheidsvoorschriften.

Ennen kuin asennat tämän tuotteen, lue turvaohjeet kohdasta Safety Information.

Avant d'installer ce produit, lisez les consignes de sécurité.

Vor der Installation dieses Produkts die Sicherheitshinweise lesen.

Πριν εγκαταστήσετε το προϊόν αυτό, διαβάστε τις πληροφορίες ασφάλειας (safety information).

לפני שתתקינו מוצר זה, קראו את הוראות הבטיחות.

A termék telepítése előtt olvassa el a Biztonsági előírásokat!

Prima di installare questo prodotto, leggere le Informazioni sulla Sicurezza.

製品の設置の前に、安全情報をお読みください。

본 제품을 설치하기 전에 안전 정보를 읽으십시오.

Пред да се инсталира овој продукт, прочитајте информацијата за безбедност.

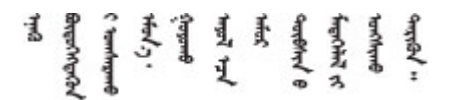

Les sikkerhetsinformasjonen (Safety Information) før du installerer dette produktet.

Przed zainstalowaniem tego produktu, należy zapoznać się z książką "Informacje dotyczące bezpieczeństwa" (Safety Information).

Antes de instalar este produto, leia as Informações sobre Segurança.

Перед установкой продукта прочтите инструкции по технике безопасности.

Pred inštaláciou tohto zariadenia si pečítaje Bezpečnostné predpisy.

Pred namestitvijo tega proizvoda preberite Varnostne informacije.

Antes de instalar este producto, lea la información de seguridad.

Läs säkerhetsinformationen innan du installerar den här produkten.

Bu ürünü kurmadan önce güvenlik bilgilerini okuyun.

مەزكۇر مەھسۇلاتنى ئورنىتىشتىن بۇرۇن بىخەتەرلىك ئۇچۇرلىرىنى ئوقۇپ چىقىڭ.

Youq mwngz yungh canjbinj neix gaxgonq, itdingh aeu doeg aen canjbinj soengq cungj vahgangj ancien siusik.

### <span id="page-5-0"></span>Lista de verificação de inspeção segurança

Use as informações desta seção para identificar condições potencialmente inseguras com o servidor. Durante o projeto e a montagem de cada máquina, itens de segurança obrigatórios foram instalados para proteger usuários e técnicos de serviço contra lesões.

#### Notas:

- 1. O produto não é adequado para uso em espaços de trabalho de exibição, de acordo com o §2 dos Regulamentos de espaços de trabalho.
- 2. A configuração do servidor é feita apenas na sala do servidor.

Atenção: Este é um produto Classe A. Em um ambiente doméstico este produto poderá causar interferências em comunicações de rádio e em tal caso, o usuário deverá tomar as providências necessárias.

#### CUIDADO:

Este equipamento deve ser instalado ou reparado por funcionários treinados, conforme definido pelos documentos NEC, IEC 62368-1 e IEC 60950-1, os padrões para segurança de equipamentos eletrônicos nas áreas de áudio/vídeo, tecnologia da informação e tecnologia de comunicações. A Lenovo assume que você esteja qualificado na manutenção de equipamentos e treinado para reconhecer níveis de energia perigosos em produtos. O acesso ao equipamento é realizado com o uso de uma ferramenta, trava e chave ou outros meios de segurança, sendo controlado pela autoridade responsável pelo local.

Importante: O aterramento elétrico do servidor é necessário para a segurança do operador e o funcionamento correto do sistema. O aterramento adequado da tomada elétrica pode ser verificado por um eletricista certificado.

Use a lista de verificação a seguir para verificar se não há nenhuma condição potencialmente insegura:

- 1. Certifique-se de que a energia esteja desligada e de que o cabo de energia esteja desconectado.
- 2. Verifique o cabo de alimentação.
- Certifique-se de que o conector de aterramento de terceiro esteja em boas condições. Use um medidor para medir a continuidade de aterramento com fio neutro de 0,1 ohm ou menos entre o pino terra externo e o aterramento do quadro.
- Verifique se o cabo de alimentação é do tipo correto.

Para exibir os cabos de alimentação que estão disponíveis para o servidor:

a. Acesse:

<http://dcsc.lenovo.com/#/>

- b. Clique em Preconfigured Model (Modelo pré-configurado) ou Configure to order (Configurar para encomendar).
- c. Insira o tipo e modelo de máquina para que o servidor exiba a página do configurador.
- d. Clique em Power (Energia) → Power Cables (Cabos de energia) para ver todos os cabos.
- Certifique-se de que o isolamento não esteja gasto.
- 3. Verifique quaisquer alterações óbvias não Lenovo. Use o bom senso quanto à segurança de quaisquer alterações que não sejam da Lenovo.
- 4. Verifique se existem condições óbvias de falta de segurança dentro do servidor, como danos por limalhas de metal, contaminação, água ou outro líquido ou sinais de fogo ou fumaça.
- 5. Verifique a existência cabos gastos ou comprimidos.
- 6. Certifique-se de que os prendedores da tampa da fonte de alimentação (parafusos ou rebites) não tenham sido removidos ou adulterados.

### <span id="page-8-0"></span>Capítulo 1. Introdução

O servidor ThinkSystem SR250 V2 (Types 7D7Q and 7D7R) é um servidor em rack 1U para o processamento de transações de rede de alto volume. Este servidor com núcleo único de alto desempenho é perfeitamente adequado a ambientes de rede que requerem um desempenho superior do microprocessador, flexibilidade de entrada/saída (E/S) e alta capacidade de gerenciamento.

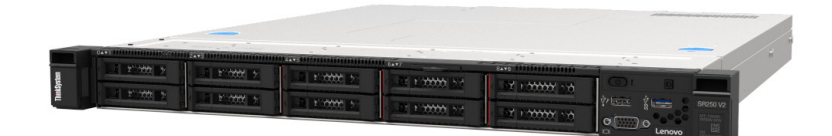

Figura 1. SR250 V2

O servidor tem garantia limitada. Para obter detalhes sobre a garantia, consulte: <https://support.lenovo.com/us/en/solutions/ht503310>

Para obter detalhes sobre sua garantia específica, consulte: <http://datacentersupport.lenovo.com/warrantylookup>

### <span id="page-8-1"></span>Conteúdo do pacote do servidor

Ao receber o servidor, verifique se a entrega contém tudo o que você esperava receber.

O pacote do servidor inclui os seguintes itens:

Nota: Alguns itens listados estão disponíveis apenas em alguns modelos.

- Servidor
- Kit de instalação do trilho (opcional). Instruções detalhadas para instalar o kit de instalação do trilho são fornecidas no pacote com o kit de instalação do trilho.
- Caixa de materiais, incluindo itens como cabos de alimentação, modelo de instalação do rack e kit de acessórios.

### <span id="page-8-2"></span>Recursos

Desempenho, facilidade de utilização, confiabilidade e recursos de expansão foram considerações essenciais no projeto do servidor. Esses recursos de projeto permitem a personalização do hardware do sistema para atender às suas necessidades atuais e proporcionam recursos flexíveis de expansão para o futuro.

O servidor implementa os seguintes recursos e tecnologias:

• Features on Demand

Se um recurso Features on Demand estiver integrado no servidor ou em um dispositivo opcional que esteja instalado no servidor, será possível comprar uma chave de ativação para ativar o recurso. Para obter informações sobre o Features on Demand, consulte:

<https://fod.lenovo.com/lkms>

• Lenovo XClarity Controller (XCC)

O Lenovo XClarity Controller é o controlador de gerenciamento comum para o hardware do servidor Lenovo ThinkSystem. O Lenovo XClarity Controller consolida diversas funções de gerenciamento em um único chip na placa-mãe do servidor.

Alguns dos recursos que são exclusivos do Lenovo XClarity Controller são melhor desempenho, vídeo remoto de resolução mais alta e opções expandidas de segurança. Para obter informações adicionais sobre o Lenovo XClarity Controller, consulte a documentação do XCC compatível com seu servidor em:

#### <https://pubs.lenovo.com/lxcc-overview/>

Importante: A versão compatível do Lenovo XClarity Controller (XCC) varia de acordo com o produto. Todas as versões do Lenovo XClarity Controller são chamadas de Lenovo XClarity Controller e XCC neste documento, a menos que seja especificado o contrário. Para ver a versão XCC compatível com o seu servidor, acesse <https://pubs.lenovo.com/lxcc-overview/>.

#### • Firmware do servidor compatível com UEFI

O firmware Lenovo ThinkSystem é compatível com Unified Extensible Firmware Interface (UEFI). O UEFI substitui o BIOS e define uma interface padrão entre o sistema operacional, o firmware de plataforma e dispositivos externos.

Os servidores Lenovo ThinkSystem são capazes de inicializar sistemas operacionais compatíveis com UEFI, sistemas operacionais baseados em BIOS e adaptadores baseados em BIOS, bem como adaptadores compatíveis com UEFI.

Nota: O servidor não é compatível com DOS (Disk Operating System).

#### • Active Memory

O recurso Active Memory melhora a confiabilidade da memória por meio do espelhamento da memória. O modo de espelhamento de memória replica e armazena dados em dois pares dos módulos de memória em dois canais simultaneamente. Se ocorrer uma falha, o controlador de memória alternará do par primário dos módulos de memória para o par de backup dos módulos.

#### • Grande capacidade de memória do sistema

O servidor oferece suporte a SDRAM (RAM dinâmica síncrona), RDIMMs (dual-inline memory modules) registrados com ECC (código de correção de erro). Para obter mais informações sobre tipos específicos e a quantidade máxima de memória, consulte ["Especificações" na página 3.](#page-10-0)

#### • Suporte integrado de rede

O servidor é fornecido com um controlador Gigabit Ethernet de 2 portas integrado, que suporta a conexão com uma rede de 10 Mbps, 100 Mbps ou 1000 Mbps. Na configuração inicial do servidor, Ethernet 1 e Ethernet 2 são ativados.

#### • Trusted Platform Module (TPM) Integrado

Este chip de segurança integrado executa funções criptográficas e armazena chaves seguras privadas e públicas. Ele fornece o suporte de hardware para a especificação Trusted Computing Group (TCG). É possível baixar o software para aceitar a especificação TCG.

Trusted Platform Module (TPM) tem duas versões – TPM 1.2 e TPM 2.0. Você pode alterar a versão TPM de 1.2 a 2.0 e voltá-la para a anterior novamente.

Para obter mais informações sobre configurações de TPM, consulte "Habilitar TPM/TCM" no Manual de manutenção.

Nota: Para clientes na China Continental, um adaptador TPM 2.0 da Lenovo ou uma placa TPM pode ser pré-instalado.

#### • Capacidade de armazenamento de dados grande e recurso de hot-swap

Os modelos de servidor hot-swap suportam no máximo oito unidades de disco rígido Serial Attached SCSI (SAS) hot-swap ou unidades de disco rígido Serial ATA (SATA) hot-swap de 2,5 pol com duas unidades NVMe. Os modelos de servidor de simple-swap suportam no máximo quatro unidades de disco rígido SATA simple-swap de 2,5 pol. e quatro de 3,5 pol.

Com o recurso hot swap é possível incluir, remover ou substituir unidades de disco rígido sem desligar o servidor.

#### • Painel frontal do operador

O painel frontal do operador fornece LEDs para ajudar no diagnóstico de problemas. Para obter mais informações sobre o painel frontal do operador, consulte ["Painel frontal do operador" na página 16.](#page-23-0)

#### • Acesso remoto ao website de Informações de Serviço Lenovo

O servidor fornece um código de QR na etiqueta de serviço do sistema, que está na cobertura do servidor, que você pode varrer usando um leitor de código QR e scanner com um dispositivo remoto para obter acesso rápido ao website Serviço de Informações Lenovo. O website Informações de Serviço Lenovo fornece informações adicionais sobre instalação de peças, vídeos de substituição e códigos de erro para suporte ao servidor.

#### • Active Energy Manager

O Lenovo XClarity Energy Manager é uma solução para gerenciamento de energia e temperatura de data centers. Você pode monitorar e gerenciar o consumo de energia e a temperatura de servidores Converged, NeXtScale, System x e ThinkServer e melhorar a eficiência de energia usando o Lenovo XClarity Energy Manager.

#### • Recursos de resfriamento redundante e de energia opcional

O servidor oferece suporte a no máximo duas fontes de alimentação hot-swap de 450 watt e quatro ventiladores internos, que fornecem redundância para uma configuração típica. O resfriamento redundante pelos ventiladores no servidor permite operação contínua se um dos ventiladores falhar.

#### • Suporte ao ThinkSystem RAID

O adaptador RAID ThinkSystem fornece suporte do Redundant Array of Independent Disks (RAID) para criar configurações. O adaptador RAID padrão fornece níveis de RAID 0, 1, 5, 6 e 10. Um adaptador RAID opcional está disponível para a compra.

### <span id="page-10-0"></span>Especificações

As informações a seguir são um resumo dos recursos e das especificações do servidor. Dependendo do modelo, alguns recursos podem não estar disponíveis ou algumas especificações podem não se aplicar.

| Especificação    | <b>Descrição</b>                                                                                         |  |
|------------------|----------------------------------------------------------------------------------------------------|--|
| <b>Dimensões</b> | Rack 1U                                                                                                  |  |
|                  | • Altura: 43 mm (1,7 polegadas)                                                                          |  |
|                  | Largura: 435 mm (17,1 polegadas)                                                                         |  |
|                  | - Com alcas do rack: 482 mm (18,98 polegadas)                                                            |  |
|                  | - Sem as alcas do rack: 435 mm (17,1 polegadas)                                                          |  |
|                  | • Profundidade: 545 mm (21,5 polegadas)                                                                  |  |
|                  | Nota: A profundidade é medida do flange de montagem frontal do rack até a<br>parte traseira do servidor. |  |
| Peso             | Máximo: 12,3 kg (27,1 lb)                                                                                |  |

Tabela 1. Especificações do servidor

Tabela 1. Especificações do servidor (continuação)

| Especificação                                       | Descrição                                                                                                    |
|-----------------------------------------------------|----------------------------------------------------------------------------------------------------|
| Processador (dependendo do<br>modelo)               | Este servidor oferece suporte a um dos seguintes processadores Intel <sup>®</sup> :<br>$\bullet$ Xeon <sup>®</sup> E<br>• Pentium®<br><b>Notas:</b><br>1. Para obter uma lista de processadores com suporte, consulte https://<br>serverproven.lenovo.com/.<br>2. A certificação Energy Star está com configurações limitadas.                                                                                                    |
| Memória                                             | Consulte "Regras e ordem de instalação de módulos de memória" na página 56 para<br>obter detalhadas sobre configuração da memória.<br>Slots: 4 slots do módulo de memória<br>Mínimo: 8 GB (1 x DIMM de 8 GB)<br>Máximo: 128 GB (4 x DIMM de 32 GB)<br>• Tipo:<br>- UDIMM ECC de 8 GB (1Rx8, 1,2 V) TruDDR4 3.200 MHz ThinkSystem<br>- UDIMM ECC de 16 GB (2Rx8, 1,2 V) TruDDR4 3.200 MHz ThinkSystem<br>- UDIMM ECC de 32 GB (2Rx8, 1,2 V) TruDDR4 3.200 MHz ThinkSystem                                                                                                    |
| Compartimentos de unidade<br>(dependendo do modelo) | Modelos de 2,5 polegadas:<br>- Oferece suporte a compartimentos com até oito unidades hot-swap SAS/<br>SATA.<br>- Oferece suporte a compartimentos com dez quatro unidades hot-swap SAS/<br>SATA.<br>Modelos de 3,5 polegadas:<br>- Oferece suporte a compartimentos com até quatro unidades simple-swap<br>SATA.<br>- Oferece suporte a compartimentos com até três unidades simple-swap SATA e<br>um compartimento de unidade NVMe.<br>Oferece suporte a compartimentos com até quatro unidades hot-swap SAS/<br>SATA.<br>Nota: Quando as oito unidades de armazenamento tiverem sido instaladas e o<br>sistema tiver sido definido para o modo RAID de software nas configurações UEFI,<br>independentemente se os discos estão configurados como uma matriz ou como<br>discos separados, as unidades 6 e 7 não poderão ser usadas para instalar o sistema<br>operacional Windows. |

Tabela 1. Especificações do servidor (continuação)

| Especificação                | Descrição                                                                                                    |  |
|------------------------------|----------------------------------------------------------------------------------------------------|--|
| Unidade M.2                  | Oferece suporte a até duas unidades SATA M.2 dos seguintes fatores de forma de<br>unidade:                                                         |  |
|                              | $\bullet$ 42 mm (2242)                                                                                                    |  |
|                              | $\bullet$ 60 mm (2260)                                                                                                    |  |
|                              | $\bullet$ 80 mm (2280)                                                                                                    |  |
|                              | • 110 mm (22110)                                                                                                    |  |
|                              | Oferece suporte à seguinte capacidade de unidade M.2:                                                                                              |  |
|                              | $\bullet$ 128 GB                                                                                                    |  |
|                              | $\bullet$ 240 GB                                                                                                    |  |
|                              | • 480 GB (suportado quando a temperatura ambiente estiver abaixo de 30 °C)                                                                         |  |
|                              | 960 GB (suportado quando a temperatura ambiente estiver abaixo de 30 °C)<br>$\bullet$                                                              |  |
|                              | <b>Nota:</b> Quando um adaptador M.2 está instalado, oito unidades SATA/SAS<br>configuradas com RAID de software não são compatíveis.              |  |
| Placas riser PCIe e slots de | Até dois slots de expansão (dependendo da configuração do servidor):                                                                               |  |
| expansão                     | Slot 1-2: pista PCIe Gen4 x16 no slot x16 para a placa riser. Os seguintes slots<br>estão disponíveis dependendo do tipo de placa riser instalada: |  |
|                              | 1. Placa riser PCIe x16 PCIe Gen4:                                                                                                    |  |
|                              | - Slot 1: Não disponível                                                                                                    |  |
|                              | - Slot 2, PCIe Gen4 x16 no slot x16, altura integral                                                                                               |  |
|                              | 2. Placa riser PCIe x16/x8 PCIe Gen4:                                                                                                    |  |
|                              | - Slot 1, PCIe Gen4 x8 no slot x8, metade do comprimento (extremidade<br>aberta)                                                                   |  |
|                              | - Slot 2, PCIe Gen4 x8 no slot x16, altura integral                                                                                                |  |
|                              | Slot 3 (integrado): pista PCIe Gen3 x4 no slot x8<br>$\bullet$                                                                                     |  |
|                              | Notas:                                                                                                    |  |
|                              | • Os adaptadores GPU são suportados somente em servidores com fonte de<br>alimentação redundante.                                                  |  |
|                              | Quando um Adaptador Ethernet ThinkSystem Intel E810-DA2 está instalado, os<br>seguintes adaptadores não são suportados:                            |  |
|                              | - Adaptador ThinkSystem RAID 9350-16i 4 GB Flash PCIe de 12 Gb                                                                                     |  |
|                              | - Adaptador ThinkSystem RAID 9350-8i 2 GB Flash PCIe de 12 Gb                                                                                      |  |
|                              | – Adaptador ThinkSystem RAID 5350-8i PCIe de 12 Gb                                                                                                 |  |
|                              | - HBA ThinkSystem 4350-8i SAS/SATA de 12 Gb                                                                                                    |  |

Tabela 1. Especificações do servidor (continuação)

| Especificação                                       | Descrição                                                                                                    |
|-----------------------------------------------------|----------------------------------------------------------------------------------------------------|
| Funções integradas                                  | Lenovo XClarity Controller, que fornece funções de controle de processador de<br>serviços e monitoramento, controlador de vídeo e recursos de teclado, vídeo,<br>mouse e unidade remotos.  |
|                                                     | Sistema de diagnósticos Lightpath                                                                                                    |
|                                                     | • Conectores padrão frontais (parte frontal do servidor):                                                                                                    |
|                                                     | - Um conector USB 2.0 com suporte móvel para XCC                                                                                                    |
|                                                     | - Um conector USB 3.2 Gen 1                                                                                                    |
|                                                     | Um painel frontal do operador                                                                                                    |
|                                                     | - Um conector VGA (opcional)                                                                                                    |
|                                                     | Conectores padrão traseiros (parte traseira do servidor):                                                                                                    |
|                                                     | Dois conectores USB 3.2 Gen 2                                                                                                    |
|                                                     | Dois conectores Ethernet                                                                                                    |
|                                                     | Um conector de rede do Lenovo XClarity Controller                                                                                                    |
|                                                     | Um conector VGA                                                                                                    |
|                                                     | Um conector serial                                                                                                    |
|                                                     | - Um botão NMI                                                                                                    |
| <b>Controladores RAID</b><br>(dependendo do modelo) | RAID de hardware: níveis RAID suportados adicionais quando um controlador<br>RAID opcional está instalado. O controlador RAID de hardware oferece suporte<br>aos níveis RAID 0, 1, 5 e 10. |
|                                                     | Intel VROC SATA RAID (RAID de software): um controlador RAID de software está<br>integrado à placa-mãe. O controlador RAID de software oferece suporte aos<br>níveis RAID 0, 1, 5 e 10.    |
|                                                     | Kit de ativação ThinkSystem M.2 SATA/NVMe de 2 compartimentos (somente<br>SATA)                                                                                                    |
| Controlador de vídeo                                | Matrox G200                                                                                                    |
| (integrado ao Lenovo XClarity                       | • ASPEED                                                                                                    |
| Controller)                                         | Controlador de vídeo compatível com SVGA                                                                                                    |
|                                                     | Compactação de Vídeo Digital Avocent                                                                                                    |
|                                                     | 16 MB de memória de vídeo (não expansível)                                                                                                    |
|                                                     | Nota: A resolução máxima de vídeo é 1.600 x 1.200 em 75 Hz.                                                                                                    |
| Ventiladores                                        | Quatro ventiladores do sistema interno (40 mm x 28 mm)                                                                                                    |
| Fontes de alimentação                               | Oferece suporte a uma fonte de alimentação fixa: fonte de alimentação Gold de<br>300 W                                                                                                    |
|                                                     | Oferece suporte a até duas fontes de alimentação para suporte de redundância:<br>fonte de alimentação Platinum de 450 W                                                                    |

Tabela 1. Especificações do servidor (continuação)

| Especificação              | Descrição                                                                                                    |
|----------------------------|----------------------------------------------------------------------------------------------------|
| Sistema operacional        | Sistemas operacionais suportados e certificados:                                                                                                    |
|                            | Microsoft Windows Server                                                                                                    |
|                            | <b>VMware ESXi</b>                                                                                                    |
|                            | Red Hat Enterprise Linux                                                                                                    |
|                            | • SUSE Linux Enterprise Server                                                                                                    |
|                            | Referências:                                                                                                    |
|                            | • Lista completa de sistemas operacionais disponíveis: https://<br>lenovopress.lenovo.com/osig.                                                                                                    |
|                            | Instruções de implantação do SO: "Implantar o sistema operacional" na página<br>94.                                                                                                    |
| Emissões de ruído acústico | O servidor tem a seguinte declaração de emissões de ruído acústico:                                                                                                    |
| (configuração base)        | Nível de potência acústica (Lwad):                                                                                                    |
|                            | - Inativo: 4,7 bels (típico), 5,7 bels (máximo)                                                                                                    |
|                            | - Em operação: 6,6 bels (típico), 6,8 bels (máximo)                                                                                                    |
|                            | Nível de pressão de som (LpAm):                                                                                                    |
|                            | - Inativo: 33,1 dBA (típico), 43,3 dBA (máximo)                                                                                                    |
|                            | Em operação: 52,6 dBA (típico), 53,6 dBA (máximo)                                                                                                    |
|                            | Notas:                                                                                                    |
|                            | • Esses níveis acústicos foram medidos em ambientes acusticamente controlados<br>de acordo com os procedimentos especificados pelo ISO 7779 e são relatados de<br>acordo com o ISO 9296. O SPL é medido por posição circundante (1 m).              |
|                            | Os níveis de som acústico declarados são baseados nas configurações a seguir,<br>o que pode mudar dependendo da configuração ou das condições, por exemplo,<br>unidade M.2, NIC Broadcom 57414 de 25 Gb, NIC Broadcom 57416 de 10 Gb,<br>T1000 etc. |
|                            | - Típico: 1 CPU de 80 W, 4 DIMMs de 32 GB, 2 HDDs ou SSDs, RAID 5350-8i, 1<br><b>PSU de 300 W</b>                                                                                                    |
|                            | Máx: 1 CPU de 95 W, DIMM de 4 x 32 GB, 2 HDD ou SSD, 2 PSU de 450 W                                                                                                    |
| Saída de calor             | Saída de calor aproximada:                                                                                                    |
|                            | · Configuração mínima: 379,08 BTU por hora (111 W)                                                                                                    |
|                            | • Configuração máxima: 802,5 BTU por hora (235 W)                                                                                                    |

Tabela 1. Especificações do servidor (continuação)

| Especificação    | Descrição                                                                                                    |  |
|------------------|----------------------------------------------------------------------------------------------------|--|
| Entrada Elétrica | Entrada de onda senoidal (50-60 Hz) necessária                                                                                                    |  |
|                  | • Fonte de alimentação de 300 watts:                                                                                                    |  |
|                  | 100-127 V CA/200-240 V CA, 4/2 A                                                                                                    |  |
|                  | • Fonte de alimentação de 450 watts:                                                                                                    |  |
|                  |                                                                                                    |  |
|                  | 100-127 V CA/200-240 V CA, 5,8/2,9 A                                                                                                    |  |
| Ambiente         | O ThinkSystem SR250 V2 é compatível com as especificações classe A2 da<br>ASHRAE. O desempenho do sistema pode ser afetado quando a temperatura<br>operacional está fora da especificação da ASHRAE A2 ou em condições de<br>ventilador com defeito.<br>O ThinkSystem SR250 V2 tem suporte no seguinte ambiente:  |  |
|                  | • Temperatura do ar:                                                                                                    |  |
|                  | - Servidor ligado:                                                                                                    |  |
|                  | - ASHRAE Classe A2: 10 °C a 35 °C (50 °F a 95 °F); diminua a temperatura<br>ambiente máxima em 1 °C para cada aumento de 300 m (984 pés) de<br>altitude acima de 900 m (2.953 pés).                                                                                                    |  |
|                  | - ASHRAE Classe A3: 5 °C a 40 °C (41 °F a 104 °F); diminua a temperatura<br>ambiente máxima em 1 °C para cada aumento de 175 m (574 pés) de<br>altitude acima de 900 m (2.953 pés).                                                                                                    |  |
|                  | - ASHRAE Classe A4: 5 °C a 45 °C (41 °F a 113 °F); diminua a temperatura<br>ambiente máxima em 1 °C para cada aumento de 125 m (410 pés) de<br>altitude acima de 900 m (2.953 pés).                                                                                                    |  |
|                  | - Servidor desligado: -5 °C a 45 °C (41 °F a 113 °F)                                                                                                    |  |
|                  | - Remessa/armazenamento: -40 °C a 60 °C (-40 °F a 140 °F)                                                                                                    |  |
|                  | Altitude máxima: 3.050 m (10.000 pés)                                                                                                    |  |
|                  | Umidade relativa (sem condensação):                                                                                                    |  |
|                  | - Operacional:                                                                                                    |  |
|                  | - ASHRAE Classe A2: 8% a 80%, ponto máximo de orvalho: 21 °C (70 °F)                                                                                                    |  |
|                  | - ASHRAE Classe A3: 8% a 85%, ponto máximo de orvalho: 24 °C (75 °F)                                                                                                    |  |
|                  | - ASHRAE Classe A4: 8% a 90%, ponto máximo de orvalho: 24 °C (75 °F)                                                                                                    |  |
|                  | - Remessa/armazenamento: 8% a 90%                                                                                                    |  |
|                  | Contaminação de partícula:                                                                                                    |  |
|                  | Partículas transportadas pelo ar e gases reativos que agem sozinhos ou em<br>combinação com outros fatores ambientais como umidade ou temperatura<br>podem apresentar um risco à solução. Para obter informações sobre os limites<br>para substâncias particuladas e gases, consulte Contaminação por partículas. |  |

### <span id="page-15-0"></span>Contaminação por partículas

Atenção: Partículas do ar (incluindo flocos ou partículas de metal) e gases reativos agindo sozinhos ou em combinação com outros fatores ambientais, como umidade ou temperatura, podem impor risco ao dispositivo descrito neste documento.

Os riscos que são causados pela presença de níveis excessivos de substâncias particuladas ou as concentrações de gases nocivos incluem danos que podem causar o mau funcionamento ou a parada completa do dispositivo. Essa especificação define limites para substâncias particuladas e gases que são

destinados a evitar tais danos. Os limites não devem ser vistos ou usados como definitivos, porque inúmeros outros fatores, como temperatura ou umidade do ar, podem influenciar o impacto de substâncias particuladas ou a transferência de contaminantes corrosivos e gasosos do ambiente. Na ausência de limites específicos definidos neste documento, adote práticas que mantenham os níveis de gás e substâncias particuladas consistentes com a proteção da saúde e segurança das pessoas. Se a Lenovo determinar que os níveis de substâncias particuladas ou gases em seu ambiente causaram dano ao dispositivo, a Lenovo pode condicionar a provisão de reparo ou substituição de dispositivos ou peças à implementação de medidas reparatórias apropriadas para mitigar essa contaminação ambiental. A implementação dessas medidas reparatórias é de responsabilidade do cliente.

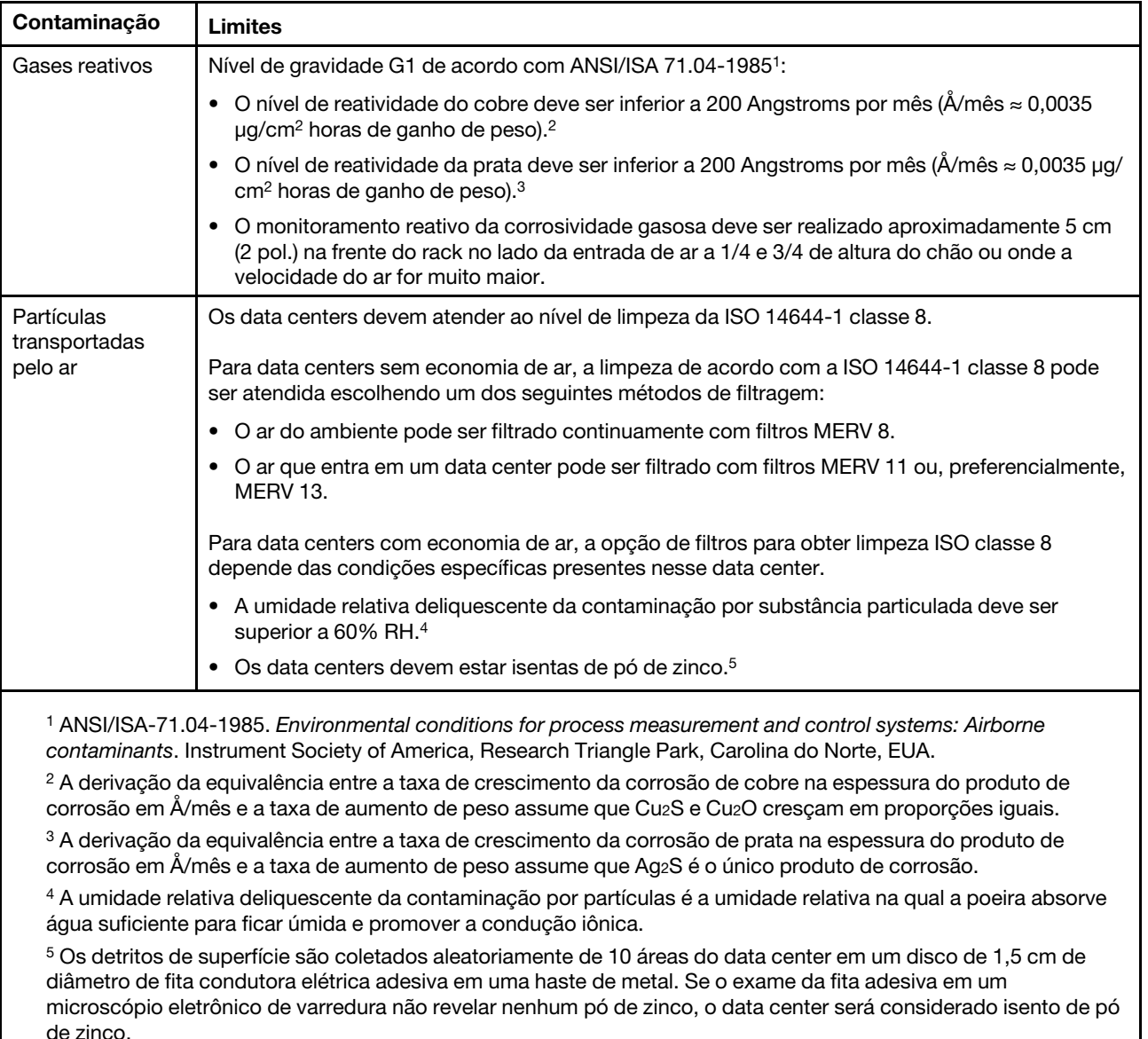

![](_page_16_Picture_189.jpeg)

### <span id="page-16-0"></span>Opções de gerenciamento

O portfólio XClarity e outras opções de gerenciamento de sistemas descritas nesta seção estão disponíveis para ajudar você a gerenciar os servidores de forma mais conveniente e eficiente.

#### Visão Geral

![](_page_17_Picture_109.jpeg)

![](_page_18_Picture_135.jpeg)

#### Funções

![](_page_19_Picture_302.jpeg)

#### Notas:

- 1. A maioria dos opcionais pode ser atualizada com o Lenovo Tools. Entretanto, alguns deles, como o firmware da GPU ou o firmware Omni-Path, exigem o uso de ferramentas do fornecedor.
- 2. As configurações de UEFI do servidor da opção de ROM devem ser definidas como **Automático** ou UEFI para atualizar o firmware usando Lenovo XClarity Administrator, Lenovo XClarity Essentials ou Lenovo XClarity Controller.
- 3. As atualizações de firmware estão limitadas apenas a atualizações do Lenovo XClarity Provisioning Manager, Lenovo XClarity Controller e do UEFI. Atualizações de firmware para dispositivos opcionais, como adaptadores, não são suportadas.
- 4. As configurações UEFI do servidor para o ROM da opção devem ser definidas como **Automático** ou UEFI para obter informações detalhadas da placa do adaptador, como o nome do modelo e os níveis de firmware, a serem exibidos no Lenovo XClarity Administrator, Lenovo XClarity Controller ou no Lenovo XClarity Essentials.
- 5. Inventário limitado.
- 6. A verificação de implantação Lenovo XClarity Integrator do System Center Configuration Manager (SCCM) é compatível com a implantação de sistemas operacionais Windows.
- 7. A função de gerenciamento de energia é compatível apenas com o Lenovo XClarity Integrator para VMware vCenter.
- 8. É altamente recomendável que você verifique os dados de resumo de energia para o seu servidor usando Lenovo Capacity Planner antes de comprar quaisquer novas peças.

### <span id="page-20-0"></span>Capítulo 2. Componentes do servidor

Use as informações desta seção para aprender sobre cada um dos componentes associados ao servidor.

#### Identificando seu servidor

Quando você entrar em contato com a Lenovo para obter ajuda, as informações de tipo, modelo e número de série da máquina ajudam os técnicos de suporte a identificar seu servidor e a prestar atendimento mais rápido.

O número do modelo e o número de série estão localizados na etiqueta de ID na parte frontal do servidor. A ilustração a seguir mostra o local da etiqueta de identificação que contém o tipo, modelo e número de série da máquina.

![](_page_20_Figure_5.jpeg)

Figura 2. Local do tipo, do modelo e do número de série da máquina

#### Identificação de acesso à rede

A identificação de acesso à rede está localizada na frente do servidor. É possível remover a identificação de acesso à rede para colar sua própria etiqueta e registrar algumas informações, como o nome do host, o nome do sistema e o código de barras do inventário. Mantenha a identificação de acesso à rede para referência futura.

![](_page_21_Picture_0.jpeg)

Figura 3. Identificação de acesso à rede

#### Código QR

Além disso, a Placa de serviço do sistema localizada na tampa superior do servidor, fornece um código de resposta rápida (QR) para acesso remoto às informações de serviço. Você pode digitalizar o código QR com um dispositivo móvel usando um aplicativo leitor de código QR e obter acesso rápido à página da Web Informações de Serviço. A página da Web Informações de Serviço fornece informações adicionais para instalação de peças e vídeos de substituição e códigos de erro para suporte ao servidor.

![](_page_21_Figure_4.jpeg)

<span id="page-21-0"></span>Figura 4. Código QR do SR250 V2

### Vista frontal

A vista frontal do servidor varia em função do modelo.

![](_page_22_Figure_0.jpeg)

Figura 5. Vista frontal do modelo com quatro unidades simple-swap de 3,5 polegadas

![](_page_22_Picture_167.jpeg)

![](_page_22_Figure_3.jpeg)

Figura 6. Três unidades simple-swap de 3,5 polegadas e um modelo de unidade NVMe de 3,5 polegadas (vista frontal)

![](_page_22_Picture_168.jpeg)

![](_page_22_Figure_6.jpeg)

![](_page_22_Figure_7.jpeg)

![](_page_22_Picture_169.jpeg)

![](_page_23_Figure_0.jpeg)

Figura 8. Vista frontal do modelo com oito unidades hot-swap de 2,5 polegadas

![](_page_23_Picture_128.jpeg)

![](_page_23_Figure_3.jpeg)

Figura 9. Vista frontal do modelo com dez unidades hot-swap de 2,5 polegadas

Nota: Os dois último compartimentos de unidade podem não ser suportados se apenas o backplane de oito compartimentos estiver instalado.

![](_page_23_Picture_129.jpeg)

### <span id="page-23-0"></span>Painel frontal do operador

O painel de informações do operador frontal do servidor fornece controles, conectores e LEDs. O painel frontal do operador varia conforme o modelo.

![](_page_24_Figure_0.jpeg)

Figura 10. Conjunto de E/S frontal do chassi de unidade de 2,5 polegadas

![](_page_24_Figure_2.jpeg)

Figura 11. Painel frontal do operador do chassi de unidade de 3,5 polegadas

![](_page_24_Picture_149.jpeg)

![](_page_24_Picture_150.jpeg)

**1** Botão de energia LED de energia (verde): pressione esse botão para ligar e desligar o servidor manualmente. Os estados do LED de energia são os seguintes:

Desligado: não há energia presente ou a fonte de alimentação/o próprio LED falhou.

Piscando rapidamente (4 vezes por segundo): o servidor está desligado e não está pronto para ser ligado. O botão de energia está desabilitado. Isso durará aproximadamente 5 a 10 segundos.

Piscando lentamente (uma vez por segundo): o servidor está desligado e está pronto para ser ligado. É possível pressionar o botão de energia para ligar o servidor.

Aceso: o servidor está ligado.

**2** LED de atividade da unidade (verde): cada unidade hot-swap drive vem com um LED de atividade. Se o LED estiver aceso, ele indica que a unidade está ligada, mas não está lendo nem gravando dados de forma ativa. Se o LED estiver piscando, a unidade está sendo acessada.

 $\blacksquare$  **LED de atividade da rede (verde):** quando esse LED está oscilando, ele indica que o servidor está transmitindo ou recebendo sinais da LAN Ethernet.

**4** Botão de ID do sistema/LED (azul): use esse LED azul para localizar visualmente o servidor entre outros servidores. Este LED também é usado como um botão de detecção de presença. É possível usar o Lenovo XClarity Administrator para acender este LED remotamente.

Se o conector USB do XClarity Controller é configurado para ter ambas as funções de USB 2.0 e de gerenciamento do XClarity Controller, você pode pressionar o botão de ID do sistema por três segundos para alternar entre as duas funções.

**5 LED de erro do sistema (amarelo):** quando esse LED amarelo está aceso, ele indica que ocorreu um erro no sistema.

### <span id="page-25-0"></span>Vista traseira

A parte traseira do servidor fornece acesso a diversos componentes, incluindo as fontes de alimentação, os adaptadores PCIe, a porta serial e a porta Ethernet.

![](_page_25_Figure_2.jpeg)

Figura 12. Vista traseira - Modelo de fonte de alimentação não redundante

![](_page_25_Picture_157.jpeg)

![](_page_25_Picture_158.jpeg)

![](_page_25_Figure_6.jpeg)

Figura 13. Vista traseira - Modelo de fonte de alimentação redundante

Tabela 5. Vista traseira - Modelo de fonte de alimentação redundante

| <b>El</b> Slot PCIe 1              | <b>6</b> Conector Ethernet 2                                               |
|------------------------------------|----------------------------------------------------------------------------|
| <b>2</b> Slot PCIe 2               | <b>T</b> Conector Ethernet 1 (compartilhado com a porta de<br>rede do XCC) |
| <b>B</b> Conector de energia 1     | <b>B</b> Conector de rede Lenovo XClarity Controller (XCC)<br>dedicado     |
| <sup>1</sup> Conector de energia 2 | <b>D</b> Conector VGA                                                      |
| Conectores USB 3.2 Gen 2           | <b>FU</b> Conector serial                                                  |

Slot PCIe 1 e 2: o servidor possui slots PCIe na placa-mãe para instalar os adaptadores PCIe apropriados. Para obter informações sobre os slots PCIe, consulte ["Conjunto de placa riser PCIe" na página 25](#page-32-0).

Conector de alimentação 1 e 2: conecte o cabo de alimentação a este componente.

Conectores USB 3.2 Gen 2: usados para conectar um dispositivo que requer conexão USB 3.2, como teclado, mouse ou unidade flash USB.

Conector Ethernet 1 e 2: usado para conectar um cabo Ethernet para uma LAN. Cada conector Ethernet tem dois LEDs de status para ajudar a identificar a conectividade e a atividade da conexão Ethernet. Se o adaptador LOM não estiver instalado, o conector Ethernet 1 poderá ser definido como o conector de rede do Lenovo XClarity Controller. Para configurar o conector Ethernet 1 como o conector de rede do Lenovo XClarity Controller inicie o Setup Utility e selecione Configurações da BMC → Configurações de Rede → Porta da Interface de Rede de Configurações da Rede: Compartilhada. Em seguida, clique em NIC Compartilhada eme selecione Porta Integrada 1.

Conector de rede Lenovo XClarity Controller (XCC) dedicado: usado para conectar um cabo Ethernet para gerenciar o sistema usando o Lenovo XClarity Controller.

Conector VGA : usado para conectar um dispositivo de vídeo compatível com VGA, como um monitor VGA.

Conector Serial: conecte um dispositivo serial de 9 pinos a esse conector. A porta serial é compartilhada com o XCC. O XCC pode assumir o controle da porta serial compartilhada para redirecionar o tráfego serial, usando Serial over LAN (SOL).

### <span id="page-26-0"></span>Comutadores, jumpers e botões da placa-mãe

As ilustrações nesta seção fornecem informações sobre os comutadores, jumpers e botões disponíveis na placa-mãe.

Para obter mais informações sobre os LEDs que estão disponíveis na placa-mãe, consulte ["LEDs da placa](#page-26-1)[mãe" na página 19.](#page-26-1)

### <span id="page-26-1"></span>LEDs da placa-mãe

A ilustração a seguir indica os LEDs (diodos emissores de luz) na placa-mãe.

![](_page_27_Figure_0.jpeg)

Figura 14. LEDs da placa-mãe

![](_page_27_Picture_77.jpeg)

![](_page_27_Picture_78.jpeg)

### <span id="page-27-0"></span>Conectores da Placa-mãe

As ilustrações a seguir mostram os conectores na placa-mãe.

![](_page_28_Figure_0.jpeg)

Figura 15. Conectores da Placa-mãe

![](_page_28_Picture_190.jpeg)

![](_page_28_Picture_191.jpeg)

Tabela 7. Conectores da Placa-mãe (continuação)

![](_page_29_Picture_96.jpeg)

### <span id="page-29-0"></span>Jumpers e botões da placa-mãe

A ilustração a seguir indica o local dos botões e jumpers no servidor.

Nota: Caso haja um adesivo protetor claro na parte superior dos blocos do comutador, será necessário removê-lo e descartá-lo para acessar os comutadores.

![](_page_29_Figure_5.jpeg)

Figura 16. Jumpers e botões da placa-mãe

A tabela a seguir descreve os jumpers e botões na placa-mãe.

Tabela 8. Jumpers e botões da placa-mãe

![](_page_30_Picture_129.jpeg)

#### Importante:

- 1. Antes de alterar quaisquer configurações de comutador ou mover quaisquer jumpers, desative o servidor; em seguida, desconecte todos os cabos de alimentação e cabos externos. Reveja as informações em [https://pubs.lenovo.com/safety\\_documentation/](https://pubs.lenovo.com/safety_documentation/), ["Diretrizes de instalação" na página 54,](#page-61-0) ["Manipulando dispositivos sensíveis à estática" na página 56](#page-63-1) e ["Desligar o servidor" na página 85](#page-92-1).
- 2. Qualquer comutador ou bloco de jumpers da placa-mãe que não for mostrado nas ilustrações neste documento está reservado.

### <span id="page-30-0"></span>Placas traseiras e backplanes

Use estas informações para identificar a placa traseira ou o backplane usados.

Placa traseira, quatro unidades simple-swap de 3,5 polegadas (se conecta aos conectores integrados)

![](_page_30_Picture_8.jpeg)

![](_page_30_Figure_9.jpeg)

Placa traseira, quatro unidades simple-swap de 3,5 polegadas (conecta-se ao adaptador RAID Gen 3)

![](_page_31_Picture_1.jpeg)

Figura 18. Placa traseira, quatro unidades simple-swap de 3,5 polegadas (conecta-se ao adaptador RAID Gen 3)

Placa traseira, quatro unidades simple-swap de 3,5 polegadas (conecta-se ao adaptador RAID Gen 4)

![](_page_31_Figure_4.jpeg)

Figura 19. Placa traseira, quatro unidades simple-swap de 3,5 polegadas (conecta-se ao adaptador RAID Gen 4)

Placa traseira, três unidades simple-swap de 3,5 polegadas e uma unidade NVMe (conecta-se aos conectores integrados)

![](_page_31_Figure_7.jpeg)

Figura 20. Placa traseira, três unidades simple-swap de 3,5 polegadas e uma unidade NVMe (conecta-se aos conectores integrados)

#### Painel traseiro, quatro unidades hot-swap de 3,5 polegadas

![](_page_32_Picture_1.jpeg)

Figura 21. Painel traseiro, quatro unidades hot-swap de 3,5 polegadas

#### Backplane, oito unidades hot-swap de 2,5 polegadas

![](_page_32_Figure_4.jpeg)

Figura 22. Backplane, oito unidades hot-swap de 2,5 polegadas

#### Backplane, dez unidades hot-swap de 2,5 polegadas

![](_page_32_Figure_7.jpeg)

<span id="page-32-0"></span>Figura 23. Backplane, dez unidades hot-swap de 2,5 polegadas

### Conjunto de placa riser PCIe

Use estas informações para localizar os conectores no conjunto de placa riser PCIe.

#### Conjunto de placa riser x16 PCIe

![](_page_33_Figure_1.jpeg)

Figura 24. Conjunto de placa riser x16 PCIe

Tabela 9. Conjunto de placa riser x16 PCIe

**1** Slot 2, PCIe Gen4 x16 no slot x16, altura integral

#### Conjunto de placa riser borboleta x8/x8

![](_page_33_Figure_6.jpeg)

Figura 25. Conjunto de placa riser borboleta x8/x8

Tabela 10. Conjunto de placa riser borboleta x8/x8

![](_page_33_Picture_100.jpeg)

### <span id="page-33-0"></span>Lista de peças

Use a lista de peças para identificar cada um dos componentes que estão disponíveis para o seu servidor.

Para obter mais informações sobre como solicitar as peças mostradas na [Figura 26 "Componentes do](#page-35-0)  [servidor - modelo de unidade de 2,5 polegadas" na página 28](#page-35-0) ou [Figura 27 "Componentes do servidor](#page-38-0)  [modelo de unidade de 3,5 polegadas" na página 31:](#page-38-0)

<http://datacentersupport.lenovo.com/products/servers/thinksystem/sr250v2/parts>

Nota: Dependendo do modelo, seu servidor pode ter uma aparência ligeiramente diferente da ilustração.

As peças listadas na tabela a seguir são identificadas como uma das seguintes:

- Unidade Substituível pelo Cliente (CRU) da Camada 1: A substituição das CRUs da Camada 1 é sua responsabilidade. Se a Lenovo instalar uma CRU da Camada 1 a seu pedido, sem contrato de serviço, a instalação será cobrada.
- Unidade Substituível pelo Cliente (CRU) da Camada 2: Você mesmo pode instalar uma CRU da Camada 2 ou solicitar que a Lenovo instale, sem nenhum custo adicional, de acordo com o tipo de serviço de garantia designado para o seu servidor.
- Unidade Substituível em Campo (FRU): as FRUs devem ser instaladas somente por técnicos de serviço treinados.
- Peças estruturais e consumíveis: A compra e a substituição de peças estruturais e consumíveis (componentes, como uma tampa ou painel) são de sua responsabilidade. Se a Lenovo adquirir ou instalar um componente estrutural conforme solicitação do cliente, o serviço será cobrado.

### <span id="page-35-0"></span>Modelo de unidade de 2,5 polegadas

![](_page_35_Figure_1.jpeg)

Figura 26. Componentes do servidor - modelo de unidade de 2,5 polegadas
### Tabela 11. Lista de peças – Modelo de unidade de 2,5 polegadas

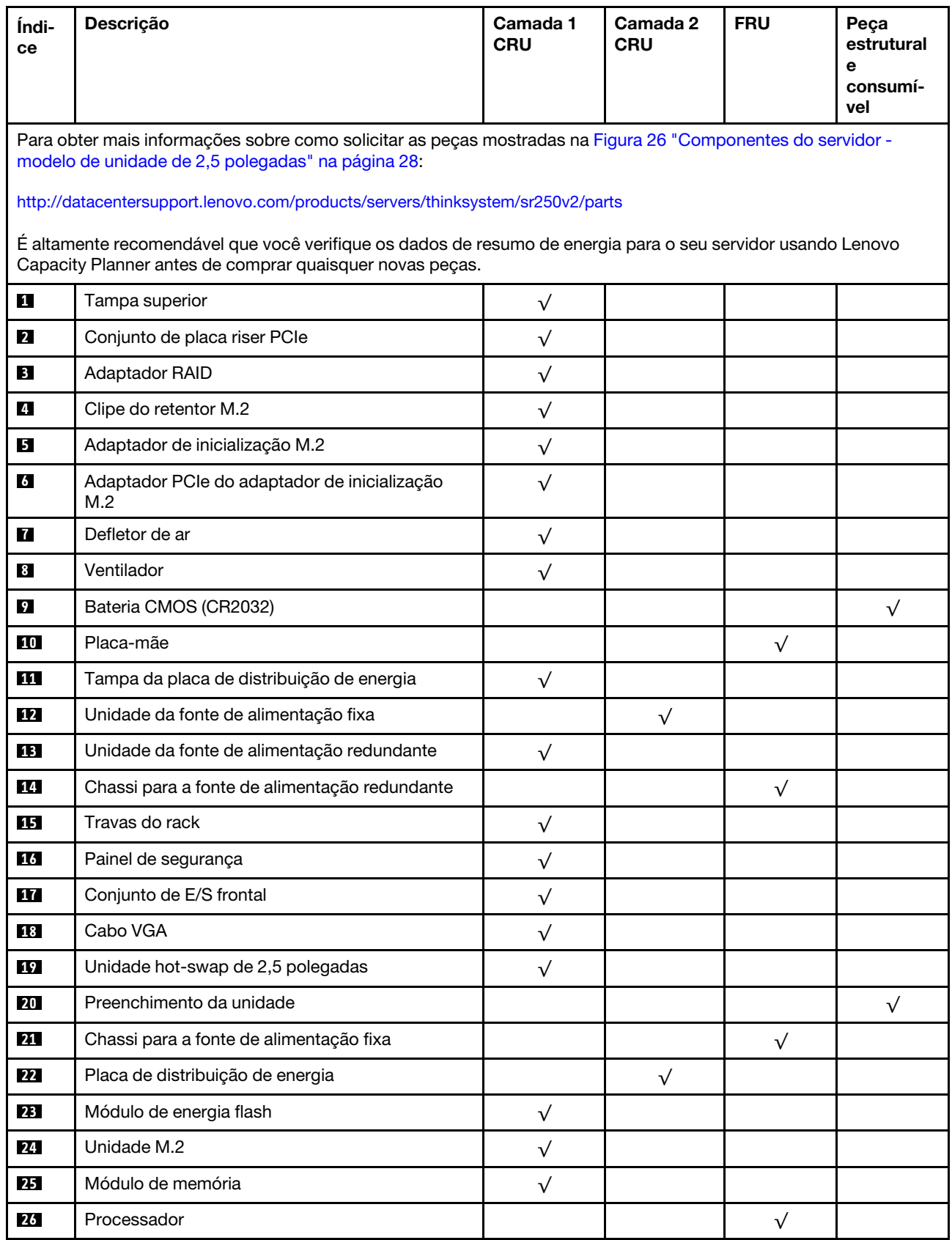

| Índi-<br><b>ce</b> | Descrição                                             | Camada 1<br><b>CRU</b> | Camada 2<br><b>CRU</b> | <b>FRU</b> | Peça<br>estrutural<br>е<br>consumí-<br>vel |
|--------------------|-------------------------------------------------------|------------------------|------------------------|------------|--------------------------------------------|
| 27                 | Dissipador de calor                                   |                        |                        |            |                                            |
| <b>28</b>          | Backplane, oito unidades hot-swap de 2,5<br>polegadas |                        |                        |            |                                            |
| 29                 | Backplane, dez unidades hot-swap de 2,5<br>polegadas  | $\mathbf v$            |                        |            |                                            |

Tabela 11. Lista de peças – Modelo de unidade de 2,5 polegadas (continuação)

Modelo de unidade de 3,5 polegadas

<span id="page-38-0"></span>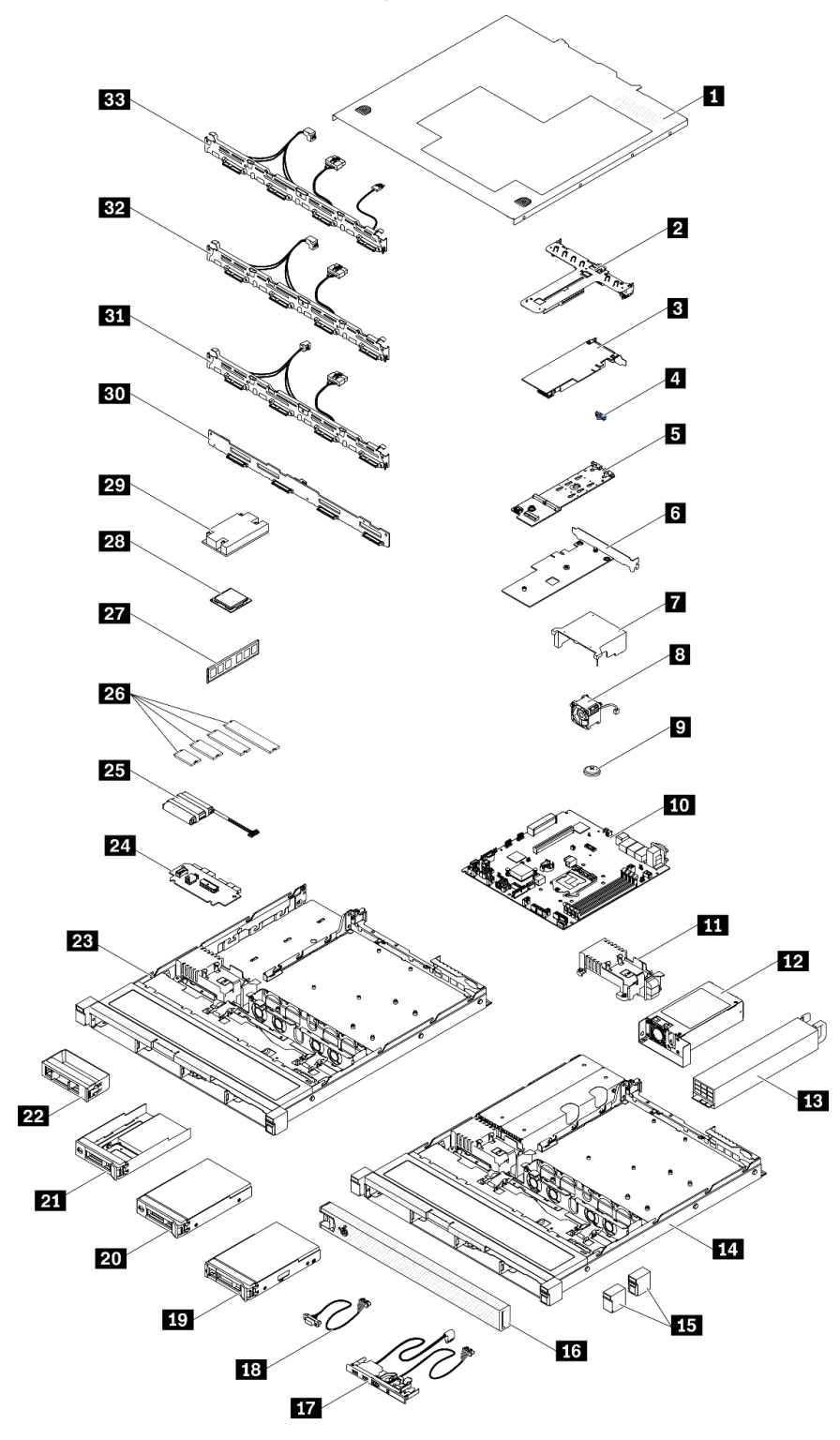

Figura 27. Componentes do servidor - modelo de unidade de 3,5 polegadas

Tabela 12. Listagem de peças - modelo de unidade de 3,5 polegadas

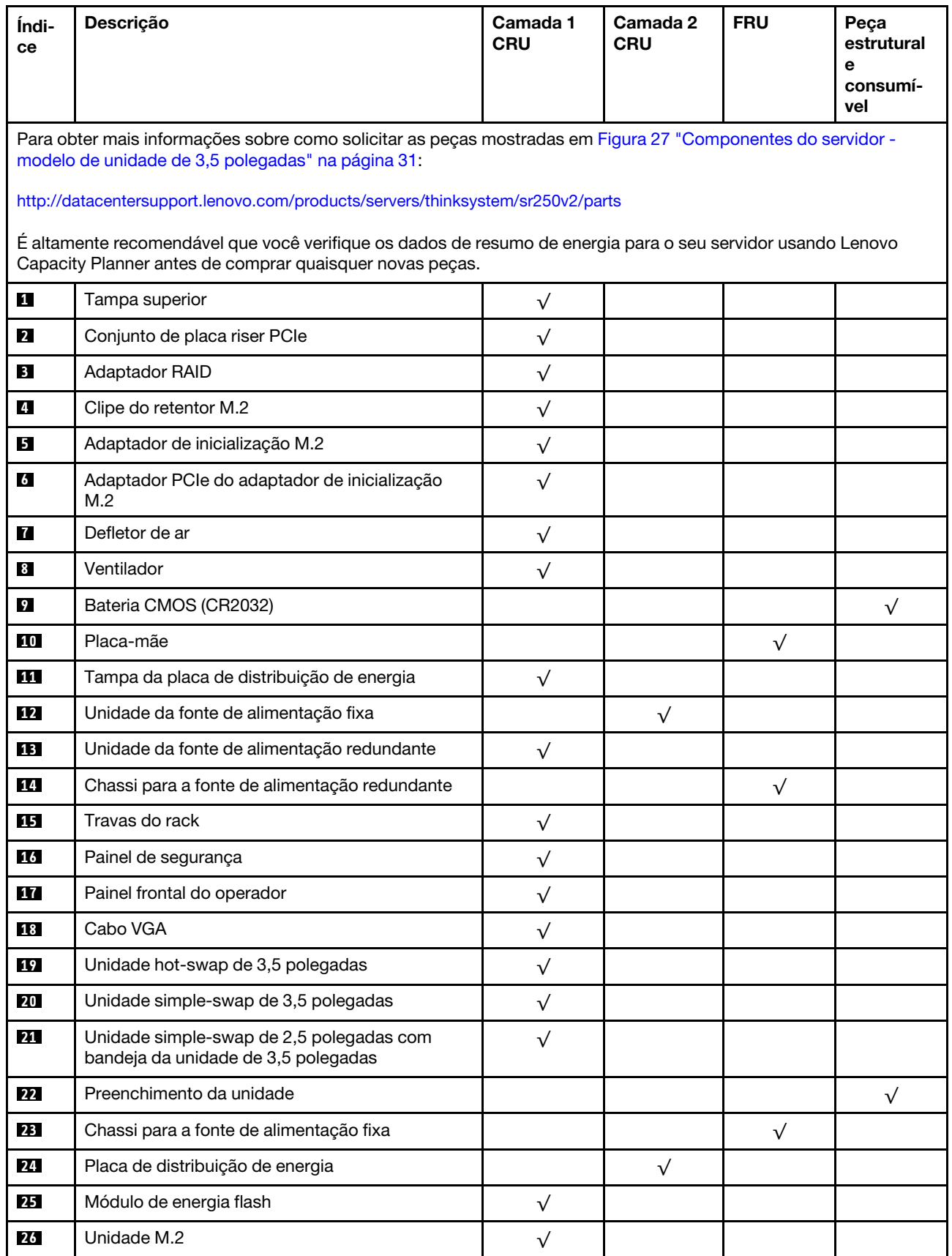

| Índi-<br>ce | Descrição                                                                                                    | Camada 1<br><b>CRU</b> | Camada 2<br><b>CRU</b> | <b>FRU</b> | Peça<br>estrutural<br>е<br>consumí-<br>vel |
|-------------|----------------------------------------------------------------------------------------------------|------------------------|------------------------|------------|--------------------------------------------|
| 27          | Módulo de memória                                                                                                    | $\sqrt{}$              |                        |            |                                            |
| 28          | Processador                                                                                                    |                        |                        | $\sqrt{}$  |                                            |
| 29          | Dissipador de calor                                                                                                    |                        |                        | $\sqrt{}$  |                                            |
| 30          | Painel traseiro, quatro unidades hot-swap de 3,5<br>polegadas                                                              | $\sqrt{}$              |                        |            |                                            |
| 31          | Placa traseira, quatro unidades simple-swap de<br>3,5 polegadas (se conecta à placa RAID)                                  | $\sqrt{ }$             |                        |            |                                            |
| 32          | Placa traseira, quatro unidades simple-swap de<br>3,5 polegadas (se conecta aos conectores<br>integrados)                  | $\sqrt{}$              |                        |            |                                            |
| 33          | Placa traseira, três unidades simple-swap de 3,5<br>polegadas e uma unidade NVMe (conecta-se aos<br>conectores integrados) | $\sqrt{}$              |                        |            |                                            |

Tabela 12. Listagem de peças - modelo de unidade de 3,5 polegadas (continuação)

## Cabos de alimentação

Vários cabos de alimentação estão disponíveis, dependendo do país e da região em que o servidor está instalado.

Para exibir os cabos de alimentação que estão disponíveis para o servidor:

1. Acesse:

### <http://dcsc.lenovo.com/#/>

- 2. Clique em Preconfigured Model (Modelo pré-configurado) ou Configure to order (Configurar para encomendar).
- 3. Insira o tipo e modelo de máquina para que o servidor exiba a página do configurador.
- 4. Clique em Power (Energia)  $\rightarrow$  Power Cables (Cabos de energia) para ver todos os cabos.

- Para sua segurança, um cabo de alimentação com um plugue de conexão aterrado é fornecido para uso com este produto. Para evitar choques elétricos, sempre use o cabo de alimentação e o plugue em uma tomada devidamente aterrada.
- Os cabos de alimentação deste produto usados nos Estados Unidos e Canadá são listados pelos Underwriter's Laboratories (UL) e certificados pela Canadian Standards Association (CSA).
- Para unidades destinadas à operação em 115 volts: Utilize um cabo aprovado pelo UL e com certificação CSA, consistindo em um cabo de três condutores de, no mínimo, 18 AWG, Tipo SVT ou SJT, com o máximo de 15 pés de comprimento e plugue com lâminas em paralelo, com aterramento, classificado para 15 ampères, 125 volts.
- Para unidades destinadas à operação em 230 volts (nos EUA): Utilize um cabo aprovado pelo UL e com certificação CSA, consistindo em um cabo de três condutores de, no mínimo, 18 AWG, Tipo SVT ou SJT, com o máximo de 4,5 metros de comprimento e um plugue de conexão de aterramento, com uma lâmina tandem, classificado para 15 ampères e 250 volts.
- Para unidades destinadas ao uso a 230 volts (fora dos EUA): use um cabo com um plugue de conexão aterrada. O cabo deve possuir aprovação de segurança adequada para o país em que o equipamento será instalado.
- Cabos de Energia para um país específico ou região geralmente estão disponíveis apenas nesse país ou região.

## <span id="page-42-0"></span>Capítulo 3. Roteamento de cabos internos

Alguns componentes do servidor têm cabos e conectores de cabo internos.

Para conectar cabos, observe as seguintes diretrizes:

- Desligue o servidor antes de conectar ou desconectar os cabos internos.
- Consulte a documentação que é fornecida com quaisquer dispositivos externos para obter instruções de cabeamento adicionais. Pode ser mais fácil rotear os cabos antes de conectar os dispositivos ao servidor.
- Identificadores de alguns cabos estão impressos nos cabos fornecidos com o servidor e com os dispositivos opcionais. Use esses identificadores para conectar os cabos aos conectores corretos.
- Verifique se o cabo não está pinçado e não cobre os conectores nem está obstruindo nenhum componente na placa-mãe.
- Verifique se os cabos relevantes passam pelas presilhas de cabos e guias.

Nota: Desconecte todas as travas, as guias de liberação ou os bloqueios nos conectores de cabo quando você desconectar os cabos da placa-mãe. Não liberá-las antes de remover os cabos danificará os soquetes de cabo na placa-mãe, que são frágeis. Qualquer dano nos soquetes do cabo pode requerer a substituição da placa-mãe.

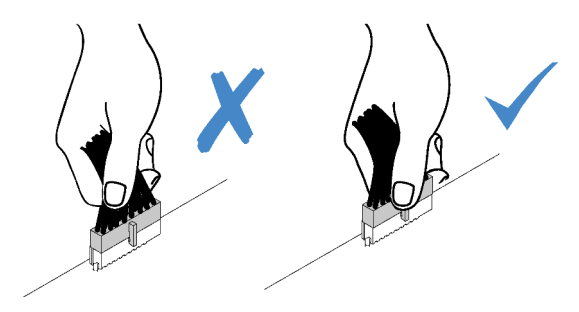

## Roteamento de cabos do painel frontal

Use esta seção para entender o roteamento de cabos do painel frontal.

- Conexões entre conectores; **1** ↔ **1** , **2** ↔ **2** , **3** ↔ **3** , ... **n** ↔ **n**
- Ao rotear os cabos, certifique-se de que todos os cabos sejam roteados corretamente pelas guias de cabos e presilhas de cabos.

### Modelo de 3,5 polegadas

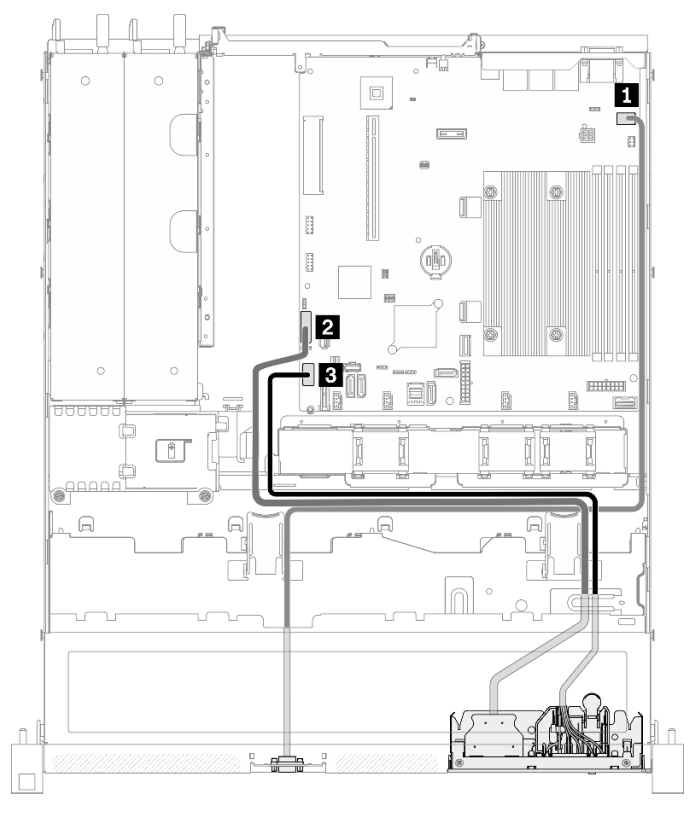

Figura 28. Roteamento de cabos do painel frontal do modelo de 3,5 polegadas

### Modelo de 2,5 polegadas

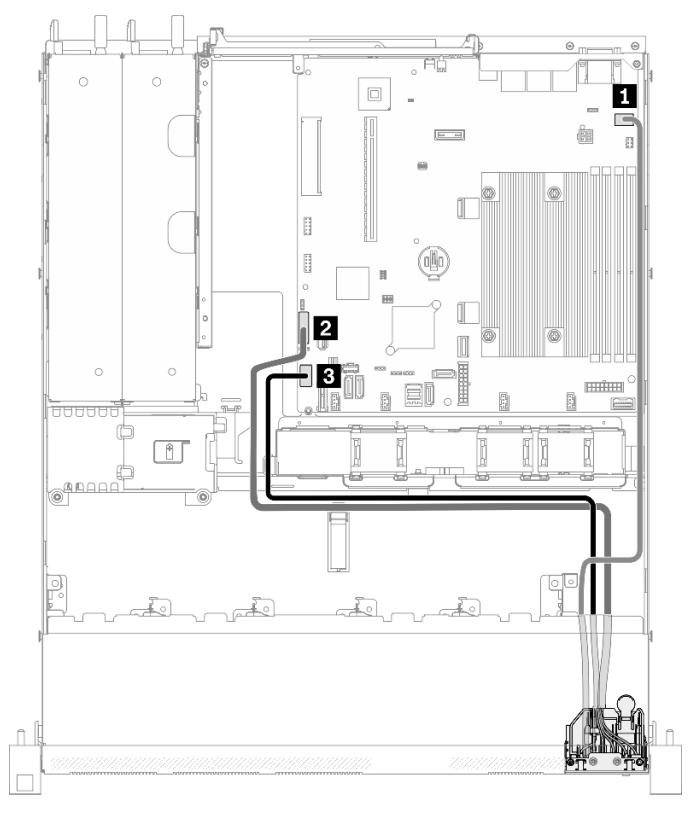

Figura 29. Roteamento de cabos do painel frontal do modelo de 2,5 polegadas

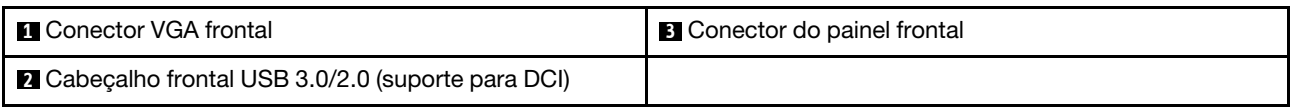

## Roteamento de cabo do ventilador

Use esta seção para entender o roteamento interno e os conectores dos cabos do ventilador.

- Conexões entre conectores; **1** ↔ **1** , **2** ↔ **2** , **3** ↔ **3** , ... **n** ↔ **n**
- Ao rotear os cabos, certifique-se de que todos os cabos sejam roteados corretamente pelas guias de cabos e presilhas de cabos.

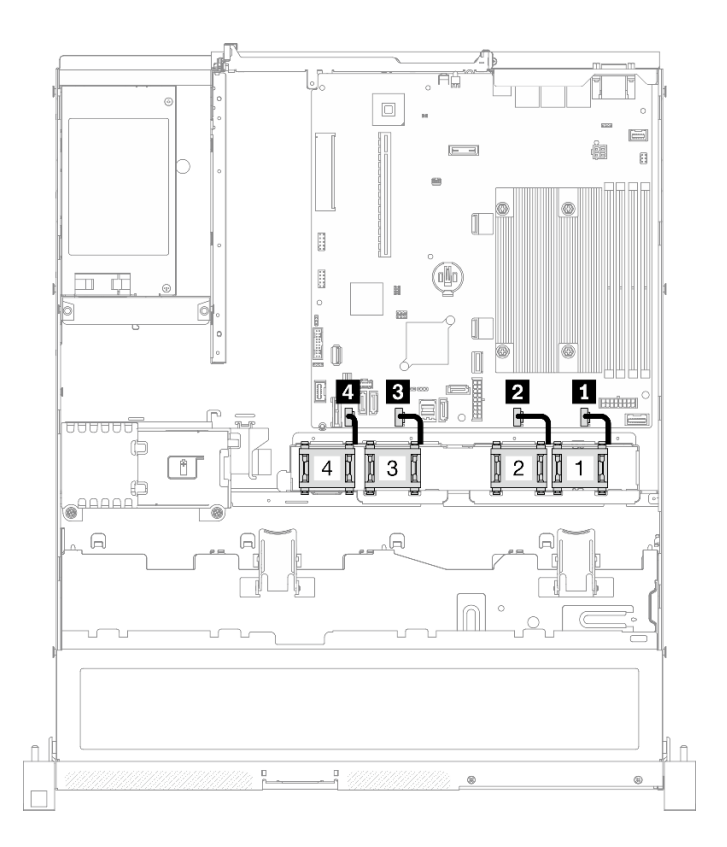

Figura 30. Roteamento de cabo do ventilador

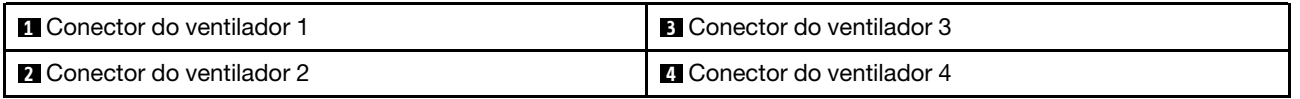

## Roteamento de cabos da unidade da fonte de alimentação fixa

Use esta seção para entender o roteamento interno e os conectores da unidade de fonte de alimentação fixa.

- Conexões entre conectores; **1** ↔ **1** , **2** ↔ **2** , **3** ↔ **3** , ... **n** ↔ **n**
- Ao rotear os cabos, certifique-se de que todos os cabos sejam roteados corretamente pelas guias de cabos e presilhas de cabos.

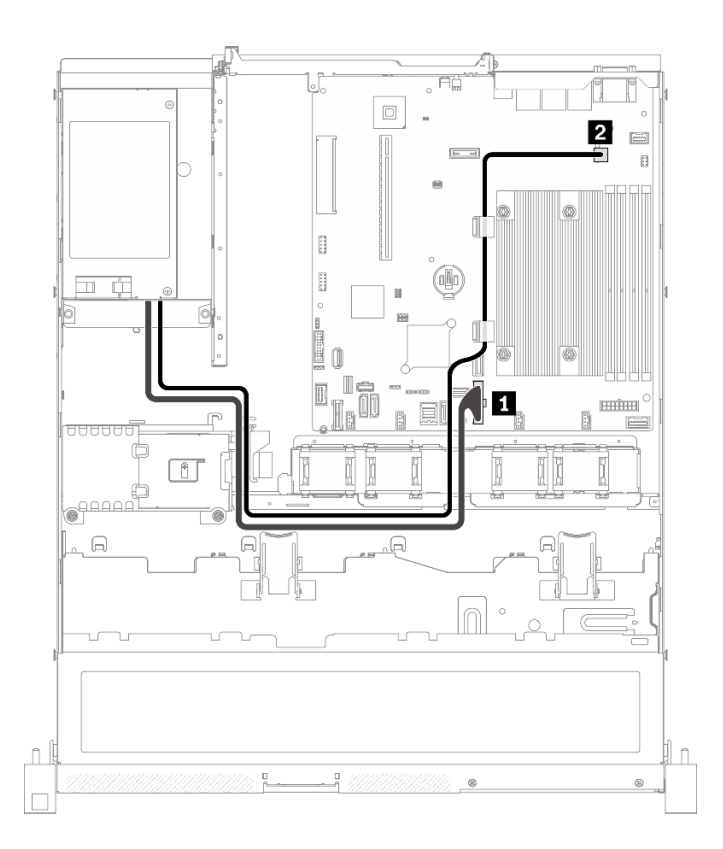

Figura 31. Roteamento de cabos da unidade da fonte de alimentação fixa

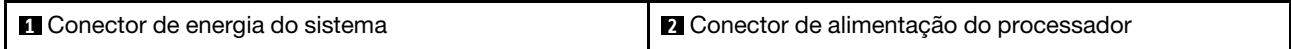

## Roteamento de cabos da unidade da fonte de alimentação hot-swap

Use esta seção para entender o roteamento interno e os conectores das unidades da fonte de alimentação hot-swap.

- Conexões entre conectores; **1** ↔ **1** , **2** ↔ **2** , **3** ↔ **3** , ... **n** ↔ **n**
- Ao rotear os cabos, certifique-se de que todos os cabos sejam roteados corretamente pelas guias de cabos e presilhas de cabos.

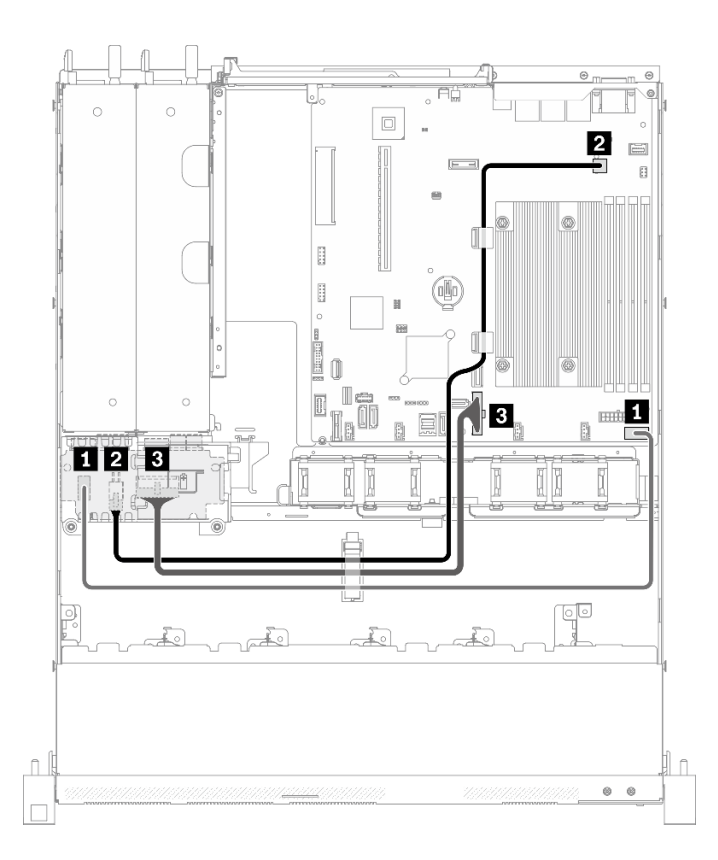

Figura 32. Roteamento de cabos da unidade da fonte de alimentação hot-swap

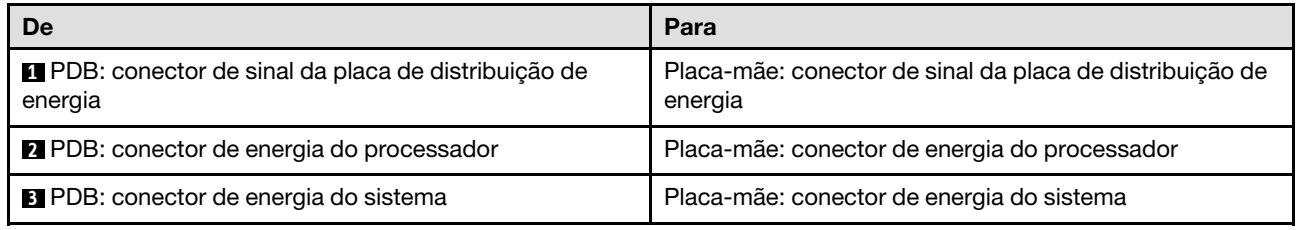

## Roteamento de cabos de módulo de energia flash

Use esta seção para entender o roteamento interno e os conectores do módulo de energia flash.

- Conexões entre conectores; **1** ↔ **1** , **2** ↔ **2** , **3** ↔ **3** , ... **n** ↔ **n**
- Ao rotear os cabos, certifique-se de que todos os cabos sejam roteados corretamente pelas guias de cabos e presilhas de cabos.

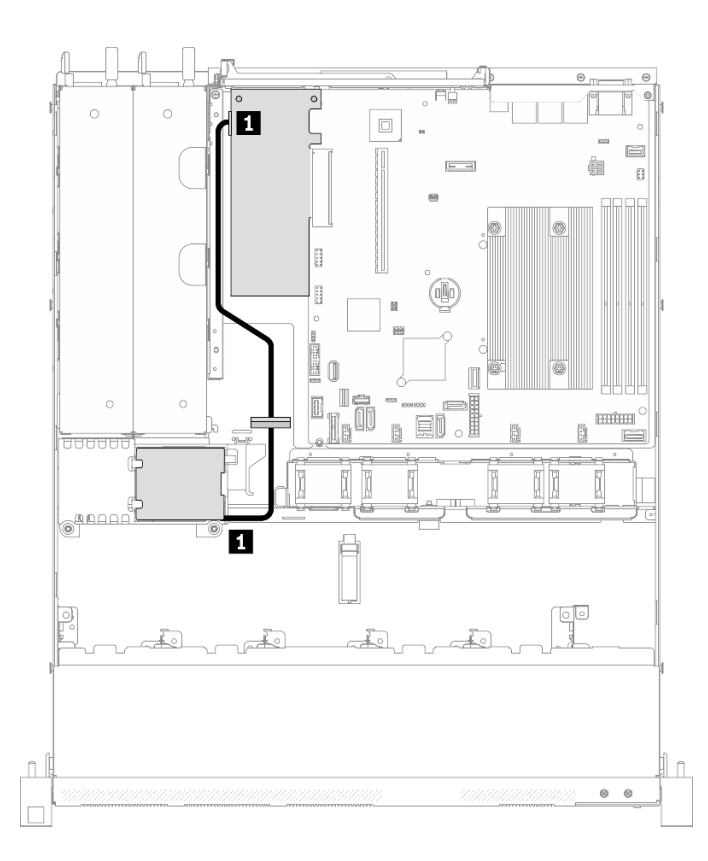

Figura 33. Roteamento de cabos de módulo de energia flash

**1** Módulo de energia flash

## Roteamento de cabos do adaptador de inicialização M.2

Use esta seção para compreender o roteamento interno e os conectores do adaptador de inicialização M.2.

- Conexões entre conectores; **1** ↔ **1** , **2** ↔ **2** , **3** ↔ **3** , ... **n** ↔ **n**
- Ao rotear os cabos, certifique-se de que todos os cabos sejam roteados corretamente pelas guias de cabos e presilhas de cabos.
- Quando um adaptador M.2 está instalado, oito unidades SATA/SAS configuradas com RAID de software não são compatíveis.

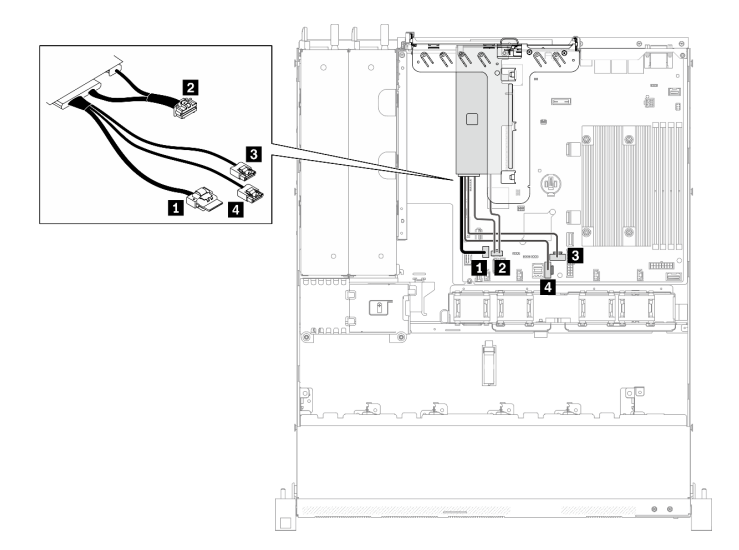

### Figura 34. Roteamento de cabos do adaptador de inicialização M.2

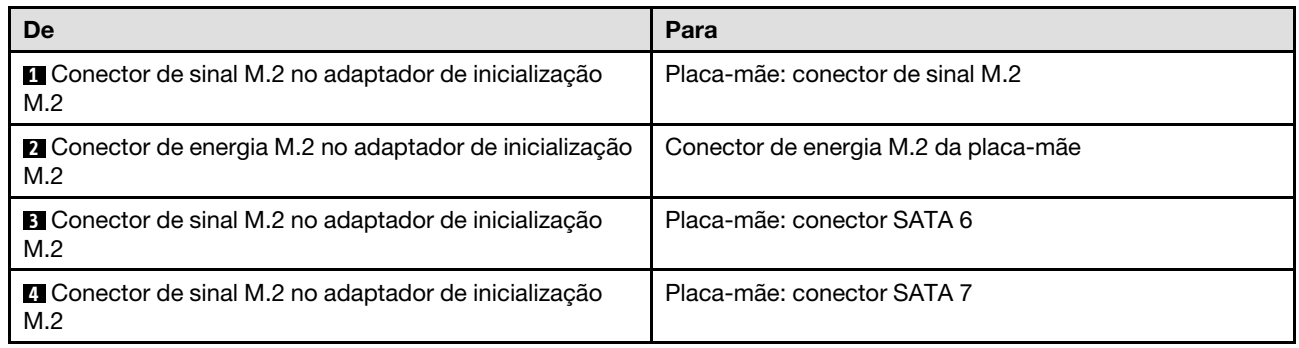

## Roteamento de cabos da placa traseira e do backplane

Use as informações nesta seção para rotear os cabos para as placas traseiras e os backplanes.

## Roteamento de 4 cabos da unidade simple-swap de 3,5 polegadas

Use esta seção para entender como rotear cabos dos modelos para quatro unidades simple-swap de 3,5 polegadas.

- Conexões entre conectores; **1** ↔ **1** , **2** ↔ **2** , **3** ↔ **3** , ... **n** ↔ **n**
- Ao rotear os cabos, certifique-se de que todos os cabos sejam roteados corretamente pelas guias de cabos e presilhas de cabos.

### Quatro unidades SATA (RAID de software)

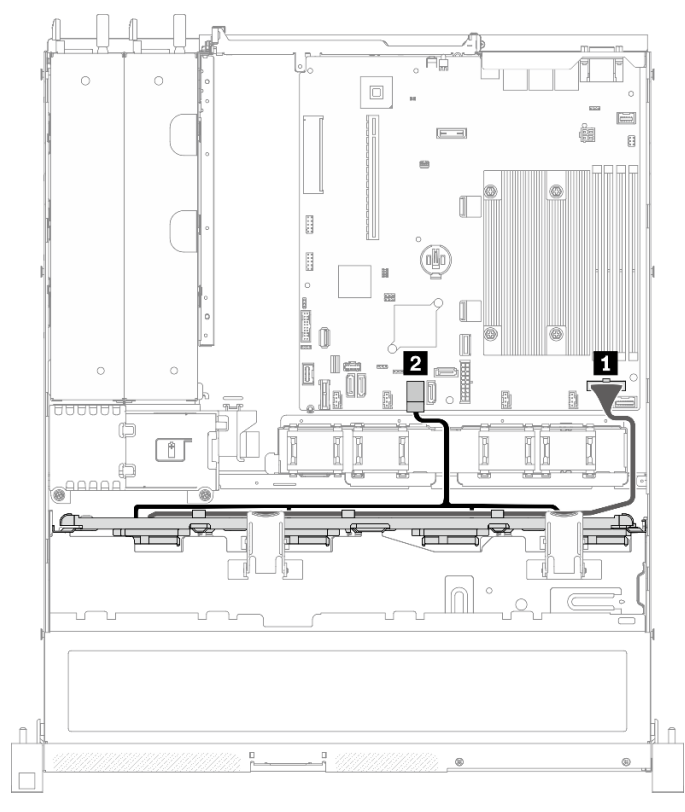

Figura 35. Quatro unidades SATA (RAID de software)

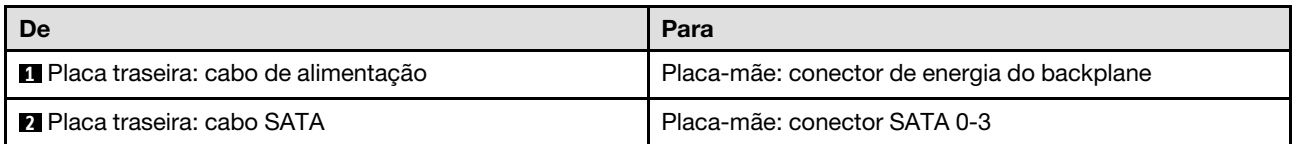

#### $\overline{\circ}$  $\circ$  $\Box$  $\boxed{\underline{\square}}$ Ġ  $[- -1]$  $\mathbf{B}$ H  $\mathbb{R}$ ø H Û R 2 П Ie  $\overline{\mathbb{D}}$  $\infty$ П 0 II.B  $\Box$  $\circ$ <sup>000</sup>  $\bigcap$  $\circ$  $\hat{\mathbb{L}}$  $\hat{\mathbb{L}}$  $\circ$

### Três unidades SATA e uma unidade NVMe (RAID de software)

Figura 36. Três unidades SATA e uma unidade NVMe (RAID de software)

| De                                  | Para                                        |  |
|-------------------------------------|---------------------------------------------|--|
| Placa traseira: cabo de alimentação | Placa-mãe: conector de energia do backplane |  |
| 2 Placa traseira: cabo SATA         | Placa-mãe: conector SATA 0-3                |  |
| <b>B</b> Placa traseira: cabo NVMe  | Placa-mãe: conector MCIO x4 para NVMe       |  |

### Quatro unidades SATA (RAID/HBA de hardware)

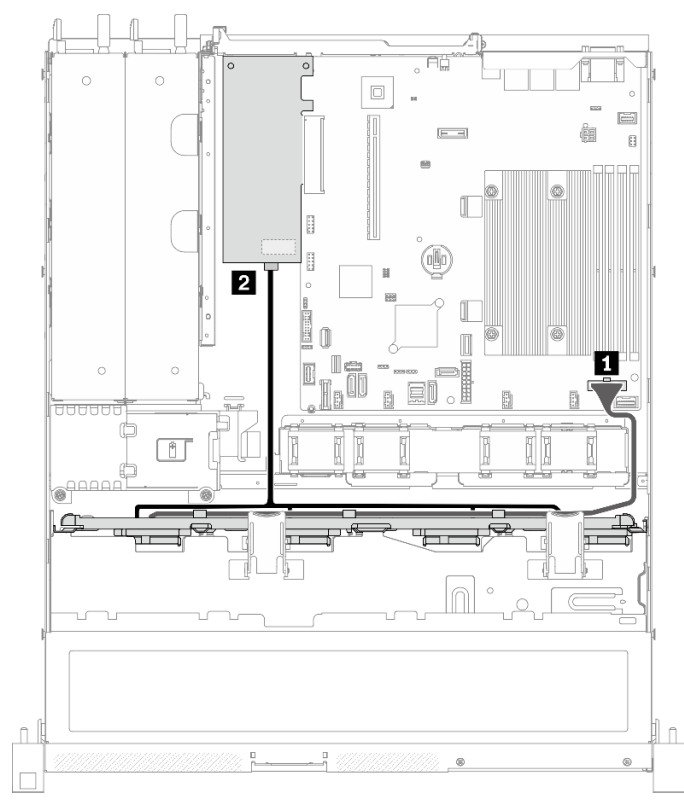

Figura 37. Quatro unidades SATA (RAID/HBA de hardware)

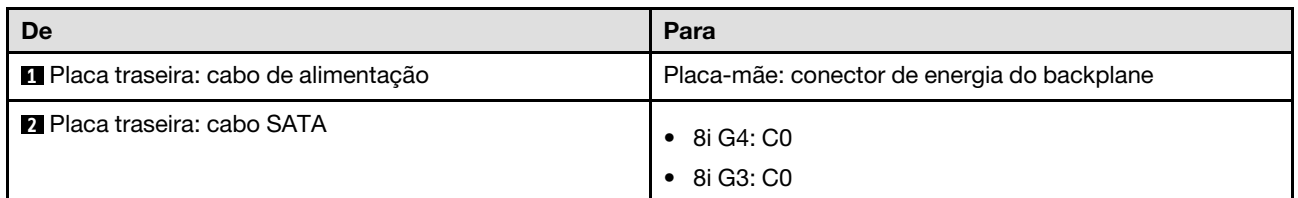

### Roteamento de 4 cabos da unidade hot-swap de 3,5 polegadas

Use esta seção para entender como rotear cabos para modelos com quatro unidades hot-swap de 3,5 polegadas.

- Conexões entre conectores; **1** ↔ **1** , **2** ↔ **2** , **3** ↔ **3** , ... **n** ↔ **n**
- Ao rotear os cabos, certifique-se de que todos os cabos sejam roteados corretamente pelas guias de cabos e presilhas de cabos.

### Quatro unidades SATA/SAS (RAID de software)

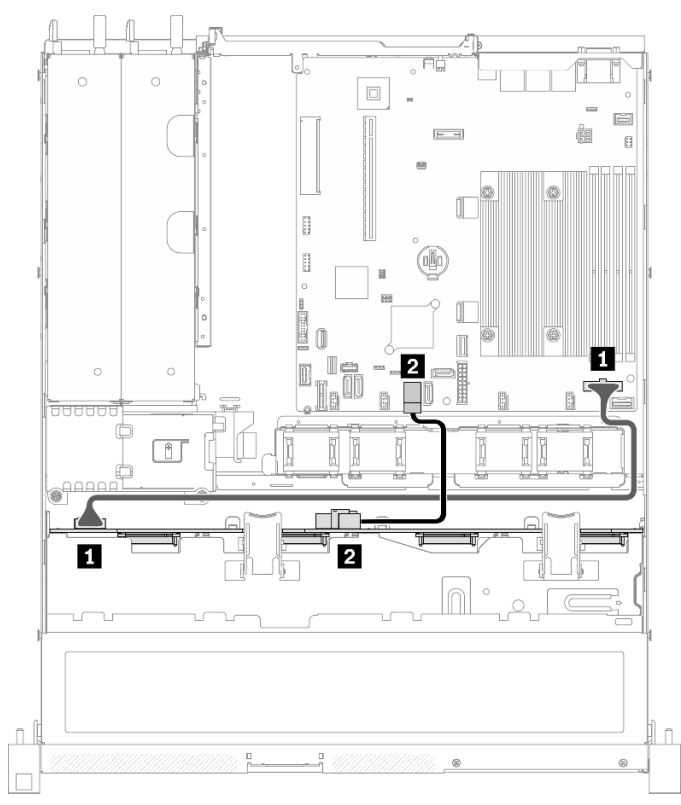

Figura 38. Quatro unidades SATA/SAS (RAID de software)

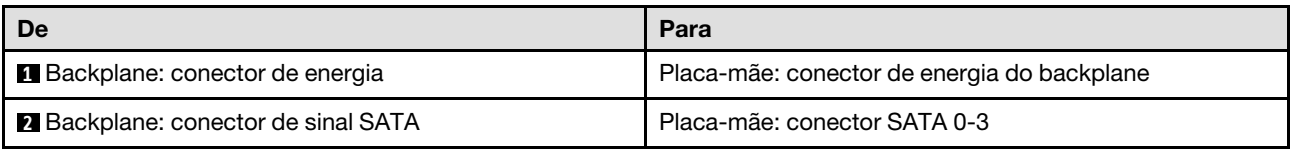

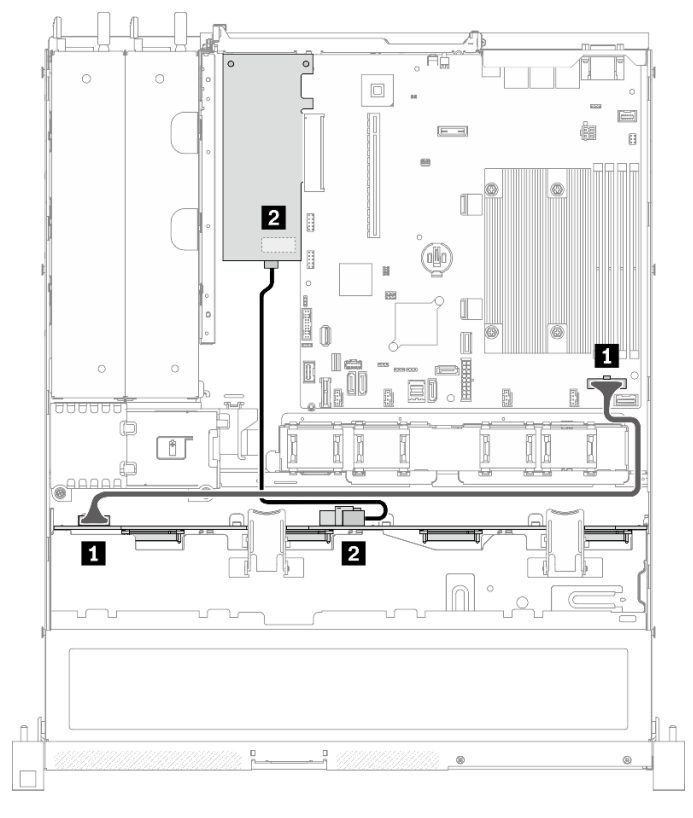

### Quatro unidades SATA/SAS (RAID/HBA de hardware)

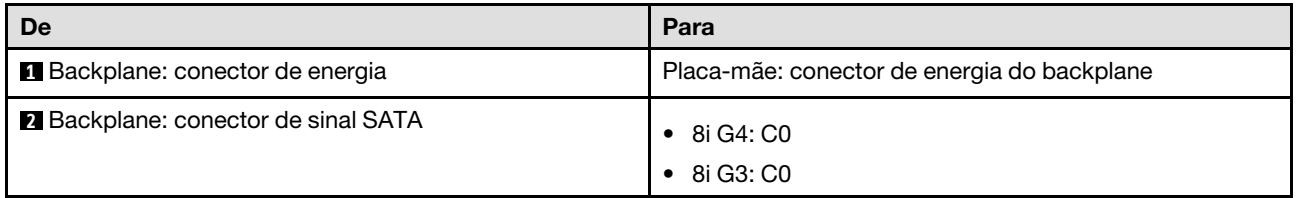

Figura 39. Quatro unidades SATA/SAS (RAID/HBA de hardware)

## Roteamento de 8 cabos da unidade hot-swap de 2,5 polegadas

Use esta seção para entender como rotear cabos do modelo com as oito unidades hot-swap de 2,5 polegadas.

### Notas:

- Conexões entre conectores; **1** ↔ **1** , **2** ↔ **2** , **3** ↔ **3** , ... **n** ↔ **n**
- Ao rotear os cabos, certifique-se de que todos os cabos sejam roteados corretamente pelas guias de cabos e presilhas de cabos.

### Oito unidades SATA/SAS (RAID de software)

Nota: Quando um adaptador M.2 está instalado, oito unidades SATA/SAS configuradas com RAID de software não são compatíveis.

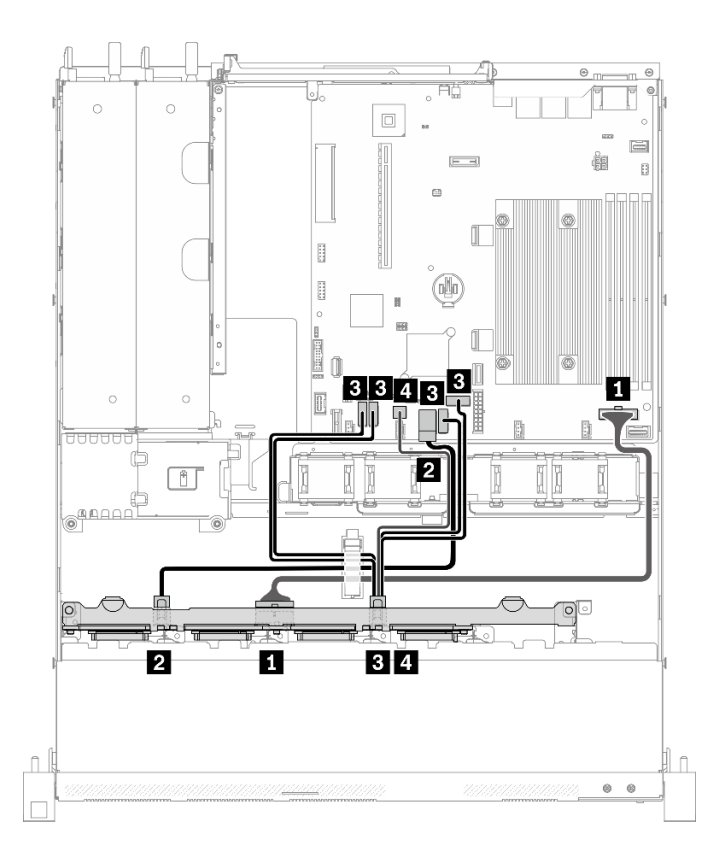

Figura 40. Oito unidades SATA/SAS (RAID de software)

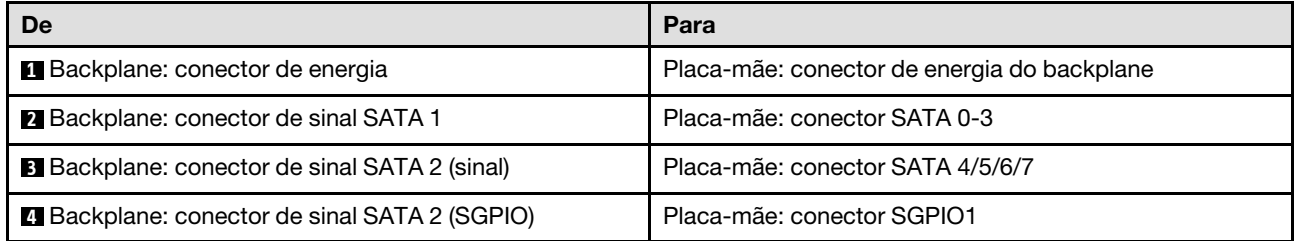

# ò  $\Box$  $E 23$ ei ŗŗ 国国口口 م صدر 2 Ø B Î  $\circ$   $\circ$

### Oito unidades SATA/SAS (RAID/HBA de hardware)

Figura 41. Oito unidades SATA/SAS (RAID/HBA de hardware)

| De                                           | Para                                        |  |  |
|----------------------------------------------|---------------------------------------------|--|--|
| <b>Backplane: conector de energia</b>        | Placa-mãe: conector de energia do backplane |  |  |
| 2 Backplane: conector de sinal SATA 1        | 8i G4: C0<br>8i G3: C0<br>$\bullet$         |  |  |
| <b>B</b> Backplane: conector de sinal SATA 2 | 8i G4: C0<br>8i G3: C1                      |  |  |

## Roteamento de 10 cabos da unidade hot-swap de 2,5 polegadas

Use esta seção para entender como rotear cabos do modelo com dez unidades hot-swap de 2,5 polegadas.

- Conexões entre conectores; **1** ↔ **1** , **2** ↔ **2** , **3** ↔ **3** , ... **n** ↔ **n**
- Ao rotear os cabos, certifique-se de que todos os cabos sejam roteados corretamente pelas guias de cabos e presilhas de cabos.

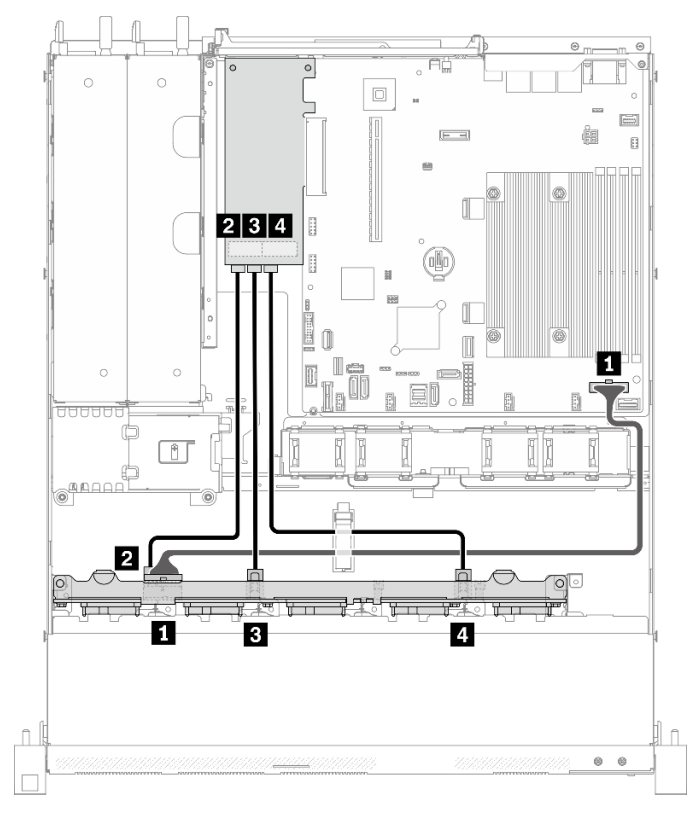

### Dez unidades SATA/SAS com um 16i (RAID/HBA de hardware)

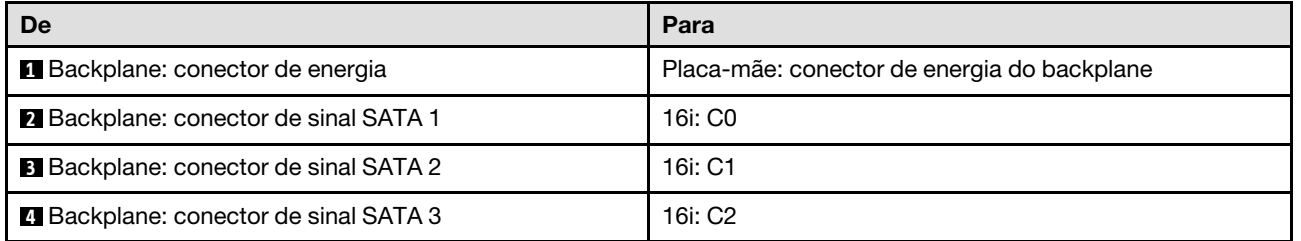

Figura 42. Dez unidades SATA/SAS com um 16i (RAID/HBA de hardware)

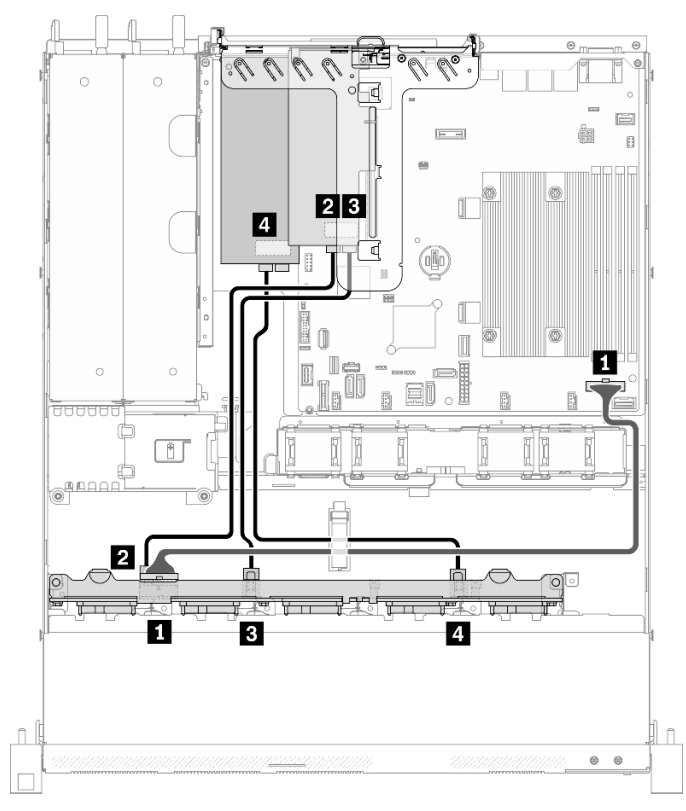

### Dez unidades SATA/SAS com dois 8i (RAID/HBA de hardware)

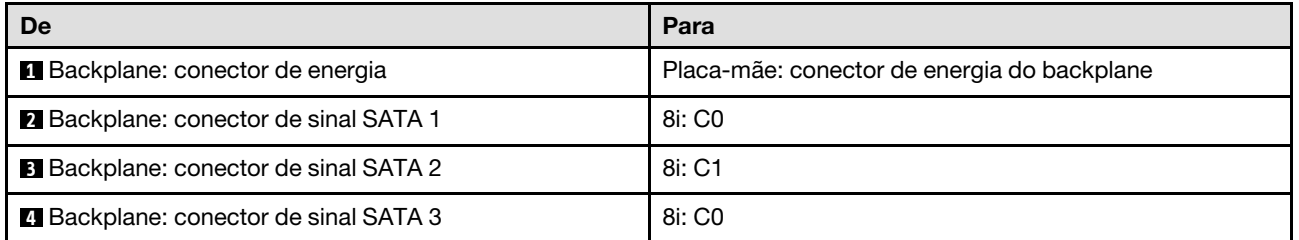

Figura 43. Dez unidades SATA/SAS com dois 8i (RAID/HBA de hardware)

## <span id="page-60-0"></span>Capítulo 4. Configuração de hardware do servidor

Para configurar o servidor, instale as opções compradas, faça o cabeamento do servidor, configure e atualize o firmware e instale o sistema operacional.

## Lista de verificação da configuração do servidor

Use a lista de verificação da configuração do servidor para assegurar que você executou todas as tarefas necessárias para configurar seu servidor.

O procedimento de instalação do servidor depende de sua configuração no momento da entrega. Em alguns casos, o servidor está completamente configurado e apenas é necessário conectá-lo à rede e a uma fonte de alimentação CA. Em seguida, será possível ligá-lo. Em outros casos, o servidor precisa de opções de hardware instaladas, requer configuração de hardware e firmware e instalação de um sistema operacional.

As etapas a seguir descrevem o procedimento geral para instalar um servidor:

- 1. Desembale o pacote do servidor. Consulte ["Conteúdo do pacote do servidor" na página 1.](#page-8-0)
- 2. Configure o hardware do servidor.
	- a. Instale quaisquer opcionais de hardware e servidor necessários. Consulte os tópicos relacionados em ["Instalar opcionais de hardware do servidor" na página 60](#page-67-0).
	- b. Se necessário, instale o servidor em um gabinete de rack padrão ao usar o kit de trilhos fornecido com ele. Consulte as Instruções de instalação no rack fornecidas com o kit de trilhos opcional.
	- c. Conecte os cabos Ethernet e os cabos de alimentação ao servidor. Consulte ["Vista traseira" na](#page-25-0)  [página 18](#page-25-0) para localizar os conectores. Consulte ["Faça o cabeamento do servidor" na página 84](#page-91-0) para ver as melhores práticas de cabeamento.
	- d. Ligue o servidor. Consulte ["Ligar o servidor" na página 84.](#page-91-1)

Nota: É possível acessar a interface do processador de gerenciamento para configurar o sistema sem ligar o servidor. Sempre que o servidor está conectado a uma fonte de alimentação, a interface do processador de gerenciamento está disponível. Para obter detalhes sobre como acessar o processador do servidor de gerenciamento, consulte:

Seção "Abrindo e usando a interface da Web do XClarity Controller" na documentação do XCC compatível com seu servidor em <https://pubs.lenovo.com/lxcc-overview/>.

- e. Valide se o hardware do servidor foi configurado com êxito. Consulte ["Validar a configuração do](#page-92-0) [servidor" na página 85](#page-92-0).
- 3. Configure o sistema.
	- a. Conecte Lenovo XClarity Controller à rede de gerenciamento. Consulte ["Configurar a conexão de](#page-94-0)  [rede para o Lenovo XClarity Controller" na página 87.](#page-94-0)
	- b. Atualize o firmware do servidor, se necessário. Consulte ["Atualizar o firmware" na página 88.](#page-95-0)
	- c. Configure o firmware do servidor. Consulte ["Configurar o firmware" na página 92](#page-99-0).

As seguintes informações estão disponíveis para a configuração do RAID:

- <https://lenovopress.com/lp0578-lenovo-raid-introduction>
- <https://lenovopress.com/lp0579-lenovo-raid-management-tools-and-resources>
- d. Instale o sistema operacional. Consulte ["Implantar o sistema operacional" na página 94.](#page-101-0)
- e. Fazer backup da configuração do servidor: Consulte o ["Fazer backup da configuração do servidor"](#page-102-0) [na página 95](#page-102-0).
- f. Instale os aplicativos e programas para os quais o servidor deve ser usado.

## <span id="page-61-0"></span>Diretrizes de instalação

Use as diretrizes de instalação para instalar os componentes no servidor.

Antes de instalar dispositivos opcionais, leia os seguintes avisos com cuidado:

Atenção: Previna a exposição a eletricidade estática, que pode resultar em encerramento do sistema e perda de dados, mantendo componentes sensíveis em suas embalagens antiestáticas até a instalação, e manipulando esses dispositivos com uma pulseira de descarga eletrostática ou outro sistema de aterramento.

- Leia as diretrizes e as informações sobre segurança para garantir sua segurança no trabalho:
	- Uma lista completa de informações de segurança para todos os produtos está disponível em:

[https://pubs.lenovo.com/safety\\_documentation/](https://pubs.lenovo.com/safety_documentation/)

- As diretrizes a seguir também estão disponíveis: ["Manipulando dispositivos sensíveis à estática" na](#page-63-0)  [página 56](#page-63-0) e ["Trabalhando Dentro do Servidor Ligado" na página 56.](#page-63-1)
- Certifique-se de que os componentes instalados sejam suportados pelo seu servidor. Para obter uma lista de componentes opcionais suportados pelo servidor, consulte <https://serverproven.lenovo.com/>.
- Ao instalar um novo servidor, baixe e aplique o firmware mais recente. Esta etapa o ajudará a assegurarse de que os problemas conhecidos sejam resolvidos e que o servidor esteja pronto para funcionar com o desempenho ideal. Acesse [ThinkSystem SR250 V2 Drivers e software](https://datacentersupport.lenovo.com/products/servers/thinksystem/sr250v2/downloads/driver-list/) para baixar atualizações de firmware para o seu servidor.

Importante: Algumas soluções de cluster necessitam de níveis de código específicos ou atualizações de códigos coordenados. Se o componente fizer parte de uma solução de cluster, verifique se o menu do nível de código do Best Recipe mais recente para firmware e driver com suporte a cluster antes da atualização do código.

- É uma prática recomendada verificar se o servidor está funcionando corretamente antes de instalar um componente opcional.
- Mantenha a área de trabalho limpa e coloque os componentes removidos sobre uma superfície plana e lisa que não balance nem seja inclinada.
- Não tente levantar um objeto que possa ser muito pesado para você. Caso seja necessário levantar um objeto pesado, leia atentamente as seguintes precauções:
	- Certifique-se de que você possa ficar em pé com segurança sem escorregar.
	- Distribua o peso do objeto igualmente entre os seus pés.
	- Utilize uma força de elevação lenta. Nunca se mova ou vire repentinamente ao levantar um objeto pesado.
	- Para evitar estiramento dos músculos nas costas, levante na posição vertical ou flexionando os músculos da perna.
- Verifique se você tem um número adequado de tomadas aterradas corretamente para o servidor, monitor e outros dispositivos.
- Faça backup de todos os dados importantes antes de fazer alterações relacionadas às unidades de disco.
- Tenha uma chave de fenda comum pequena, uma chave de fenda Phillips pequena e uma chave de fenda T8 torx disponíveis.
- Para visualizar os LEDs de erro na placa-mãe e nos componentes internos, deixe o equipamento ligado.
- Você não precisa desligar o servidor para remover ou instalar fontes de alimentação hot-swap, ventiladores hot-swap ou dispositivos USB hot-plug. No entanto, você deve desativar o servidor antes de executar quaisquer etapas que envolvam a remoção ou instalação dos cabos adaptadores e deve desconectar a fonte de alimentação do servidor antes de executar quaisquer etapas que envolvam a remoção ou instalação de uma placa riser.
- Azul em um componente indica pontos de contato, onde você pode segurar um componente para removê-lo ou instalá-lo no servidor, abrir ou fechar uma trava etc.
- A cor terracota em um componente ou uma etiqueta terracota em um componente ou próximo a ele indica que ele pode sofrer hot-swap, ou seja, se o servidor e o sistema operacional aceitarem este recurso, o que significa que você poderá remover ou instalar o componente durante a execução do servidor. (A cor terracota também pode indicar pontos de toque nos componentes de hot-swap). Consulte as instruções para remover ou instalar um componente de hot swap específico para obter os procedimentos adicionais que deverão ser executados antes de você remover ou instalar o componente.
- A faixa vermelha nas unidades, adjacente à trava de liberação, indica que a unidade poderá passar por hot-swap se o sistema operacional do servidor oferecer suporte ao recurso de hot-swap. Isso significa que você poderá remover ou instalar a unidade enquanto o servidor estiver em execução.

Nota: Consulte as instruções específicas do sistema para remover ou instalar uma unidade hot-swap, para conhecer os procedimentos adicionais que deverão ser executados antes de você remover ou instalar a unidade.

• Depois de concluir o trabalho no servidor, certifique-se de reinstalar todas as blindagens de segurança, proteções, etiquetas e fios de aterramento.

### Diretrizes de confiabilidade do sistema

Revise as diretrizes de confiabilidade do sistema para assegurar o resfriamento adequado e a confiabilidade do sistema.

Certifique-se de que os requisitos a seguir sejam atendidos:

- Quando o servidor possui energia redundante, uma fonte de alimentação deve ser instalada em cada compartimento de fonte de alimentação.
- Espaço adequado ao redor do servidor deve ser deixado para permitir que o sistema de resfriamento do servidor funcione corretamente. Deixe aproximadamente 50 mm (2,0 pol.) de espaço aberto ao redor da parte frontal e posterior do servidor. Não coloque objetos na frente dos ventiladores.
- Para obter resfriamento e fluxo de ar adequados, reinstale a tampa do servidor antes de ligá-lo. Não opere o servidor sem a tampa por mais de 30 minutos, pois seus componentes poderão ser danificados.
- As instruções de cabeamento que são fornecidas com os componentes opcionais devem ser seguidas.
- Um ventilador com falha deve ser substituído até 48 horas depois do malfuncionamento.
- Um ventilador hot swap removido deve ser substituído até 30 segundos depois da remoção.
- Uma unidade hot-swap removida deve ser substituída até 2 minutos depois da remoção.
- Uma fonte de alimentação hot-swap removida deve ser substituída até 2 minutos depois da remoção.
- Cada defletor de ar fornecido com o servidor deve ser instalado quando o servidor é iniciado (alguns servidores podem vir com mais de um defletor de ar). A operação do servidor sem um defletor de ar pode danificar o processador.
- Todos os soquetes de processador devem conter uma tampa do soquete ou um processador com dissipador de calor.
- Quando mais de um processador estiver instalado, as regras de preenchimento de ventilador de cada servidor devem ser rigorosamente seguidas.

## <span id="page-63-1"></span>Trabalhando Dentro do Servidor Ligado

Diretrizes para trabalhar dentro do servidor com a energia ligada.

Atenção: O servidor pode parar e a perda de dados pode ocorrer quando os componentes internos do servidor são expostos a eletricidade estática. Para evitar esse possível problema, sempre use uma pulseira de descarga eletrostática ou outros sistemas de aterramento ao trabalhar dentro do servidor com a energia ligada.

- Evite usar roupas largas, principalmente no antebraço. Abotoe ou arregace mangas compridas antes de trabalhar dentro do servidor.
- Evite enroscar gravatas, lenços, cordas de crachá ou cabelos compridos no servidor.
- Remova joias, como braceletes, colares, anéis, abotoaduras e relógios de pulso.
- Remova itens do bolso de sua camisa, como canetas e lápis, que poderiam cair no servidor conforme você se inclina sobre ele.
- Evite derrubar quaisquer objetos metálicos, como clipes de papel, grampos de cabelo e parafusos no servidor.

## <span id="page-63-0"></span>Manipulando dispositivos sensíveis à estática

Use essas informações para manipular dispositivos sensíveis à estática

Atenção: Previna a exposição a eletricidade estática, que pode resultar em encerramento do sistema e perda de dados, mantendo componentes sensíveis em suas embalagens antiestáticas até a instalação, e manipulando esses dispositivos com uma pulseira de descarga eletrostática ou outro sistema de aterramento.

- Limite sua movimentação para evitar o acúmulo de eletricidade estática ao seu redor.
- Tenha cuidado extra ao manusear dispositivos em clima frio, pois o aquecimento reduziria a umidade interna e aumentaria a eletricidade estática.
- Sempre use uma pulseira de descarga eletrostática ou outro sistema de aterramento, especialmente ao trabalhar dentro do servidor com a energia ligada.
- Enquanto o dispositivo ainda estiver em sua embalagem antiestática, encoste-o em uma superfície metálica sem pintura no lado externo do servidor por pelo menos dois segundos. Isso removerá a eletricidade estática do pacote e do seu corpo.
- Remova o dispositivo da embalagem e instale-o diretamente no servidor sem apoiá-lo. Se for necessário apoiar o dispositivo, coloque-o sobre a embalagem de proteção antiestática. Nunca coloque o dispositivo sobre o servidor nem em superfícies metálicas.
- Ao manusear o dispositivo, segurando-o com cuidado pelas bordas ou pela estrutura.
- Não toque em juntas e pinos de solda, ou em conjuntos de circuitos expostos.
- <span id="page-63-2"></span>• Mantenha o dispositivo longe do alcance de terceiros para evitar possíveis danos.

## Regras e ordem de instalação de módulos de memória

Há vários critérios que devem ser seguidos para selecionar e instalar módulos de memória no servidor.

Consulte ["Regras técnicas para módulos de memória" na página 57](#page-64-0) para obter mais informações.

### Regras técnicas

Este tópico fornece regras técnicas do servidor.

- ["Regras e ordem de instalação de módulos de memória" na página 56](#page-63-2)
- ["Regras técnicas para slots PCIe" na página 58](#page-65-0)

## <span id="page-64-0"></span>Regras técnicas para módulos de memória

Os módulos de memória devem estar instalados em uma ordem específica baseada na configuração de memória do servidor.

### Números e localização dos slots do módulo de memória

Este servidor acompanha quatro slots de módulo de memória. A ilustração a seguir mostra o local dos slots de módulo de memória na placa-mãe:

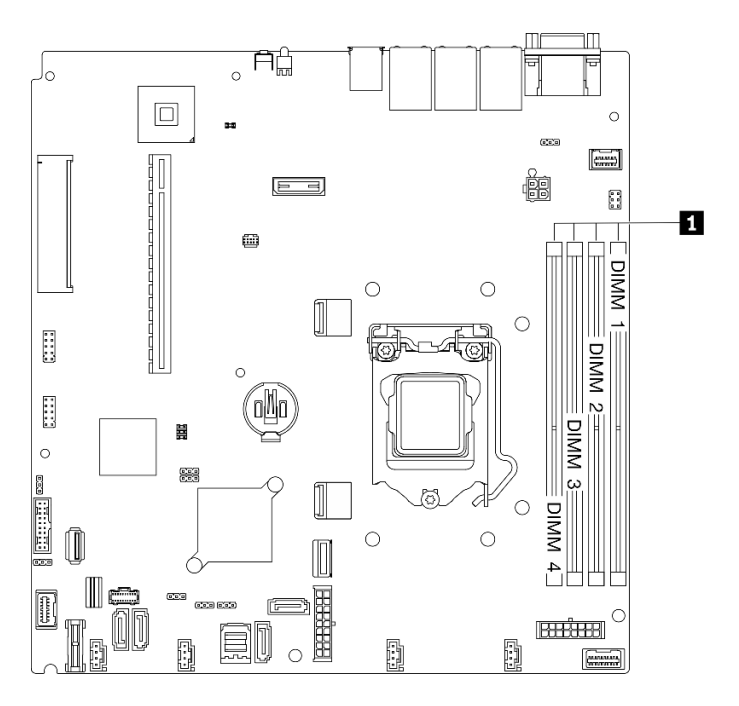

Figura 44. Local dos slots do módulo de memória na placa-mãe

Para obter uma lista de opções de módulos de memória aceitos, consulte: <https://serverproven.lenovo.com/>.

### Tipos de módulos de memória suportadas

Este servidor oferece suporte ao seguinte tipo de módulo de memória:

- UDIMM ECC de 8 GB (1Rx8, 1,2 V) TruDDR4 3.200 MHz ThinkSystem
- UDIMM ECC de 16 GB (2Rx8, 1,2 V) TruDDR4 3.200 MHz ThinkSystem
- UDIMM ECC de 32 GB (2Rx8, 1,2 V) TruDDR4 3.200 MHz ThinkSystem

### Modo de memória e ordem de instalação

### Modo independente

O modo independente fornece um recurso de memória de alto desempenho. É possível preencher todos os canais sem requisitos de correspondência. Os canais individuais podem ser executados em sincronizações de módulos de memória diferentes, mas todos os canais devem ser executados na mesma frequência da interface.

- Todos os módulos de memória a serem instalados devem ser do mesmo tipo.
- Todos os módulos de memória a serem instalados devem ter a mesma capacidade.
- Para obter o melhor desempenho, certifique-se de que todos os módulos de memória tenham a mesma capacidade de memória, velocidade e fornecedor.
- Não é permitido combinar módulos de memória single-rank (1R) e dual-rank (2R) no mesmo canal de memória ou em múltiplos canais de memória.

A tabela a seguir mostra a ordem de instalação dos módulos de memória:

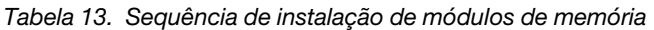

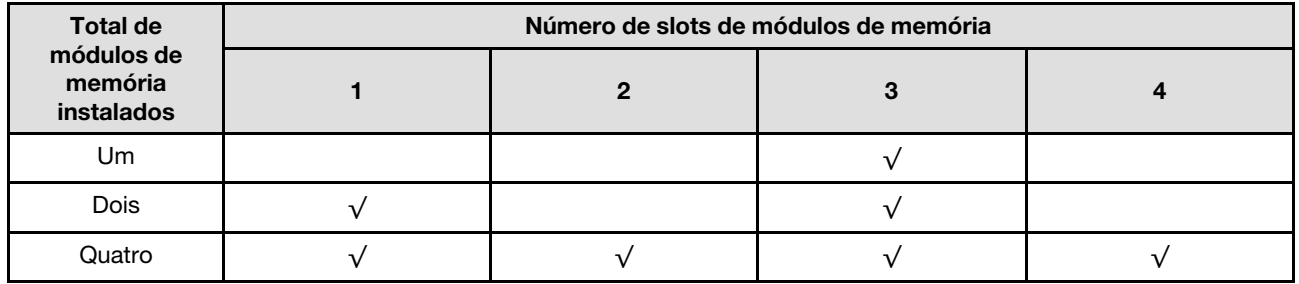

## <span id="page-65-0"></span>Regras técnicas para slots PCIe

Os adaptadores PCIe devem ser instalados em uma ordem específica no seu servidor.

- Pode haver diminuição do desempenho se uma placa PCIe x16 estiver instalada no slot PCIe 1.
- Quando um Adaptador Ethernet ThinkSystem Intel E810-DA2 está instalado, os seguintes adaptadores não são suportados:
	- Adaptador ThinkSystem RAID 9350-16i 4 GB Flash PCIe de 12 Gb
	- Adaptador ThinkSystem RAID 9350-8i 2 GB Flash PCIe de 12 Gb
	- Adaptador ThinkSystem RAID 5350-8i PCIe de 12 Gb
	- HBA ThinkSystem 4350-8i SAS/SATA de 12 Gb

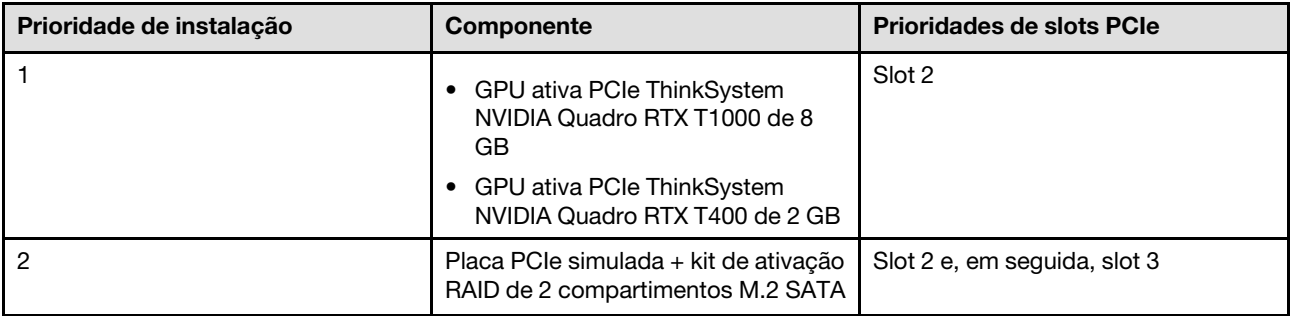

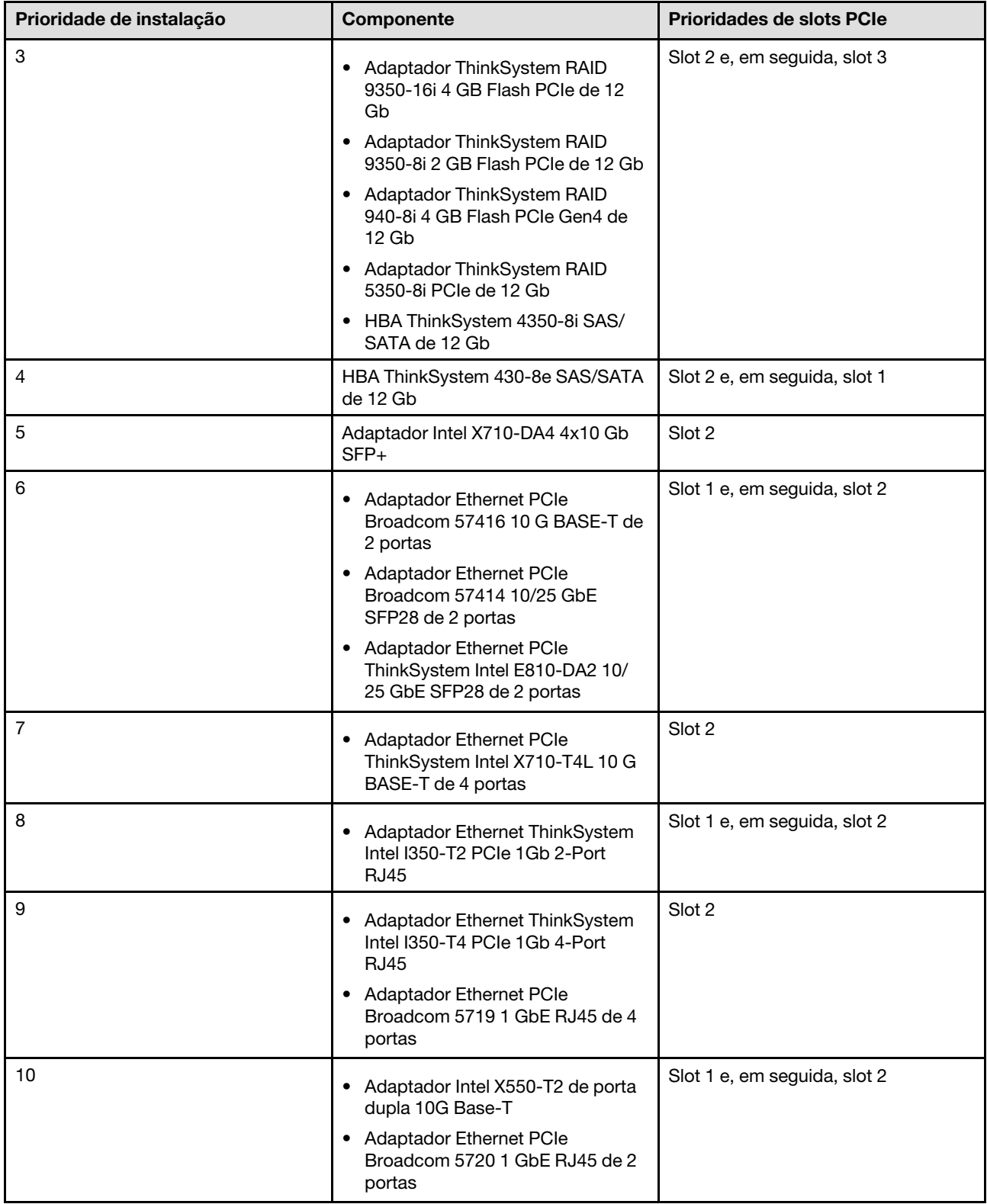

## <span id="page-67-0"></span>Instalar opcionais de hardware do servidor

Esta seção inclui instruções para executar a instalação inicial de hardware opcional. O procedimento de instalação de cada componente menciona todas as tarefas que precisam ser executadas para acessar o componente que está sendo substituído.

Os procedimentos de instalação são apresentados na sequência ideal para minimizar trabalho.

Atenção: Para garantir que os componentes instalados funcionem corretamente sem problemas, leia com cuidado as seguintes precauções.

- Certifique-se de que os componentes instalados sejam suportados pelo seu servidor. Para obter uma lista de componentes opcionais suportados pelo servidor, consulte <https://serverproven.lenovo.com/>.
- Sempre baixe e aplique o firmware mais recente. Esta etapa o ajudará a assegurar-se de que os problemas conhecidos sejam resolvidos e que o servidor esteja pronto para funcionar com o desempenho ideal. Acesse [ThinkSystem SR250 V2 Drivers e software](https://datacentersupport.lenovo.com/products/servers/thinksystem/sr250v2/downloads/driver-list/) para baixar atualizações de firmware para o seu servidor.
- É uma prática recomendada verificar se o servidor está funcionando corretamente antes de instalar um componente opcional.
- Siga os procedimentos de instalação nesta seção e use as ferramentas corretas. Componentes instalados de forma incorreta podem causar falha no sistema devido a pinos danificados, conectores danificados, cabeamento ou componentes soltos.

## Remover a tampa superior

Use estas informações para remover a tampa superior.

### Sobre esta tarefa

S014

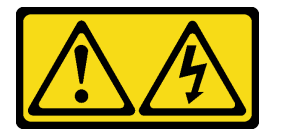

### CUIDADO:

Voltagens, correntes e níveis de energia perigosos podem estar presentes. Apenas um técnico de serviço qualificado está autorizado a remover as tampas onde houver etiqueta.

S033

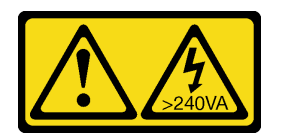

### CUIDADO:

Energia perigosa presente. Voltagens com energia perigosa podem provocar aquecimento quando em curto-circuito com metal, o que pode resultar no derretimento do metal e/ou queimaduras.

### Atenção:

• Leia as seções a seguir para garantir que esteja trabalhando de forma segura.

- ["Diretrizes de instalação" na página 54](#page-61-0)
- Desligue o servidor e os dispositivos periféricos e desconecte os cabos de alimentação e todos os cabos externos. Consulte ["Desligar o servidor" na página 85.](#page-92-1)
- Se o servidor estiver instalado em um rack, remova o servidor do rack.

#### Observe o procedimento

Um vídeo deste procedimento está disponível no YouTube: [https://www.youtube.com/playlist?list=](https://www.youtube.com/playlist?list=PLYV5R7hVcs-BPZOAqQMD37KjuxaVHVBkH) [PLYV5R7hVcs-BPZOAqQMD37KjuxaVHVBkH](https://www.youtube.com/playlist?list=PLYV5R7hVcs-BPZOAqQMD37KjuxaVHVBkH).

### Procedimento

Etapa 1. Remover a tampa superior

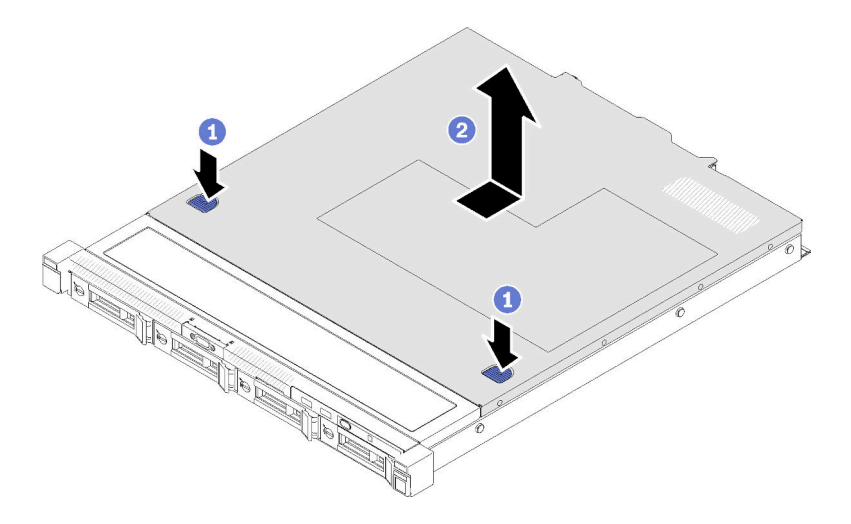

Figura 45. Remoção da tampa superior

- a. Pressione o botão de liberação e o ponto de movimentação ao mesmo tempo, em seguida, deslize a tampa em direção à parte posterior do servidor.
- b. **O** Levante a tampa superior para fora do servidor.

### Remover o defletor de ar

Use estas informações para remover o defletor de ar.

### Sobre esta tarefa

### Atenção:

- Leia as seções a seguir para garantir que esteja trabalhando de forma segura.
	- ["Diretrizes de instalação" na página 54](#page-61-0)
- Desligue o servidor e os dispositivos periféricos e desconecte os cabos de alimentação e todos os cabos externos. Consulte ["Desligar o servidor" na página 85.](#page-92-1)
- Se o servidor estiver instalado em um rack, remova o servidor do rack.

#### Observe o procedimento

Um vídeo deste procedimento está disponível no YouTube: [https://www.youtube.com/playlist?list=](https://www.youtube.com/playlist?list=PLYV5R7hVcs-BPZOAqQMD37KjuxaVHVBkH) [PLYV5R7hVcs-BPZOAqQMD37KjuxaVHVBkH](https://www.youtube.com/playlist?list=PLYV5R7hVcs-BPZOAqQMD37KjuxaVHVBkH).

### Procedimento

Etapa 1. Levante o defletor de ar e coloque-o de lado.

Atenção: Para ter um resfriamento e uma corrente de ar adequados, reinstale a placa defletora de ar antes de ligar o servidor. A operação do servidor sem o defletor de ar pode danificar componentes do servidor.

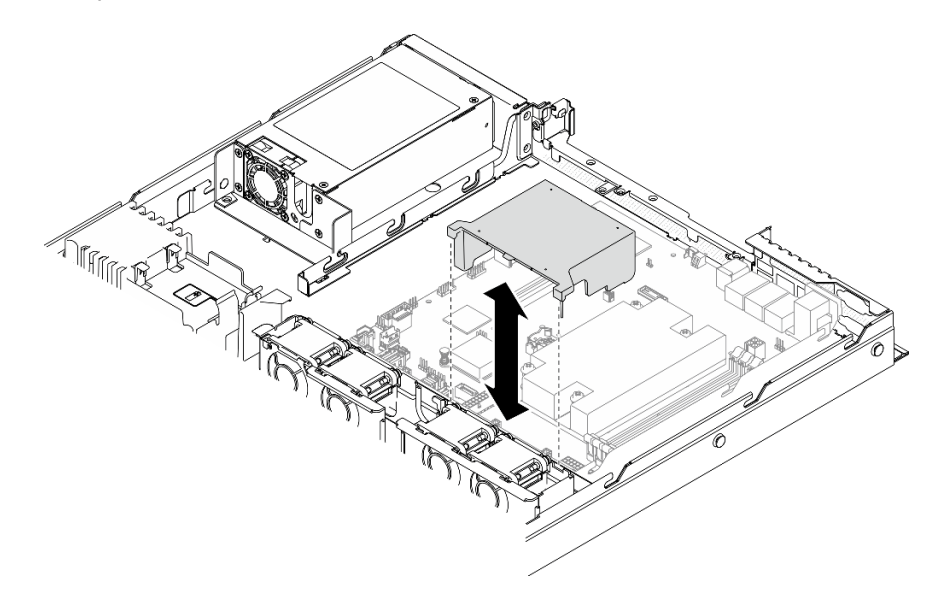

Figura 46. Remoção do defletor de ar

### Remover o conjunto de placa riser PCIe

Use estas informações para remover o conjunto de placa riser PCIe.

#### Sobre esta tarefa

#### Atenção:

- Leia as seções a seguir para garantir que esteja trabalhando de forma segura.
	- ["Diretrizes de instalação" na página 54](#page-61-0)
- Desligue o servidor e os dispositivos periféricos e desconecte os cabos de alimentação e todos os cabos externos. Consulte ["Desligar o servidor" na página 85.](#page-92-1)
- Se o servidor estiver instalado em um rack, remova o servidor do rack.

#### Observe o procedimento

Um vídeo deste procedimento está disponível no YouTube: [https://www.youtube.com/playlist?list=](https://www.youtube.com/playlist?list=PLYV5R7hVcs-BPZOAqQMD37KjuxaVHVBkH) [PLYV5R7hVcs-BPZOAqQMD37KjuxaVHVBkH](https://www.youtube.com/playlist?list=PLYV5R7hVcs-BPZOAqQMD37KjuxaVHVBkH).

### Procedimento

Etapa 1. Segure o conjunto de placa riser PCIe pelas bordas e erga-o com cuidado para retirá-lo do servidor.

### Notas:

1. A ilustração a seguir pode ser um pouco diferente do seu hardware.

2. Levante cuidadosamente o conjunto de placa riser PCIe diretamente para cima. Evitar a inclinação do conjunto de placa riser PCIe em um ângulo grande, a inclinação pode causar danos ao conector.

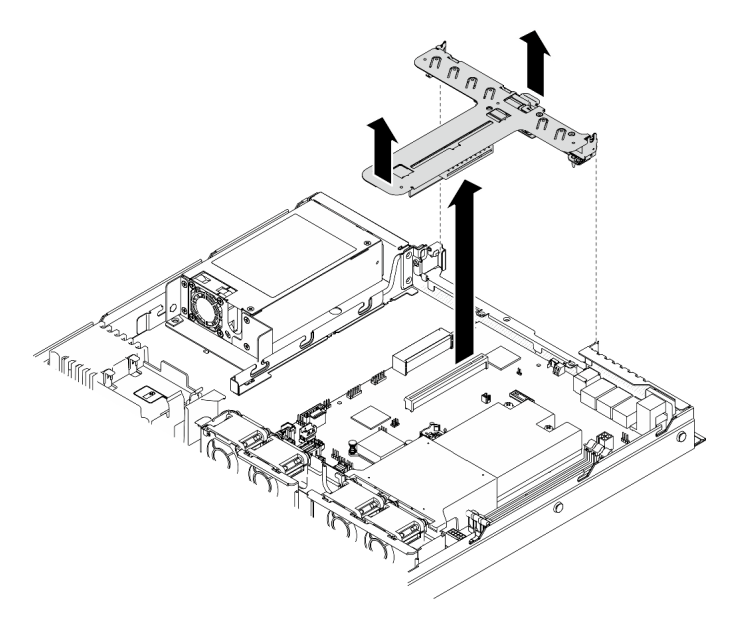

Figura 47. Remoção do conjunto de placa riser PCIe

## Instalar o adaptador de inicialização M.2

Use estas informações para instalar o adaptador de inicialização M.2.

### Sobre esta tarefa

### Atenção:

- Leia as seções a seguir para garantir que esteja trabalhando de forma segura.
	- ["Diretrizes de instalação" na página 54](#page-61-0)
- Encoste a embalagem antiestática que contém o componente em qualquer superfície metálica não pintada no servidor; em seguida, remova-o da embalagem e coloque-o em uma superfície antiestática.

Nota: A ilustração a seguir pode ser um pouco diferente do seu hardware, mas o método de instalação é igual

### Observe o procedimento

Um vídeo deste procedimento está disponível no YouTube: [https://www.youtube.com/playlist?list=](https://www.youtube.com/playlist?list=PLYV5R7hVcs-BPZOAqQMD37KjuxaVHVBkH) [PLYV5R7hVcs-BPZOAqQMD37KjuxaVHVBkH](https://www.youtube.com/playlist?list=PLYV5R7hVcs-BPZOAqQMD37KjuxaVHVBkH).

### Procedimento

Etapa 1. Instale o adaptador de inicialização M.2 no adaptador PCIe.

- a. **O** Alinhe o adaptador de inicialização M.2 com o pino de cabeça T no adaptador PCIe e deslize-o no lugar como mostrado.
- b. <sup>2</sup> Aperte o parafuso prisioneiro no adaptador de inicialização M.2.
- c. <sup>@</sup> Aperte o parafuso para prender o adaptador de inicialização M.2 no adaptador PCIe.

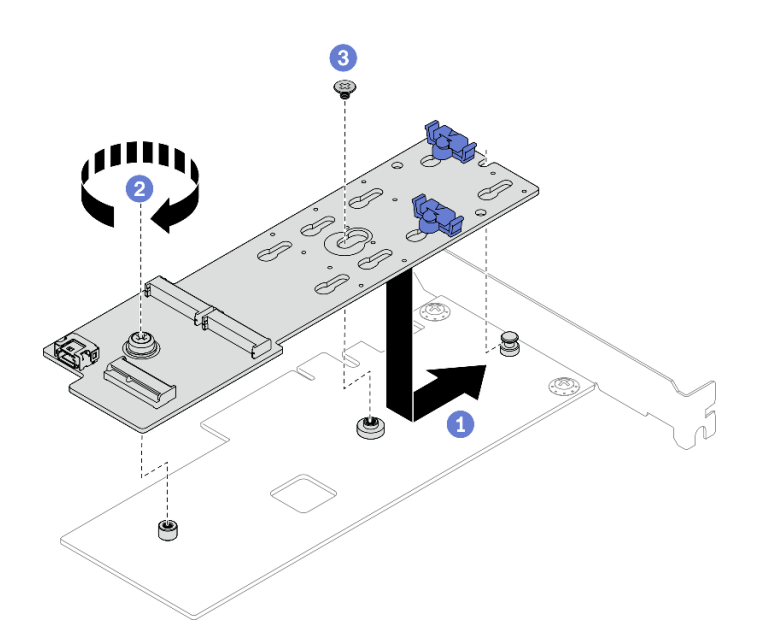

Figura 48. Instalação do adaptador de inicialização M.2

- Etapa 2. Instale os cabos de alimentação e de sinal no adaptador de inicialização M.2.
	- a. Conecte ambos os cabos.
	- b. <sup>2</sup> Aperte o parafuso que prende o cabo de sinal no adaptador de inicialização M.2.

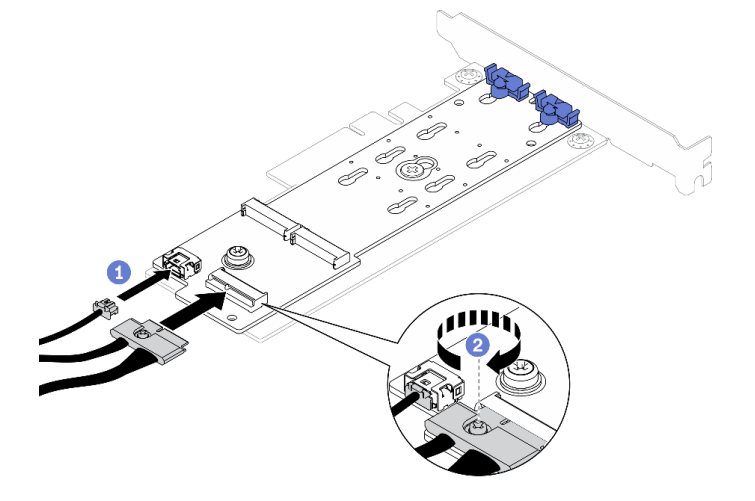

Figura 49. Conexão dos cabos de alimentação e de sinal

## Instalar uma unidade M.2

Use essas informações para instalar uma unidade M.2.

### Atenção:

- Leia as seções a seguir para garantir que esteja trabalhando de forma segura.
	- ["Diretrizes de instalação" na página 54](#page-61-0)
- Encoste a embalagem antiestática que contém o componente em qualquer superfície metálica não pintada no servidor; em seguida, remova-o da embalagem e coloque-o em uma superfície antiestática.
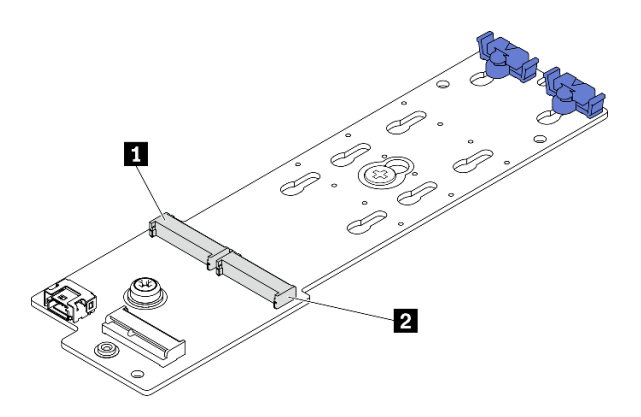

Figura 50. Slot da unidade M.2

Tabela 14. Locais do slot da unidade M.2 no adaptador de inicialização M.2

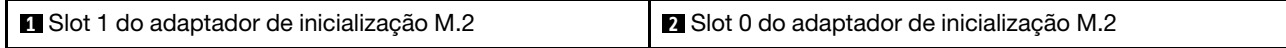

#### Observe o procedimento

Um vídeo deste procedimento está disponível no YouTube: [https://www.youtube.com/playlist?list=](https://www.youtube.com/playlist?list=PLYV5R7hVcs-BPZOAqQMD37KjuxaVHVBkH) [PLYV5R7hVcs-BPZOAqQMD37KjuxaVHVBkH](https://www.youtube.com/playlist?list=PLYV5R7hVcs-BPZOAqQMD37KjuxaVHVBkH).

#### Procedimento

Etapa 1. Instale a unidade M.2.

- a. Gegure a unidade M.2 em um ângulo e insira-a no slot M.2.
- b. **@** Abaixe a unidade M.2.
- c. **O** Deslize o retentor para a unidade M.2 para fixá-la no lugar.

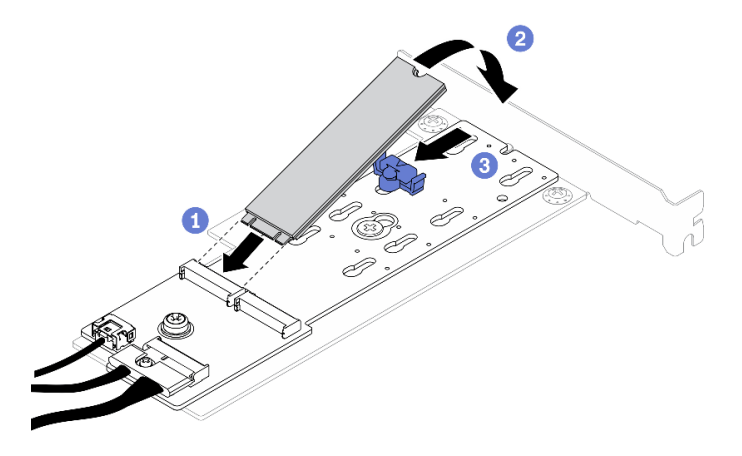

Figura 51. Instalação da unidade M.2

# Instalar um adaptador PCIe (placa riser)

Use estas informações para instalar um adaptador PCIe na placa riser.

### Sobre esta tarefa

### Atenção:

• Leia as seções a seguir para garantir que esteja trabalhando de forma segura.

- ["Diretrizes de instalação" na página 54](#page-61-0)
- Encoste a embalagem antiestática que contém o componente em qualquer superfície metálica não pintada no servidor; em seguida, remova-o da embalagem e coloque-o em uma superfície antiestática.

#### Notas:

- Os adaptadores GPU são suportados somente em servidores com fonte de alimentação redundante.
- Quando um Adaptador Ethernet ThinkSystem Intel E810-DA2 está instalado, os seguintes adaptadores não são suportados:
	- Adaptador ThinkSystem RAID 9350-16i 4 GB Flash PCIe de 12 Gb
	- Adaptador ThinkSystem RAID 9350-8i 2 GB Flash PCIe de 12 Gb
	- Adaptador ThinkSystem RAID 5350-8i PCIe de 12 Gb
	- HBA ThinkSystem 4350-8i SAS/SATA de 12 Gb

#### Observe o procedimento

Um vídeo deste procedimento está disponível no YouTube: [https://www.youtube.com/playlist?list=](https://www.youtube.com/playlist?list=PLYV5R7hVcs-BPZOAqQMD37KjuxaVHVBkH) [PLYV5R7hVcs-BPZOAqQMD37KjuxaVHVBkH](https://www.youtube.com/playlist?list=PLYV5R7hVcs-BPZOAqQMD37KjuxaVHVBkH).

#### Procedimento

- Etapa 1. Conecte todos os cabos ao adaptador.
- Etapa 2. Instale o suporte no adaptador PCIe.
- Etapa 3. Instale o adaptador PCIe.

Nota: Siga a sequência e as regras de instalação em ["Regras técnicas para slots PCIe" na página](#page-65-0) [58.](#page-65-0)

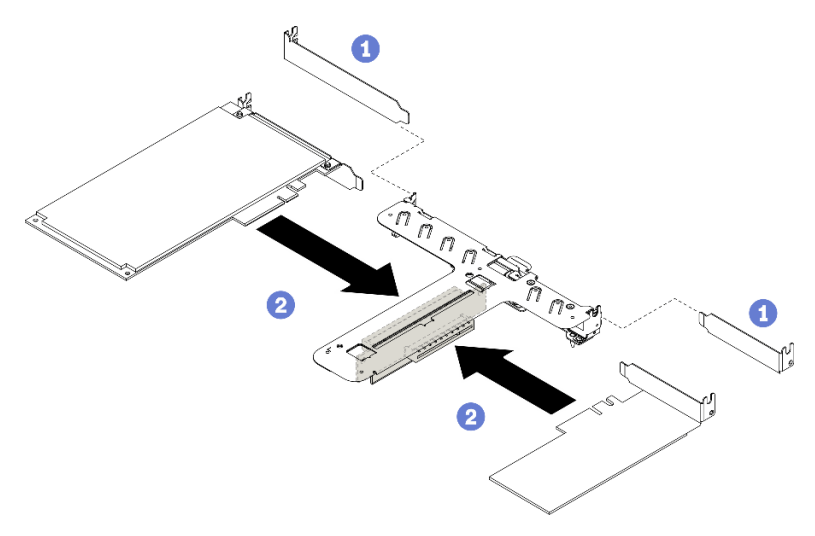

Figura 52. Instalação do adaptador PCIe

#### Notas:

- Para obter detalhes sobre os conectores na placa riser PCIe, consulte ["Conjunto de placa riser](#page-32-0)  [PCIe" na página 25.](#page-32-0)
- Instale um adaptador de cada vez, não insira dois adaptadores na placa riser ao mesmo tempo.
- a. **C** Remova quaisquer filtros instalados no lado traseiro do compartimento da placa riser.

b. <sup>2</sup> Alinhe e insira o conjunto do adaptador PCIe no slot na placa riser PCIe. Certifique-se de instalar o adaptador PCIe no slot correto.

## Instalar o adaptador PCIe (slot 3)

Use estas informações para instalar o o adaptador PCIe ao slot PCIe 3.

#### Sobre esta tarefa

#### Atenção:

- Leia as seções a seguir para garantir que esteja trabalhando de forma segura.
	- ["Diretrizes de instalação" na página 54](#page-61-0)
- Encoste a embalagem antiestática que contém o componente em qualquer superfície metálica não pintada no servidor; em seguida, remova-o da embalagem e coloque-o em uma superfície antiestática.

#### Notas:

- Localize o conector do slot PCIe x8 3. Consulte ["Conectores da Placa-mãe" na página 20](#page-27-0).
- O conector do slot PCIe x8 3 é dedicado para um adaptador RAID ou adaptador de inicialização M.2. Dependendo da sua configuração, você também pode instalar um adaptador RAID ou um adaptador de inicialização M.2 no conjunto de placa riser PCIe.
- A ilustração a seguir pode ser um pouco diferente do seu hardware, mas o método de instalação é igual

#### Observe o procedimento

Um vídeo deste procedimento está disponível no YouTube: [https://www.youtube.com/playlist?list=](https://www.youtube.com/playlist?list=PLYV5R7hVcs-BPZOAqQMD37KjuxaVHVBkH) [PLYV5R7hVcs-BPZOAqQMD37KjuxaVHVBkH](https://www.youtube.com/playlist?list=PLYV5R7hVcs-BPZOAqQMD37KjuxaVHVBkH).

- Etapa 1. Se um suporte estiver instalado no adaptador PCIe, remova os dois parafusos e o suporte.
- Etapa 2. Conecte todos os cabos ao adaptador.
- Etapa 3. Instale o adaptador PCIe.

Nota: Siga a sequência e as regras de instalação em ["Regras técnicas para slots PCIe" na página](#page-65-0)  [58](#page-65-0).

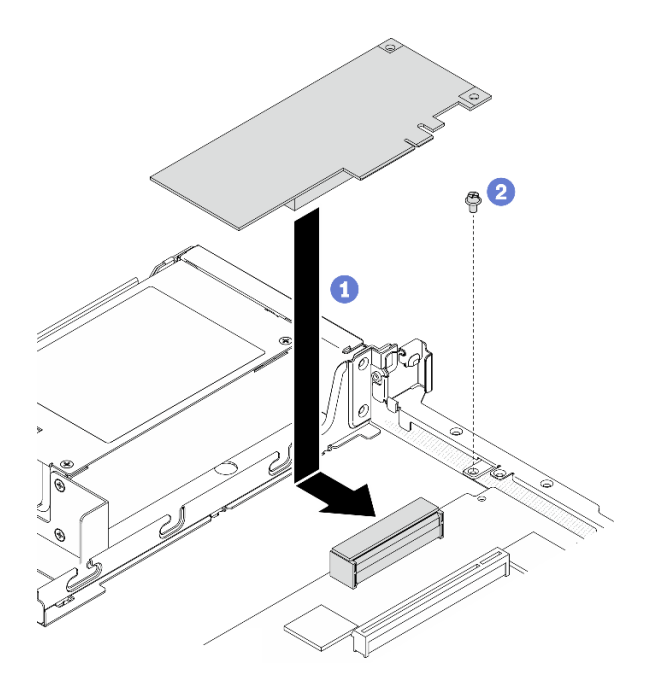

Figura 53. Instalação do adaptador PCIe

- a. **O** Abaixe o adaptador PCIe no servidor; em seguida, pressione-o firmemente no conector.
- b. **Instale o parafuso para fixar o adaptador PCIe.**

## Instalar o conjunto de placa riser PCIe

Use estas informações para instalar o conjunto de placa riser PCIe.

#### Sobre esta tarefa

Atenção: Leia as seções a seguir para garantir que esteja trabalhando de forma segura.

• ["Diretrizes de instalação" na página 54](#page-61-0)

#### Observe o procedimento

Um vídeo deste procedimento está disponível no YouTube: [https://www.youtube.com/playlist?list=](https://www.youtube.com/playlist?list=PLYV5R7hVcs-BPZOAqQMD37KjuxaVHVBkH) [PLYV5R7hVcs-BPZOAqQMD37KjuxaVHVBkH](https://www.youtube.com/playlist?list=PLYV5R7hVcs-BPZOAqQMD37KjuxaVHVBkH).

#### Procedimento

Etapa 1. Alinhe as duas guias no conjunto de placa riser PCIe aos slots no chassi traseiro; em seguida, insira o conjunto de placa riser PCIe no conector na placa-mãe.

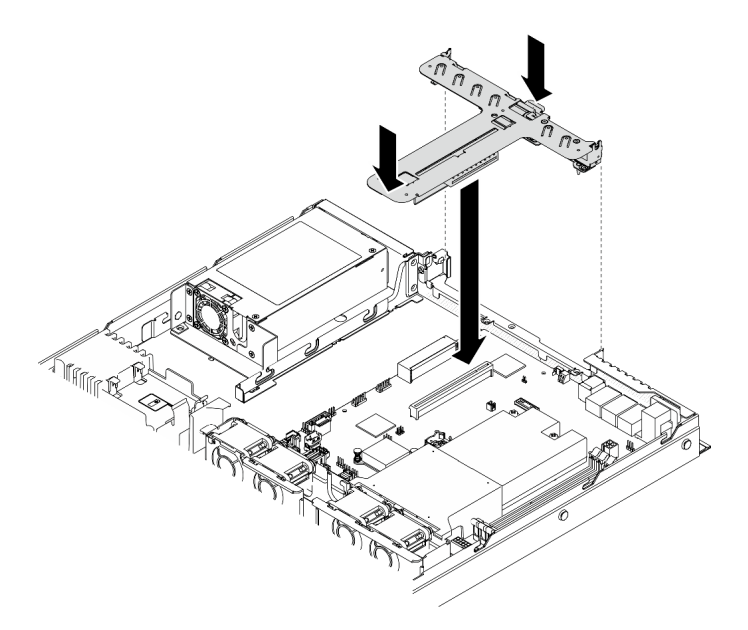

Figura 54. Instalação do conjunto de placa riser

Etapa 2. Pressione com cuidado o conjunto de placa riser para baixo no slot até que ele esteja completamente encaixado.

## Instalar o módulo de energia flash

Use essas informações para instalar o módulo de energia flash.

#### Sobre esta tarefa

#### Atenção:

- Leia as seções a seguir para garantir que esteja trabalhando de forma segura.
	- ["Diretrizes de instalação" na página 54](#page-61-0)
- Desligue o servidor e os dispositivos periféricos e desconecte os cabos de alimentação e todos os cabos externos. Consulte ["Desligar o servidor" na página 85.](#page-92-0)
- Se o servidor estiver instalado em um rack, remova o servidor do rack.
- Para evitar possíveis riscos, leia e siga as informações sobre segurança a seguir.

#### S002

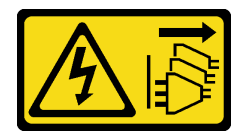

#### CUIDADO:

O botão de controle de energia no dispositivo e o botão liga/desliga na fonte de alimentação não desligam a corrente elétrica fornecida ao dispositivo. O dispositivo também pode ter mais de um cabo de alimentação. Para remover toda corrente elétrica do dispositivo, certifique-se de que todos os cabos de energia estão desconectados da fonte de alimentação.

S004

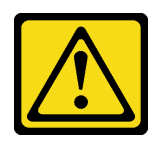

#### CUIDADO:

Ao substituir a bateria de lítio, utilize apenas uma bateria Lenovo com número de peça especificado ou um tipo de bateria equivalente recomendado pelo fabricante. Se o seu sistema possui um módulo com uma bateria de lítio, substitua-o apenas por um módulo do mesmo tipo e do mesmo fabricante. A bateria contém lítio e pode explodir se não for utilizada, manuseada ou descartada da forma correta.

Não:

- Jogue nem insira na água
- Exponha a temperaturas superiores a 100 °C (212 °F)
- Conserte nem desmonte

#### Descarte a bateria conforme requerido pelas ordens ou regulamentações locais.

#### Observe o procedimento

Um vídeo deste procedimento está disponível no YouTube: [https://www.youtube.com/playlist?list=](https://www.youtube.com/playlist?list=PLYV5R7hVcs-BPZOAqQMD37KjuxaVHVBkH) [PLYV5R7hVcs-BPZOAqQMD37KjuxaVHVBkH](https://www.youtube.com/playlist?list=PLYV5R7hVcs-BPZOAqQMD37KjuxaVHVBkH).

Etapa 1. Instale o módulo de energia flash.

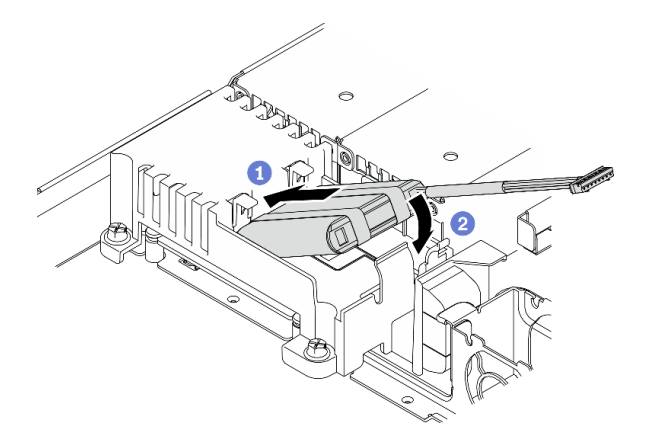

Figura 55. Instalação do módulo de energia flash

- a. <sup>O</sup> Insira a extremidade do módulo de energia flash no seu portador.
- b. Gire o módulo de energia flash para baixo no portador até que a guia se encaixe no lugar para prendê-lo.

## Instalar um módulo de memória

Use estas informações para instalar um módulo de memória.

#### Sobre esta tarefa

Consulte ["Regras e ordem de instalação de módulos de memória" na página 56](#page-63-0) para obter detalhadas sobre configuração da memória.

Para evitar potenciais riscos, leia e siga as seguintes instruções de segurança.

• S002

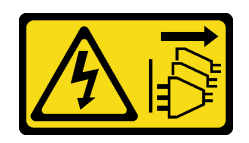

#### CUIDADO:

O botão de controle de energia no dispositivo e o botão liga/desliga na fonte de alimentação não desligam a corrente elétrica fornecida ao dispositivo. O dispositivo também pode ter mais de um cabo de alimentação. Para remover toda corrente elétrica do dispositivo, certifique-se de que todos os cabos de energia estão desconectados da fonte de alimentação.

#### Atenção:

- Leia as seções a seguir para garantir que esteja trabalhando de forma segura.
	- ["Diretrizes de instalação" na página 54](#page-61-0)
- Desligue o servidor e os dispositivos periféricos e desconecte os cabos de alimentação e todos os cabos externos. Consulte ["Desligar o servidor" na página 85.](#page-92-0)
- Encoste a embalagem antiestática que contém o componente em qualquer superfície metálica não pintada no servidor; em seguida, remova-o da embalagem e coloque-o em uma superfície antiestática.
- Módulos de memória são sensíveis a descargas eletrostáticas e requerem manipulação especial. Além das diretrizes padrão para ["Manipulando dispositivos sensíveis à estática" na página 56](#page-63-1):
	- Sempre use uma pulseira de descarga eletrostática ao remover ou instalar módulos de memória. Também podem ser usadas luvas de descarga eletrostática.
	- Nunca mantenha dois ou mais módulos de memória juntos de modo que possam se tocar. Não empilhe módulos de memória diretamente na parte superior durante o armazenamento.
	- Nunca toque nos contatos dourados do conector de módulo de memória nem permita que esses contatos encostem na parte externa do compartimento do conector do módulo de memória.
	- Manuseie os módulos de memória com cuidado: nunca dobre, gire nem solte um módulo de memória.
	- Não use nenhuma ferramenta de metal (como jigs ou presilhas) para manipular os módulos de memória, porque os metais rígidos podem danificar os módulos de memória.
	- Não insira os módulos de memória enquanto segura os pacotes ou os componentes passivos, o que pode causar a quebra ou desconexão de componentes passivos pela força de inserção alta.

#### Observe o procedimento

Um vídeo deste procedimento está disponível no YouTube: [https://www.youtube.com/playlist?list=](https://www.youtube.com/playlist?list=PLYV5R7hVcs-BPZOAqQMD37KjuxaVHVBkH) [PLYV5R7hVcs-BPZOAqQMD37KjuxaVHVBkH](https://www.youtube.com/playlist?list=PLYV5R7hVcs-BPZOAqQMD37KjuxaVHVBkH).

#### Procedimento

Etapa 1. Localize o slot do módulo de memória na placa-mãe.

Nota: Siga a sequência e as regras de instalação em ["Regras e ordem de instalação de módulos](#page-63-0)  [de memória" na página 56.](#page-63-0)

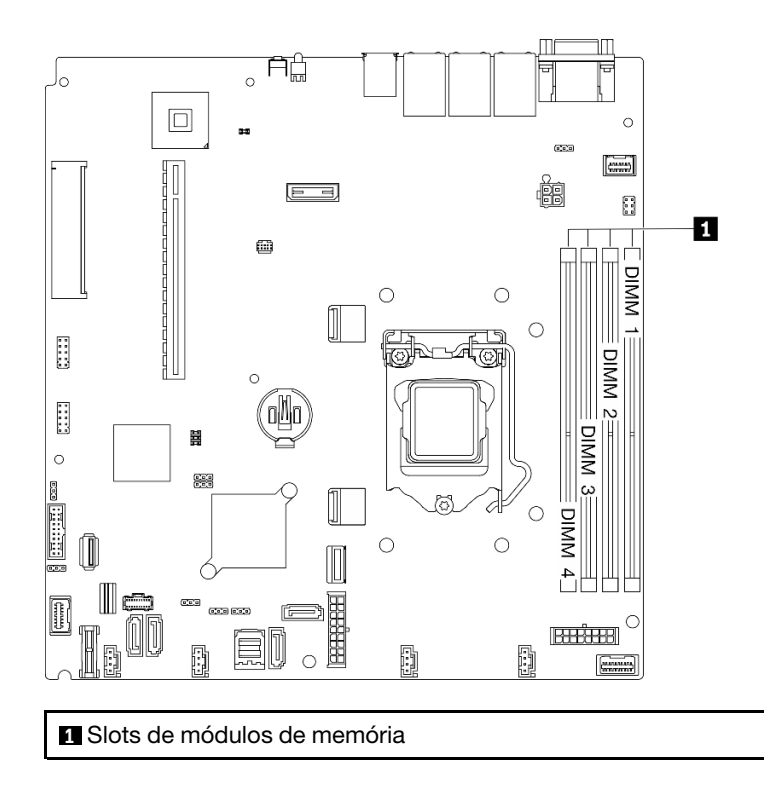

Figura 56. Local dos slots de módulos de memória

Etapa 2. Abra as presilhas de retenção para fora em cada extremidade do slot do módulo de memória.

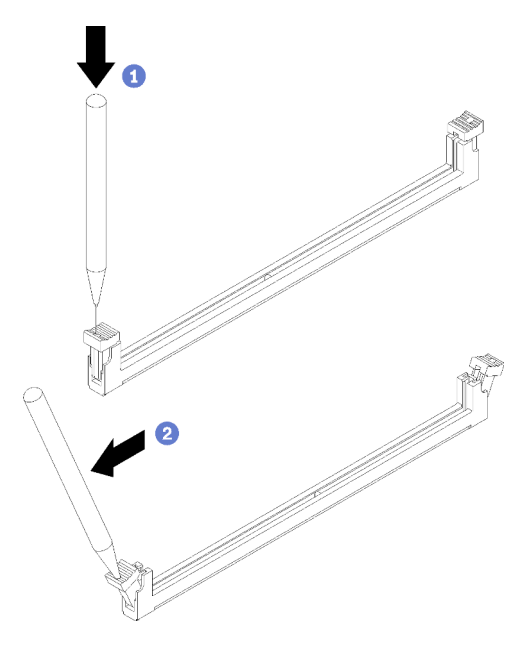

Figura 57. Abertura das presilhas de retenção

#### Atenção:

• Para evitar quebra dos clipes de retenção ou danos aos slots do módulo de memória, manuseie os clipes com cuidado.

- Se necessário, devido a restrições de espaço, você pode usar uma ferramenta afiada para abrir as presilhas de retenção. Lápis não são ferramentas recomendadas, já que podem não ser resistentes o suficiente.
- a. **O** Coloque a ponta da ferramenta no entalhe na parte superior da presilha de retenção.
- b. Gire cuidadosamente a presilha de retenção para fora do slot do módulo de memória.
- Etapa 3. Instale o módulo de memória.

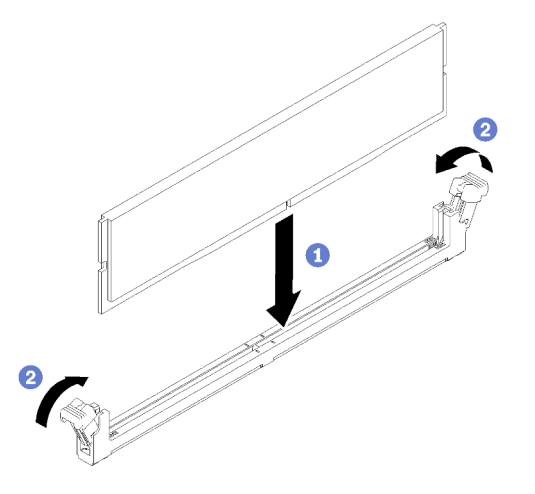

Figura 58. Instalação do módulo de memória

- a. **C** Certifique-se de que elas estejam na posição totalmente aberta. Alinhe as chaves no módulo de memória com o conector.
- b. Pressione firmemente as duas extremidades do módulo de memória diretamente no conector até que as presilhas de retenção se encaixem na posição travada.

## Instalar o backplane de 2,5 polegadas

Use estas informações para instalar o backplane de 2,5 polegadas.

#### Sobre esta tarefa

#### Atenção:

- Leia as seções a seguir para garantir que esteja trabalhando de forma segura.
	- ["Diretrizes de instalação" na página 54](#page-61-0)

Nota: Dependendo da configuração, a ilustração a seguir pode ser um pouco diferente do seu backplane.

#### Observe o procedimento

Um vídeo deste procedimento está disponível no YouTube: [https://www.youtube.com/playlist?list=](https://www.youtube.com/playlist?list=PLYV5R7hVcs-BPZOAqQMD37KjuxaVHVBkH) [PLYV5R7hVcs-BPZOAqQMD37KjuxaVHVBkH](https://www.youtube.com/playlist?list=PLYV5R7hVcs-BPZOAqQMD37KjuxaVHVBkH).

#### Procedimento

- Etapa 1. Alinhe os dois pinos no backplane om os orifícios correspondentes no chassi.
- Etapa 2. Abaixe o painel traseiro dentro do chassi. Assegure-se de que os pinos passem pelos orifícios e de que o painel traseiro esteja encaixado no lugar.

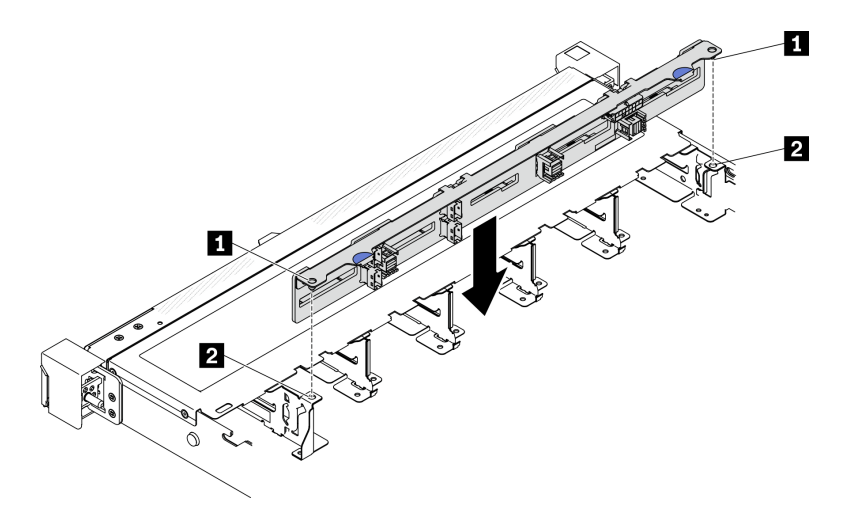

Figura 59. Instalação do backplane de 2,5 polegadas

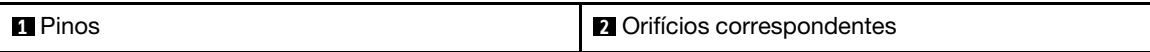

## Instalar o backplane de 3,5 polegadas

Use estas informações para instalar o backplane de 3,5 polegadas.

#### Sobre esta tarefa

#### Atenção:

- Leia as seções a seguir para garantir que esteja trabalhando de forma segura.
	- ["Diretrizes de instalação" na página 54](#page-61-0)

Nota: Dependendo da configuração, a ilustração a seguir pode ser um pouco diferente do seu backplane.

#### Observe o procedimento

Um vídeo deste procedimento está disponível no YouTube: [https://www.youtube.com/playlist?list=](https://www.youtube.com/playlist?list=PLYV5R7hVcs-BPZOAqQMD37KjuxaVHVBkH) [PLYV5R7hVcs-BPZOAqQMD37KjuxaVHVBkH](https://www.youtube.com/playlist?list=PLYV5R7hVcs-BPZOAqQMD37KjuxaVHVBkH).

#### Procedimento

Etapa 1. Instale o backplane.

- a. **Insira o backplane no chassi em um ângulo. Certifique-se de que os pinos estejam contra o** backplane no lado traseiro.
- b. <sup>3</sup> Gire o backplane em direção à frente do servidor.
- c. **C** Feche as presilhas de retenção para prender o backplane no lugar.

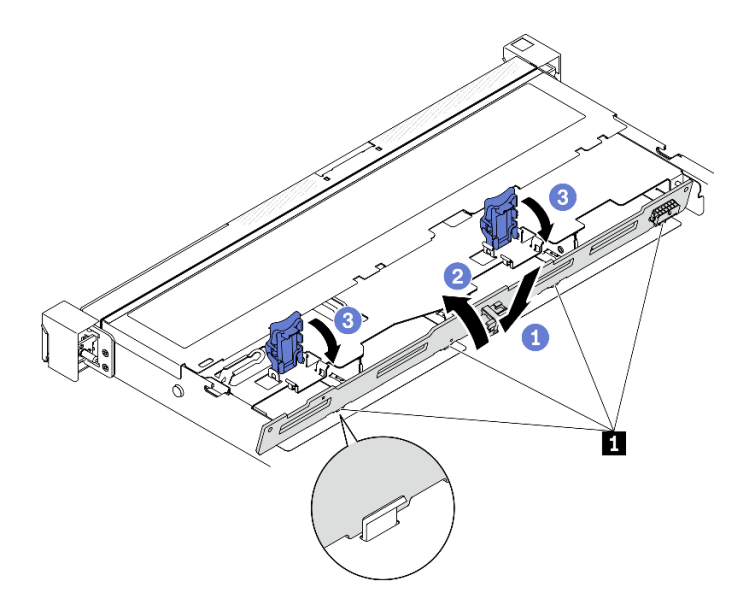

Figura 60. Instalação do backplane de 3,5 polegadas

**1** Pino

## Instalar a placa traseira de 3,5 polegadas

Use estas informações para instalar a placa traseira de 3,5 polegadas.

#### Sobre esta tarefa

#### Atenção:

- Leia as seções a seguir para garantir que esteja trabalhando de forma segura.
	- ["Diretrizes de instalação" na página 54](#page-61-0)
- Dependendo da configuração, a ilustração a seguir pode ser um pouco diferente da sua placa traseira.

#### Observe o procedimento

Um vídeo deste procedimento está disponível no YouTube: [https://www.youtube.com/playlist?list=](https://www.youtube.com/playlist?list=PLYV5R7hVcs-BPZOAqQMD37KjuxaVHVBkH) [PLYV5R7hVcs-BPZOAqQMD37KjuxaVHVBkH](https://www.youtube.com/playlist?list=PLYV5R7hVcs-BPZOAqQMD37KjuxaVHVBkH).

#### Procedimento

Etapa 1. Instale a placa traseira.

- a. <sup>Insira a placa traseira no chassi em um ângulo. Certifique-se de que os pinos estejam</sup> contra a placa traseira no lado traseiro.
- b. <sup>2</sup> Gire a placa traseira em direção à frente do servidor.
- c. **6** Feche as presilhas de retenção para prender a placa traseira no lugar.

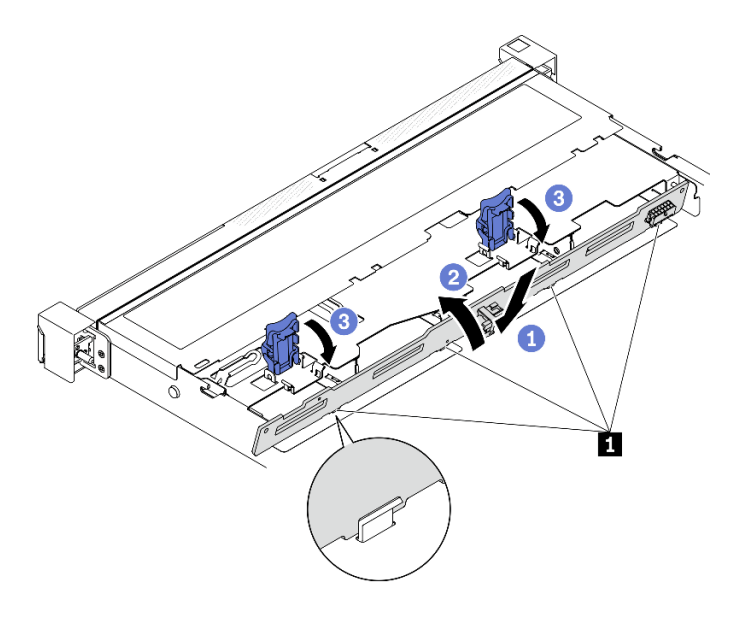

Figura 61. Instalação da placa traseira

**1** Pino

## Instalar o defletor de ar

Use estas informações para instalar o defletor de ar.

#### Sobre esta tarefa

#### Atenção:

- Leia as seções a seguir para garantir que esteja trabalhando de forma segura.
	- ["Diretrizes de instalação" na página 54](#page-61-0)
- Para ter um resfriamento e uma corrente de ar adequados, reinstale a placa defletora de ar antes de ligar o servidor. A operação do servidor sem o defletor de ar pode danificar componentes do servidor.

#### Observe o procedimento

Um vídeo deste procedimento está disponível no YouTube: [https://www.youtube.com/playlist?list=](https://www.youtube.com/playlist?list=PLYV5R7hVcs-BPZOAqQMD37KjuxaVHVBkH) [PLYV5R7hVcs-BPZOAqQMD37KjuxaVHVBkH](https://www.youtube.com/playlist?list=PLYV5R7hVcs-BPZOAqQMD37KjuxaVHVBkH).

#### Procedimento

Etapa 1. Alinhe os ganchos do defletor de ar aos slots na parte superior do compartimento do ventilador, em seguida, engate o defletor de ar nos slots.

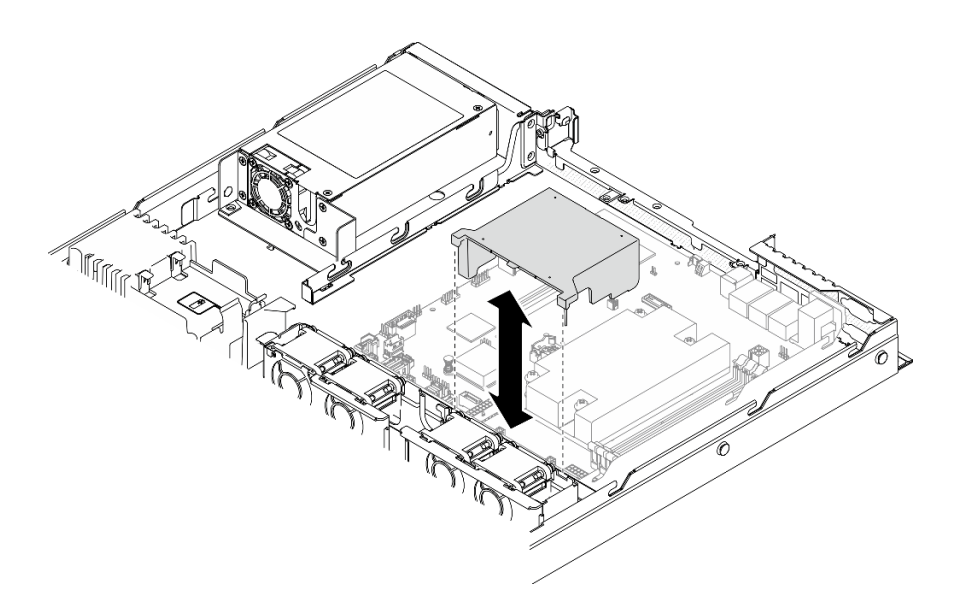

Figura 62. Instalação do defletor de ar

## Instalar a tampa superior

Use estas informações para instalar a tampa superior.

#### Sobre esta tarefa

S014

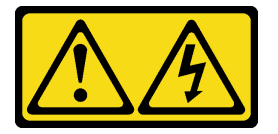

#### CUIDADO:

Voltagens, correntes e níveis de energia perigosos podem estar presentes. Apenas um técnico de serviço qualificado está autorizado a remover as tampas onde houver etiqueta.

S033

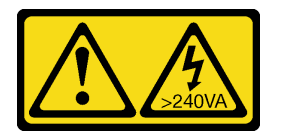

#### CUIDADO:

Energia perigosa presente. Voltagens com energia perigosa podem provocar aquecimento quando em curto-circuito com metal, o que pode resultar no derretimento do metal e/ou queimaduras.

#### Atenção:

- Leia as seções a seguir para garantir que esteja trabalhando de forma segura.
	- ["Diretrizes de instalação" na página 54](#page-61-0)
- Assegure-se de que todos os cabos, adaptadores e outros componentes estejam instalados e posicionados corretamente e de que você não tenha deixado ferramentas ou peças soltas dentro do servidor.

• Certifique-se de que os cabos internos estão roteados corretamente. Consulte [Capítulo 3 "Roteamento](#page-42-0)  [de cabos internos" na página 35](#page-42-0).

#### Observe o procedimento

Um vídeo deste procedimento está disponível no YouTube: [https://www.youtube.com/playlist?list=](https://www.youtube.com/playlist?list=PLYV5R7hVcs-BPZOAqQMD37KjuxaVHVBkH) [PLYV5R7hVcs-BPZOAqQMD37KjuxaVHVBkH](https://www.youtube.com/playlist?list=PLYV5R7hVcs-BPZOAqQMD37KjuxaVHVBkH).

#### Procedimento

- Etapa 1. Alinhe as colunas dentro da tampa superior aos slots no chassi.
- Etapa 2. Segure a frente do servidor e deslize a tampa superior em direção à parte frontal do servidor, até que ela se encaixe no lugar.

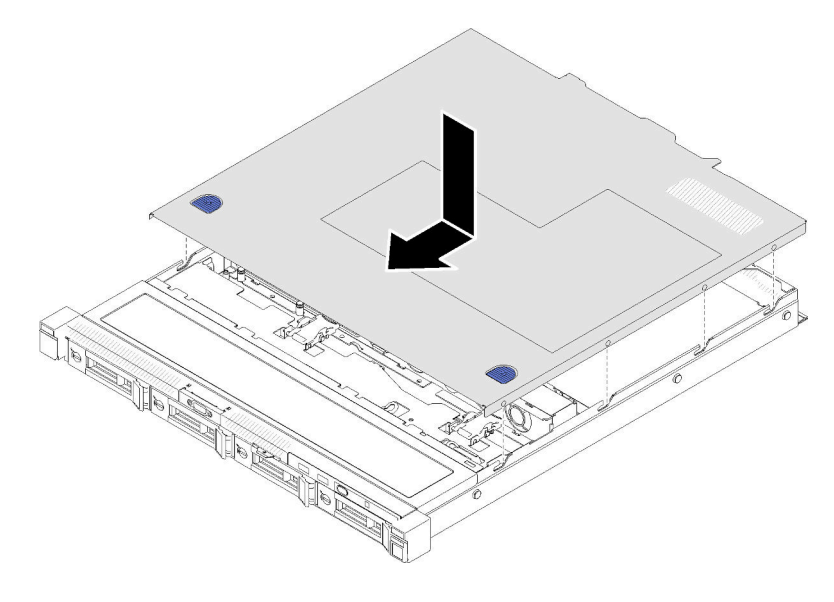

Figura 63. Instalação da tampa superior

## Instalar uma unidade de fonte de alimentação hot-swap

Use estas informações para instalar uma unidade da fonte de alimentação hot-swap.

#### Sobre esta tarefa

S001

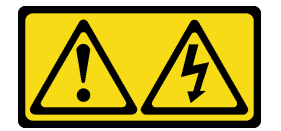

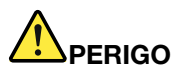

Corrente elétrica proveniente de cabos de energia, de telefone e de comunicação é perigosa. Para evitar risco de choque elétrico:

- Conecte todos os cabos de alimentação a fontes/tomadas corretamente instaladas e aterradas.
- Conecte todos os equipamentos que serão conectados a este produto às fontes/tomadas adequadamente instaladas.
- Quando possível, utilize apenas uma das mãos para conectar ou desconectar cabos de sinal.
- Nunca ligue nenhum equipamento quando houver evidência de fogo, água ou danos estruturais.
- O dispositivo pode ter mais de um cabo de alimentação, para remover toda a corrente elétrica do dispositivo, assegure-se de que todos os cabos de alimentação estejam desconectados da fonte de alimentação.

#### S035

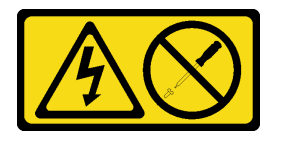

#### CUIDADO:

Nunca remova a tampa de uma fonte de alimentação nem qualquer peça que tenha essa etiqueta anexada. Qualquer componente que tiver esta etiqueta possui voltagem, correntes e níveis de energia perigosos. Nenhuma peça localizada no interior desses componentes pode ser consertada. Se você suspeitar de um problema com uma dessas peças, entre em contato com um técnico de serviço.

#### Atenção:

- Leia as seções a seguir para garantir que esteja trabalhando de forma segura.
	- ["Diretrizes de instalação" na página 54](#page-61-0)
- Encoste a embalagem antiestática que contém o componente em qualquer superfície metálica não pintada no servidor; em seguida, remova-o da embalagem e coloque-o em uma superfície antiestática.

#### Observe o procedimento

Um vídeo deste procedimento está disponível no YouTube: [https://www.youtube.com/playlist?list=](https://www.youtube.com/playlist?list=PLYV5R7hVcs-BPZOAqQMD37KjuxaVHVBkH) [PLYV5R7hVcs-BPZOAqQMD37KjuxaVHVBkH](https://www.youtube.com/playlist?list=PLYV5R7hVcs-BPZOAqQMD37KjuxaVHVBkH).

#### Procedimento

Etapa 1. Remova o preenchimento da fonte de alimentação, se necessário.

Etapa 2. Alinhe a unidade de fonte de alimentação ao compartimento; em seguida, deslize a unidade de fonte de alimentação para dentro do compartimento até que ela se prenda no lugar.

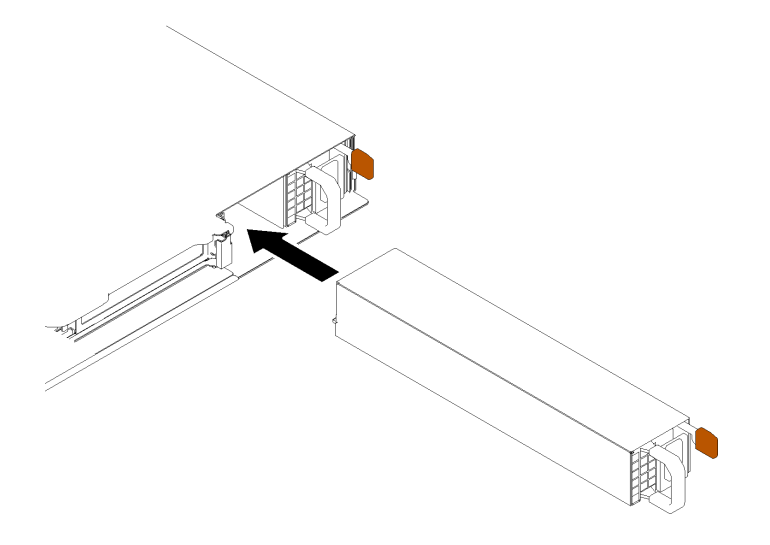

Figura 64. Instalação da unidade da fonte de alimentação hot-swap

## Instalar uma unidade de 2,5 polegadas em um compartimento de unidade de 3,5 polegadas

Use estas informações para instalar uma unidade de 2,5 polegadas em um compartimento de unidade de 3,5 polegadas.

#### Sobre esta tarefa

#### Atenção:

- Leia as seções a seguir para garantir que esteja trabalhando de forma segura.
	- ["Diretrizes de instalação" na página 54](#page-61-0)
- Desligue o servidor. Desconecte os cabos de alimentação e todos os cabos externos. Consulte o ["Desligar o servidor" na página 85.](#page-92-0)
- Encoste a embalagem antiestática que contém a unidade em qualquer superfície metálica não pintada no servidor; em seguida, remova a unidade da embalagem e coloque-a em uma superfície antiestática.
- Para evitar danos aos conectores da unidade, certifique-se de que a tampa superior do servidor esteja no lugar e completamente fechada sempre que você instalar ou remover uma unidade.
- Certifique-se de salvar os dados em sua unidade, especialmente se ela fizer parte de uma matriz RAID.
- Antes de remover ou fazer mudanças nas unidades, nos controladores de unidades (incluindo controladores integrados na placa-mãe), nas placas traseiras da unidade ou nos cabos de unidades, faça backup de todos os dados importantes armazenados nessas unidades.
- Para obter o resfriamento do sistema adequado, não opere o servidor por mais de 2 minutos sem uma unidade ou um painel de preenchimento instalado em cada compartimento.

#### Notas:

- Localize a documentação fornecida com a unidade e siga essas instruções, além daquelas que estão nesse capítulo.
- Os compartimentos de unidade são numerados para indicar a ordem de instalação (a partir do número "0"). Siga a ordem de instalação ao instalar uma unidade. Consulte ["Vista frontal" na página 14](#page-21-0).
- As unidades em uma única matriz RAID devem ser do mesmo tipo, tamanho e capacidade.
- Para obter uma lista completa de dispositivos opcionais aceitos para o servidor, consulte [https://](https://serverproven.lenovo.com/)  [serverproven.lenovo.com/](https://serverproven.lenovo.com/).

#### Observe o procedimento

Um vídeo deste procedimento está disponível no YouTube: [https://www.youtube.com/playlist?list=](https://www.youtube.com/playlist?list=PLYV5R7hVcs-BPZOAqQMD37KjuxaVHVBkH) [PLYV5R7hVcs-BPZOAqQMD37KjuxaVHVBkH](https://www.youtube.com/playlist?list=PLYV5R7hVcs-BPZOAqQMD37KjuxaVHVBkH).

#### Procedimento

- Etapa 1. Posicione a unidade de 2,5 polegadas no adaptador da unidade de 2,5 a 3,5 polegadas.
- Etapa 2. Alinhe os buracos de parafuso na unidade com os orifícios correspondentes no adaptador da unidade; em seguida, instale dois parafusos para prender a unidade ao adaptador da unidade.

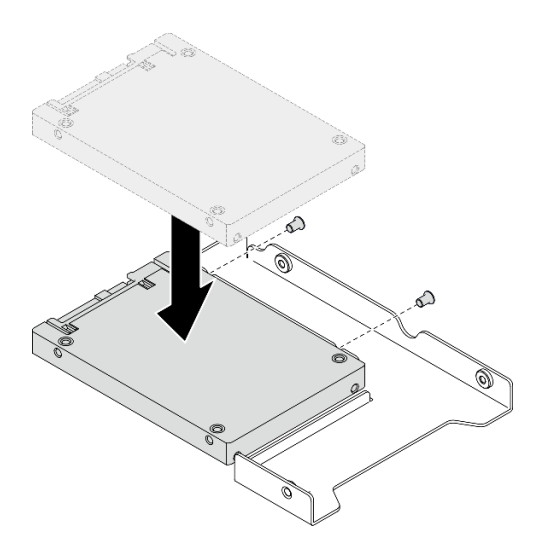

Figura 65. Instalação da unidade de 2,5 polegadas no adaptador de unidade

Etapa 3. Posicione o adaptador da unidade com a unidade na bandeja da unidade de 3,5 polegadas. Alinhe os buracos de parafuso no adaptador da unidade e a unidade com os orifícios correspondentes na bandeja; em seguida, instale cinco parafusos para prender o adaptador e a unidade na bandeja.

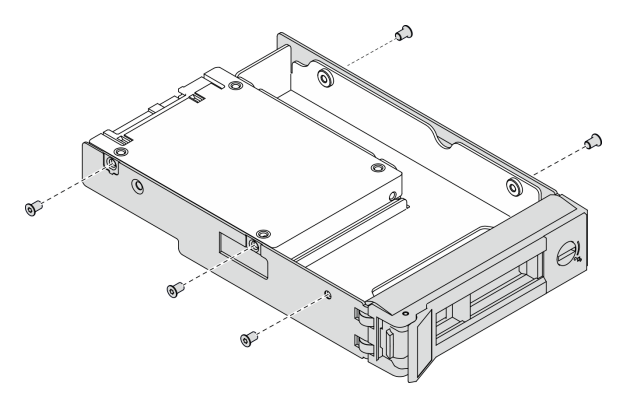

Figura 66. Instalando os parafusos que prendem a unidade de 2,5 polegadas e o adaptador de unidade

Etapa 4. Deslize a bandeja com a unidade no compartimento de unidade na parte frontal até que ela se encaixe na posição e, em seguida, feche completamente a alça. Consulte o ["Instalar uma unidade](#page-88-0)  [simple-swap" na página 81.](#page-88-0)

## <span id="page-88-0"></span>Instalar uma unidade simple-swap

Use estas informações para instalar uma unidade simple-swap.

#### Sobre esta tarefa

#### Atenção:

- Leia as seções a seguir para garantir que esteja trabalhando de forma segura.
	- ["Diretrizes de instalação" na página 54](#page-61-0)
- Encoste a embalagem antiestática que contém a unidade em qualquer superfície metálica não pintada no servidor; em seguida, remova a unidade da embalagem e coloque-a em uma superfície antiestática.
- Para evitar danos aos conectores da unidade, certifique-se de que a tampa superior do servidor esteja no lugar e completamente fechada sempre que você instalar ou remover uma unidade simple-swap.
- Para obter o resfriamento do sistema adequado, não opere o servidor por mais de 2 minutos sem uma unidade ou um painel de preenchimento instalado em cada compartimento.
- Antes de remover ou fazer mudanças nas unidades, nos controladores de unidades (incluindo controladores integrados na placa-mãe), nos backplanes da unidade ou nos cabos de unidades, faça backup de todos os dados importantes armazenados nessas unidades.
- Antes de remover algum componente de uma matriz RAID (unidade, placa RAID, etc.), faça backup de todas as informações de configuração do RAID.

#### Notas:

- Localize a documentação fornecida com a unidade e siga essas instruções, além daquelas que estão nesse capítulo.
- Dependendo dos seus modelos de servidor, ele oferece suporte aos seguintes tipos de unidade:
	- Quatro unidades SATA simple-swap de 3,5 polegadas
	- Três unidades SATA simple-swap de 3,5 polegadas e uma unidade NVMe
- Os compartimentos de unidade são numerados para indicar a ordem de instalação (a partir do número "0"). Siga a ordem de instalação ao instalar uma unidade. Consulte ["Vista frontal" na página 14](#page-21-0).
- As unidades em uma única matriz RAID devem ser do mesmo tipo, tamanho e capacidade.
- Para obter uma lista completa de dispositivos opcionais aceitos para o servidor, consulte [https://](https://serverproven.lenovo.com/)  [serverproven.lenovo.com/](https://serverproven.lenovo.com/).

#### Observe o procedimento

Um vídeo deste procedimento está disponível no YouTube: [https://www.youtube.com/playlist?list=](https://www.youtube.com/playlist?list=PLYV5R7hVcs-BPZOAqQMD37KjuxaVHVBkH) [PLYV5R7hVcs-BPZOAqQMD37KjuxaVHVBkH](https://www.youtube.com/playlist?list=PLYV5R7hVcs-BPZOAqQMD37KjuxaVHVBkH).

#### Procedimento

- Etapa 1. Se o compartimento de unidade tiver um preenchimento de unidade instalado, remova-o.
- Etapa 2. Instale a unidade simple-swap.

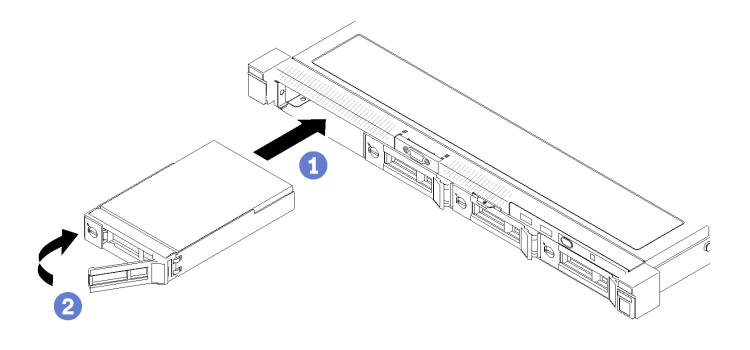

Figura 67. Instalação de unidades simple-swap

- a. Certifique-se de que a alça da unidade esteja na posição aberta. Deslize a unidade no compartimento e empurre-a até que ela pare.
- b. Gire a alça da unidade para dentro até que se encaixe e trave a unidade no lugar.

## Instalar uma unidade hot-swap

Use estas informações para instalar uma unidade hot-swap.

#### Sobre esta tarefa

#### Atenção:

- Leia as seções a seguir para garantir que esteja trabalhando de forma segura.
	- ["Diretrizes de instalação" na página 54](#page-61-0)
- Remova o painel de preenchimento do compartimento de unidade. Guarde o painel de preenchimento em um local seguro.
- Encoste a embalagem antiestática que contém a unidade em qualquer superfície metálica não pintada no servidor; em seguida, remova a unidade da embalagem e coloque-a em uma superfície antiestática.
- Para evitar danos aos conectores da unidade, certifique-se de que a tampa superior do servidor esteja no lugar e completamente fechada sempre que você instalar ou remover uma unidade simple-swap.
- Certifique-se de salvar os dados em sua unidade, especialmente se ela fizer parte de uma matriz RAID.
- Antes de remover ou fazer mudanças nas unidades, nos controladores de unidades (incluindo controladores integrados na placa-mãe), nos backplanes da unidade ou nos cabos de unidades, faça backup de todos os dados importantes armazenados nessas unidades.
- Para obter o resfriamento do sistema adequado, não opere o servidor por mais de 2 minutos sem uma unidade ou um painel de preenchimento instalado em cada compartimento.

#### Observe o procedimento

Um vídeo deste procedimento está disponível no YouTube: [https://www.youtube.com/playlist?list=](https://www.youtube.com/playlist?list=PLYV5R7hVcs-BPZOAqQMD37KjuxaVHVBkH) [PLYV5R7hVcs-BPZOAqQMD37KjuxaVHVBkH](https://www.youtube.com/playlist?list=PLYV5R7hVcs-BPZOAqQMD37KjuxaVHVBkH).

#### Procedimento

- Etapa 1. Se o compartimento de unidade tiver um preenchimento de unidade instalado, remova-o.
- Etapa 2. Instale a unidade hot-swap.

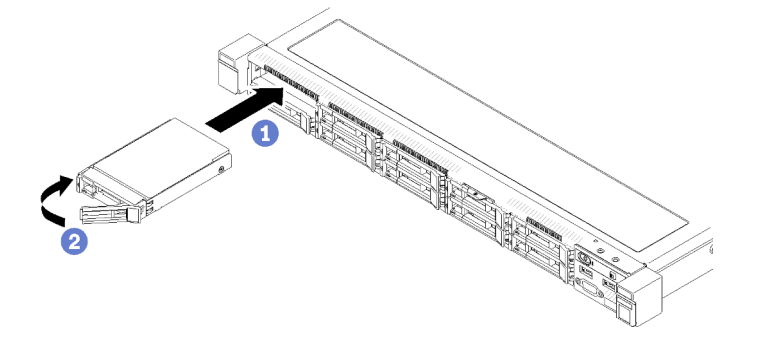

Figura 68. Instalação de uma unidade hot-swap de 2,5 polegadas

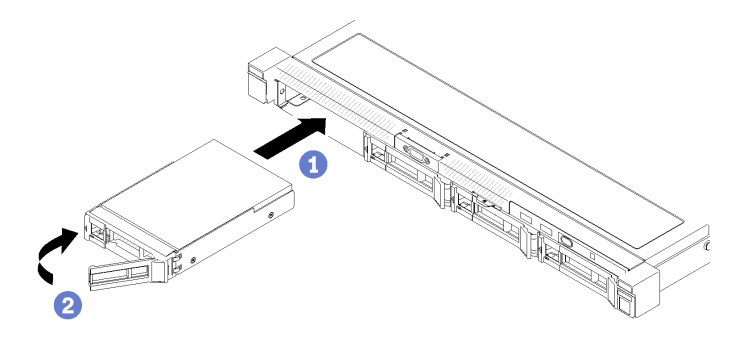

Figura 69. Instalação de uma unidade hot-swap de 3,5 polegadas

- a. Certifique-se de que a alça da unidade esteja na posição aberta. Deslize a unidade no compartimento e empurre-a até que ela pare.
- b. **G** Gire a alça da unidade para dentro até que se encaixe e trave a unidade no lugar.

### Instalar o servidor em um rack

Para instalar o servidor em um rack, siga as instruções fornecidas no kit de instalação dos trilhos nos quais esse servidor será instalado.

### Faça o cabeamento do servidor

Conecte todos os cabos externos ao servidor. Geralmente, você precisará conectar o servidor a uma fonte de alimentação, à rede de dados e ao armazenamento. Além disso, você precisará conectar o servidor à rede de gerenciamento.

#### Conecte-o à energia

Conecte o servidor a uma fonte de alimentação.

#### Conecte-o à rede.

Conecte o servidor à rede.

#### Conecte-o ao armazenamento

<span id="page-91-0"></span>Conecte o servidor a qualquer dispositivo de armazenamento.

### Ligar o servidor

Após o servidor executar um autoteste curto (o LED de status de energia pisca rapidamente) quando conectado à energia de entrada, ele entra em um estado de espera (o LED de status de energia pisca uma vez por segundo).

O servidor pode ser ligado (LED de energia aceso) de uma destas formas:

- É possível pressionar o botão liga/desliga.
- O servidor poderá reiniciar automaticamente após uma interrupção de energia.
- O servidor pode responder a solicitações de ativação remotas enviadas ao Lenovo XClarity Controller.

Para obter informações sobre como desligar o servidor, consulte ["Desligar o servidor" na página 85](#page-92-0).

## Validar a configuração do servidor

<span id="page-92-0"></span>Depois de ligar o servidor, certifique-se de que os LEDs estejam acesos na cor verde.

## Desligar o servidor

O servidor permanece em um estado de espera quando é conectado a uma fonte de alimentação, permitindo que o Lenovo XClarity Controller responda a solicitações de ativação remotas. Para remover toda a energia do servidor (LED de status de energia apagado), é preciso desconectar todos os cabos de alimentação.

Para colocar o servidor em estado de espera (o LED de status de energia pisca uma vez por segundo):

Nota: O Lenovo XClarity Controller pode colocar o servidor em estado de espera como uma resposta automática para uma falha crítica do sistema.

- Inicie um encerramento ordenado usando o sistema operacional (se o sistema operacional oferecer suporte a esse recurso).
- Pressione o botão de energia para iniciar um encerramento ordenado (se o sistema operacional oferecer suporte a esse recurso).
- Pressione e segure o botão de energia por mais de 4 segundos para forçar um encerramento.

Quando está no estado de espera, o servidor pode responder a solicitações de ativação remotas enviadas ao Lenovo XClarity Controller. Para obter informações sobre como ligar o servidor, consulte ["Ligar o](#page-91-0) [servidor" na página 84](#page-91-0).

# <span id="page-94-0"></span>Capítulo 5. Configuração do sistema

Conclua estes procedimentos para configurar seu sistema.

## Configurar a conexão de rede para o Lenovo XClarity Controller

Antes de acessar Lenovo XClarity Controller em sua rede, é necessário especificar como o Lenovo XClarity Controller vai se conectar à rede. Dependendo de como a conexão de rede é implementada, pode ser necessário também especificar endereço IP estático.

Os seguintes métodos estão disponíveis para definir a conexão de rede para o Lenovo XClarity Controller se você não estiver usando DHCP:

• Se um monitor estiver conectado ao servidor, você poderá usar Lenovo XClarity Provisioning Manager para configurar a conexão de rede.

Conclua as seguintes etapas para conectar o Lenovo XClarity Controller à rede usando Lenovo XClarity Provisioning Manager.

- 1. Inicie o servidor.
- 2. Pressione a tecla especificada nas instruções na tela para exibir a interface do Lenovo XClarity Provisioning Manager. (Para obter mais informações, consulte a seção "Inicialização" na documentação do LXPM compatível com seu servidor em <https://pubs.lenovo.com/lxpm-overview/>.)
- 3. Acesse LXPM  $\rightarrow$  Configuração UEFI  $\rightarrow$  Configurações da BMC para especificar como o Lenovo XClarity Controller se conectará à rede.
	- Se você escolher uma conexão de IP estático, certifique-se de especificar um endereço IPv4 ou IPv6 disponível na rede.
	- Se você escolher uma conexão DHCP, certifique-se de que o endereço MAC do servidor foi configurado no servidor DHCP.
- 4. Clique em OK para aplicar a configuração e aquarde dois a três minutos.
- 5. Use um endereço IPv4 ou IPv6 para conectar o Lenovo XClarity Controller.

Importante: O Lenovo XClarity Controller é configurado inicialmente com um nome do usuário USERID e senha PASSW0RD (com um zero, não a letra O). Essa configuração de usuário padrão tem acesso de Supervisor. É necessário alterar esse nome de usuário e senha durante a configuração inicial para segurança aprimorada.

• Se nenhum monitor estiver conectado ao servidor, você poderá definir a conexão de rede pela interface Lenovo XClarity Controller. Conecte um cabo Ethernet de seu laptop ao conector Lenovo XClarity Controller, que fica localizado na parte traseira do servidor. Para obter o local do conector Lenovo XClarity Controller, consulte ["Vista traseira" na página 18.](#page-25-0)

Nota: Certifique-se de modificar as configurações de IP no laptop de modo que ele esteja na mesma rede das configurações padrão do servidor.

O endereço IPv4 padrão e o LLA (endereço de link local do IPv6) são fornecidos na etiqueta de acesso à rede do Lenovo XClarity Controller que está afixada na Aba de informações removível.

• Se você estiver usando o aplicativo móvel Lenovo XClarity Administrator de um dispositivo móvel, será possível conectar-se ao Lenovo XClarity Controller por meio do conector USB Lenovo XClarity Controller na parte frontal do servidor. Para ver o local do conector USB do Lenovo XClarity Controller, consulte ["Vista frontal" na página 14.](#page-21-0)

Nota: O modo do conector USB Lenovo XClarity Controller deve ser definido para gerenciar o Lenovo XClarity Controller (em vez do modo USB normal). Para alternar do modo normal para o modo de gerenciamento do Lenovo XClarity Controller, mantenha pressionado o botão de ID azul no painel frontal por pelo menos 3 segundos até que o LED pisque lentamente (uma vez a cada dois segundos).

Para conectar-se usando o aplicativo móvel Lenovo XClarity Administrator:

- 1. Conecte o cabo USB do seu dispositivo móvel ao conector USB Lenovo XClarity Administrator no painel frontal.
- 2. Em seu dispositivo móvel, ative o compartilhamento de internet por USB.
- 3. Em seu dispositivo móvel, inicie o aplicativo móvel Lenovo XClarity Administrator.
- 4. Se a descoberta automática estiver desabilitada, clique em Descoberta na página Descoberta USB para conectar-se ao Lenovo XClarity Controller.

Para obter mais informações sobre como usar o aplicativo móvel Lenovo XClarity Administrator, consulte:

[http://sysmgt.lenovofiles.com/help/topic/com.lenovo.lxca.doc/lxca\\_usemobileapp.html](http://sysmgt.lenovofiles.com/help/topic/com.lenovo.lxca.doc/lxca_usemobileapp.html)

## Atualizar o firmware

Várias opções estarão disponíveis para atualizar o firmware para o servidor.

É possível usar as ferramentas listadas aqui para atualizar a maioria do firmware atual para o servidor e os dispositivos que estão instalados no servidor.

- Práticas recomendadas relacionadas à atualização de firmware estão disponíveis no local a seguir:
	- <http://lenovopress.com/LP0656>
- O firmware mais recente pode ser localizado no site a seguir:
	- <https://datacentersupport.lenovo.com/products/servers/thinksystem/sr250v2/downloads/driver-list/>
- É possível assinar a notificação do produto para ficar atualizado nas atualizações de firmware:
	- <https://datacentersupport.lenovo.com/tw/en/solutions/ht509500>

#### UpdateXpress System Packs (UXSPs)

Em geral, a Lenovo lança firmware em pacotes chamados UpdateXpress System Packs (UXSPs). Para assegurar que as atualizações de firmware sejam compatíveis, você deve atualizar todo o firmware simultaneamente. Se você estiver atualizando o firmware para o Lenovo XClarity Controller e a UEFI, atualize o firmware para o Lenovo XClarity Controller primeiro.

#### Terminologia do método de atualização

- Atualização em banda. A instalação ou atualização é executada usando uma ferramenta ou um aplicativo em um sistema operacional que está em execução na CPU central do servidor.
- Atualização fora de banda. A instalação ou atualização é executada pelo Lenovo XClarity Controller, que coleta a atualização e a direciona ao subsistema ou dispositivo de destino. Atualizações fora de banda não apresentam dependência por um sistema operacional em execução na CPU central. Entretanto, a maioria de operações fora de banda requer que o servidor esteja no estado de energia S0 (em operação).
- Atualização no destino. A instalação ou a atualização é iniciada em um sistema operacional instalado que está em execução no próprio servidor de destino.
- Atualização fora do destino. A instalação ou atualização é iniciada em um dispositivo de computação que interage diretamente com o Lenovo XClarity Controller do servidor.
- UpdateXpress System Packs (UXSPs). UXSPs são atualizações em pacote concebidas e testadas para fornecer o nível interdependente de funcionalidade, desempenho e compatibilidade. UXSPs são

específicos para o tipo de máquina servidor e foram desenvolvidos (com atualizações de firmware e driver de dispositivo) para dar suporte a distribuições dos sistemas operacionais Windows Server, Red Hat Enterprise Linux (RHEL) e SUSE Linux Enterprise Server (SLES). Também estão disponíveis UXSPs somente de firmware específicos para o tipo de máquina.

#### Ferramentas de atualização do firmware

Consulte a tabela a seguir para determinar a melhor ferramenta Lenovo para instalar e configurar o firmware:

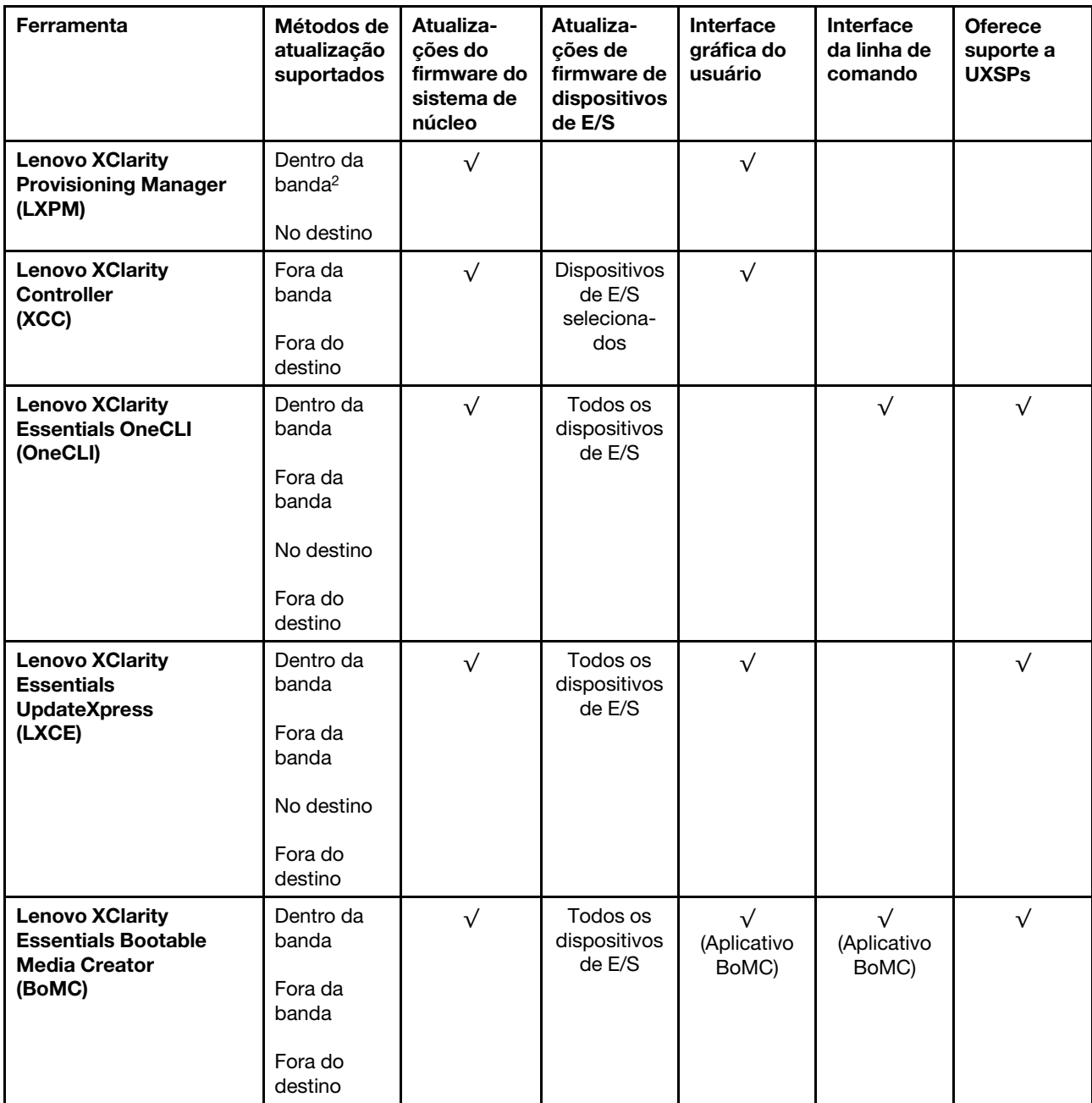

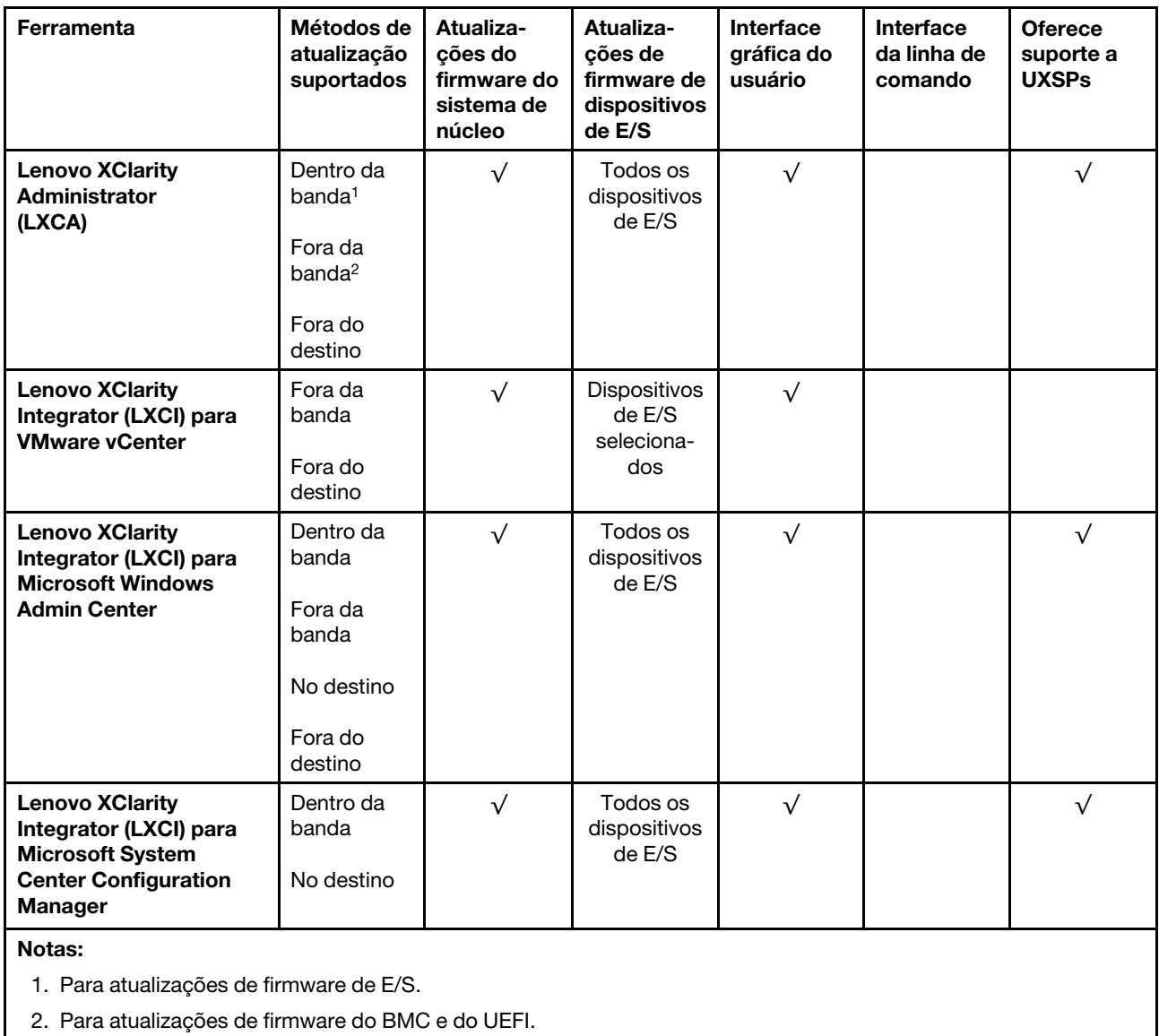

#### • Lenovo XClarity Provisioning Manager

No Lenovo XClarity Provisioning Manager, será possível atualizar o firmware do Lenovo XClarity Controller, o firmware do UEFI e o software Lenovo XClarity Provisioning Manager.

Nota: Por padrão, a interface gráfica do usuário do Lenovo XClarity Provisioning Manager é exibida quando você inicia o servidor e pressiona a tecla especificada nas instruções na tela. Se você alterou esse padrão para ser a configuração do sistema baseada em texto, poderá mostrar a interface gráfica do usuário na interface de configuração do sistema baseada em texto.

Para informações adicionais sobre como usar o Lenovo XClarity Provisioning Manager para atualizar o firmware, consulte:

Seção "Atualização de firmware" na documentação do LXPM compatível com seu servidor em [https://](https://pubs.lenovo.com/lxpm-overview/)  [pubs.lenovo.com/lxpm-overview/](https://pubs.lenovo.com/lxpm-overview/)

#### • Lenovo XClarity Controller

Se você precisar instalar uma atualização específica, poderá usar a interface do Lenovo XClarity Controller para um servidor específico.

#### Notas:

– Para executar uma atualização dentro da banda com o Windows ou o Linux, o driver do sistema operacional deve ser instalado, e a interface Ethernet sobre USB (às vezes, chamada de LAN sobre USB) deve ser habilitada.

Para informações adicionais sobre a configuração de Ethernet sobre USB, consulte:

Seção "Configurando Ethernet sobre USB" na versão da documentação do XCC compatível com seu servidor em <https://pubs.lenovo.com/lxcc-overview/>

– Se você atualizar o firmware por meio do Lenovo XClarity Controller, verifique se baixou e instalou os drivers de dispositivo mais recentes para o sistema operacional que está em execução no servidor.

Para obter informações adicionais sobre como usar o Lenovo XClarity Controller para atualizar o firmware, consulte:

Seção "Atualizando o firmware do servidor" na documentação do XCC compatível com seu servidor em <https://pubs.lenovo.com/lxcc-overview/>

#### • Lenovo XClarity Essentials OneCLI

Lenovo XClarity Essentials OneCLI é uma coleção de aplicativos de linha de comando que pode ser usada para gerenciar servidores Lenovo: O aplicativo de atualização pode ser usado para atualizar firmware e drivers de dispositivo para os servidores. A atualização pode ser executada no sistema operacional host do servidor (dentro da banda) ou remotamente por meio do BMC do servidor (fora da banda).

Para obter informações adicionais sobre como usar o Lenovo XClarity Essentials OneCLI para atualizar o firmware, consulte:

[https://pubs.lenovo.com/lxce-onecli/onecli\\_c\\_update](https://pubs.lenovo.com/lxce-onecli/onecli_c_update)

#### • Lenovo XClarity Essentials UpdateXpress

O Lenovo XClarity Essentials UpdateXpress fornece a maioria das funções de atualização OneCLI por meio de uma interface gráfica do usuário (GUI). É possível usá-lo para adquirir e implantar pacotes de atualização do UpdateXpress System Pack (UXSP) e atualizações individuais. UpdateXpress System Packs contêm atualizações de firmware e drivers de dispositivo para o Microsoft Windows e o Linux.

É possível obter um Lenovo XClarity Essentials UpdateXpress no seguinte local:

<https://datacentersupport.lenovo.com/solutions/lnvo-xpress>

#### • Lenovo XClarity Essentials Bootable Media Creator

É possível usar o Lenovo XClarity Essentials Bootable Media Creator para criar mídia inicializável que seja adequada para atualizações de firmware, atualizações do VPD, inventário e coleta do FFDC, configuração do sistema avançada, gerenciamento de chaves FoD, apagamento seguro, configuração do RAID e diagnóstico em servidores compatíveis.

É possível obter o Lenovo XClarity Essentials BoMC do seguinte local:

<https://datacentersupport.lenovo.com/solutions/lnvo-bomc>

#### • Lenovo XClarity Administrator

Se você estiver gerenciando vários servidores usando o Lenovo XClarity Administrator, poderá atualizar o firmware para todos os servidores gerenciados por meio dessa interface. O gerenciamento de firmware é simplificado designando políticas de conformidade de firmware para terminais gerenciados. Quando você cria e atribui uma política de conformidade para terminais gerenciados, o Lenovo XClarity Administrator monitora alterações no inventário para esses terminais e sinaliza todos os terminais que estão fora de conformidade.

Para obter informações adicionais sobre como usar o Lenovo XClarity Administrator para atualizar o firmware, consulte:

[http://sysmgt.lenovofiles.com/help/topic/com.lenovo.lxca.doc/update\\_fw.html](http://sysmgt.lenovofiles.com/help/topic/com.lenovo.lxca.doc/update_fw.html)

#### • Ofertas do Lenovo XClarity Integrator

As ofertas do Lenovo XClarity Integrator podem integrar recursos de gerenciamento do Lenovo XClarity Administrator e seu servidor com o software usado em uma determinada infraestrutura de implantação, como VMware vCenter, Microsoft Admin Center ou Microsoft System Center.

Para obter informações adicionais sobre como usar o Lenovo XClarity Integrator para atualizar o firmware, consulte:

<https://pubs.lenovo.com/lxci-overview/>

### Configurar o firmware

Várias opções estão disponíveis para instalar e configurar o firmware para o servidor.

Importante: Não configure a opção ROMs como Legado, a menos que seja instruído a fazer isso pelo Suporte Lenovo. Essa configuração impede o carregamento dos drivers UEFI dos dispositivos de slot, o que pode causar efeitos negativos no software Lenovo, como Lenovo XClarity Administrator e Lenovo XClarity Essentials OneCLI e no Lenovo XClarity Controller. Os efeitos colaterais incluem a incapacidade de determinar detalhes da placa do adaptador, como nome do modelo e níveis de firmware. Quando as informações da placa do adaptador não estão disponíveis, informações genéricas para o nome do modelo, como "Adaptador 06:00:00" em vez do nome real do modelo, como "ThinkSystem RAID 930-16i 4GB Flash." Em alguns casos, o processo de inicialização do UEFI também pode ser interrompido.

#### • Lenovo XClarity Provisioning Manager

No Lenovo XClarity Provisioning Manager, é possível definir as configurações UEFI para o seu servidor.

Notas: O Lenovo XClarity Provisioning Manager fornece uma interface gráfica do usuário para configurar um servidor. A interface baseada em texto para a configuração do sistema (o Setup Utility) também está disponível. No Lenovo XClarity Provisioning Manager, é possível optar por reiniciar o servidor e acessar a interface baseada em texto. Além disso, é possível optar por tornar essa interface baseada em texto a interface padrão exibida ao iniciar o LXPM. Para fazer isso, acesse Lenovo XClarity Provisioning Manager ➙ Configurar UEFI ➙ Configurações do Sistema ➙ <F1> Iniciar Controle ➙ Configuração de texto. Para iniciar o servidor com a interface gráfica do usuário, selecione Auto ou Conjunto de ferramentas.

Consulte os documentos a seguir para obter mais informações:

- Guia do Usuário do Lenovo XClarity Provisioning Manager
	- Procure a versão da documentação do LXPM compatível com seu servidor em [https://](https://pubs.lenovo.com/lxpm-overview/)  [pubs.lenovo.com/lxpm-overview/](https://pubs.lenovo.com/lxpm-overview/)
- Guia do Usuário do UEFI
	- <https://pubs.lenovo.com/uefi-overview/>

#### • Lenovo XClarity Essentials OneCLI

É possível usar o aplicativo e os comandos de configuração para exibir as definições de configuração atuais do sistema e fazer alterações no Lenovo XClarity Controller e na UEFI. As informações de configuração salvas podem ser usadas para replicar ou restaurar outros sistemas.

Para obter informações sobre como configurar o servidor usando o Lenovo XClarity Essentials OneCLI, consulte:

#### [https://pubs.lenovo.com/lxce-onecli/onecli\\_c\\_settings\\_info\\_commands](https://pubs.lenovo.com/lxce-onecli/onecli_c_settings_info_commands)

#### • Lenovo XClarity Administrator

É possível fornecer rapidamente e pré-provisionar todos os servidores usando uma configuração consistente. Definições de configuração (como armazenamento local, adaptadores de E/S, configurações de inicialização, firmware, portas e configurações UEFI e Lenovo XClarity Controller) são salvas como um padrão de servidor que pode ser aplicado a um ou mais servidores gerenciados. Quando os padrões de servidor são atualizados, as mudanças são implantadas automaticamente nos servidores aplicados.

Detalhes específicos sobre como atualizar o firmware usando o Lenovo XClarity Administrator estão disponíveis em:

[http://sysmgt.lenovofiles.com/help/topic/com.lenovo.lxca.doc/server\\_configuring.html](http://sysmgt.lenovofiles.com/help/topic/com.lenovo.lxca.doc/server_configuring.html)

#### • Lenovo XClarity Controller

É possível configurar o processador de gerenciamento para o servidor por meio da interface da Web do Lenovo XClarity Controller ou da interface da linha de comandos.

Para obter informações sobre como configurar o servidor usando o Lenovo XClarity Controller, consulte:

Seção "Configurando o servidor" na documentação do XCC compatível com seu servidor em [https://](https://pubs.lenovo.com/lxcc-overview/)  [pubs.lenovo.com/lxcc-overview/](https://pubs.lenovo.com/lxcc-overview/)

## Configuração da memória

O desempenho da memória depende de vários variáveis, como o modo, a velocidade, as classificações, o preenchimento e o processador da memória.

Mais informações sobre como otimizar o desempenho da memória e configurar a memória está disponível no Lenovo Press:

#### <https://lenovopress.com/servers/options/memory>

Além disso, você pode usar um configurator de memória, que está disponível no seguinte site:

#### [http://1config.lenovo.com/#/memory\\_configuration](http://1config.lenovo.com/#/memory_configuration)

Para obter informações específicas sobre a ordem de instalação de módulos de memória no servidor com base na configuração do sistema e no modo de memória que você estiver implementando, consulte [a](http://thinksystem.lenovofiles.com/help/topic/7X12/pdf_files.html) [ThinkSystem SR250 V2 Referência para preenchimento de memória](http://thinksystem.lenovofiles.com/help/topic/7X12/pdf_files.html).

## Configuração do RAID

Usar um RAID (Redundant Array of Independent Disks) para armazenar dados continua a ser um dos métodos mais comuns e rentáveis de aumentar o desempenho de armazenamento, a disponibilidade e capacidade de um servidor.

O RAID aumenta o desempenho, permitindo que várias unidades processem solicitações de E/S simultaneamente. O RAID pode também evitar perda de dados em caso de uma falha de unidade, reconstruindo (ou recriando) os dados ausentes da unidade com falha usando os dados da unidades restantes.

A matriz RAID (também conhecida como grupo de unidades RAID) é um grupo de várias unidades físicas que usa um determinado método comum para distribuir dados nas unidades. Uma unidade virtual (também conhecida como disco virtual ou unidade lógica) é uma partição no grupo da unidade que é composto de segmentos de dados contíguos nas unidades. A unidade virtual é apresentada ao sistema operacional do host como um disco físico que pode ser particionado para criar unidades lógicas ou volumes do SO.

#### Uma introdução ao RAID está disponível no seguinte site Lenovo Press:

#### <https://lenovopress.com/lp0578-lenovo-raid-introduction>

Informações detalhadas sobre recursos e ferramentas de gerenciamento RAID estão disponíveis no seguinte site Lenovo Press:

<https://lenovopress.com/lp0579-lenovo-raid-management-tools-and-resources>

## Implantar o sistema operacional

Há várias opções disponíveis para implantar um sistema operacional no servidor.

#### Sistemas operacionais disponíveis

- Microsoft Windows Server
- VMware ESXi
- Red Hat Enterprise Linux
- SUSE Linux Enterprise Server

Lista completa de sistemas operacionais disponíveis: <https://lenovopress.lenovo.com/osig>.

#### Implantação baseada em ferramentas

• Vários servidores

Ferramentas disponíveis:

– Lenovo XClarity Administrator

[http://sysmgt.lenovofiles.com/help/topic/com.lenovo.lxca.doc/compute\\_node\\_image\\_deployment.html](http://sysmgt.lenovofiles.com/help/topic/com.lenovo.lxca.doc/compute_node_image_deployment.html)

– Lenovo XClarity Essentials OneCLI

[https://pubs.lenovo.com/lxce-onecli/onecli\\_r\\_uxspi\\_proxy\\_tool](https://pubs.lenovo.com/lxce-onecli/onecli_r_uxspi_proxy_tool)

– Lenovo XClarity Integrator pacote de implantação para SCCM (apenas para sistema operacional Windows)

[https://pubs.lenovo.com/lxci-deploypack-sccm/dpsccm\\_c\\_endtoend\\_deploy\\_scenario](https://pubs.lenovo.com/lxci-deploypack-sccm/dpsccm_c_endtoend_deploy_scenario)

#### • Servidor único

Ferramentas disponíveis:

– Lenovo XClarity Provisioning Manager

Seção "Instalação do SO" na documentação do LXPM compatível com seu servidor em [https://](https://pubs.lenovo.com/lxpm-overview/) [pubs.lenovo.com/lxpm-overview/](https://pubs.lenovo.com/lxpm-overview/)

– Lenovo XClarity Essentials OneCLI

[https://pubs.lenovo.com/lxce-onecli/onecli\\_r\\_uxspi\\_proxy\\_tool](https://pubs.lenovo.com/lxce-onecli/onecli_r_uxspi_proxy_tool)

– Lenovo XClarity Integrator pacote de implantação para SCCM (apenas para sistema operacional Windows)

[https://pubs.lenovo.com/lxci-deploypack-sccm/dpsccm\\_c\\_endtoend\\_deploy\\_scenario](https://pubs.lenovo.com/lxci-deploypack-sccm/dpsccm_c_endtoend_deploy_scenario)

#### Implantação manual

Se não for possível acessar as ferramentas acima, siga estas instruções, baixe o Guia de instalação do SO correspondente e implante o sistema operacional manualmente consultando o guia.

- 1. Acesse <https://datacentersupport.lenovo.com/solutions/server-os>.
- 2. Selecione um sistema operacional no painel de navegação e clique em Resources (Recursos).
- 3. Localize a área "Guias de instalação do SO" e clique nas instruções de instalação. Em seguida, siga as instruções para completar a tarefa de implantação do sistema operacional.

## Fazer backup da configuração do servidor

Após configurar o servidor ou fazer alterações na configuração, é uma boa prática fazer um backup completo da configuração do servidor.

Certifique-se de criar backups para os seguintes componentes do servidor:

• Processador de gerenciamento

É possível fazer backup da configuração do processador de gerenciamento por meio da interface do Lenovo XClarity Controller. Para obter detalhes sobre como fazer backup da configuração do processador de gerenciamento, consulte:

Seção "Backup da configuração do BMC" na documentação do XCC compatível com seu servidor em <https://pubs.lenovo.com/lxcc-overview/>.

Outra opção é usar o comando save do Lenovo XClarity Essentials OneCLI para criar um backup de todas as definições de configuração. Para obter mais informações sobre o comando save, consulte:

[https://pubs.lenovo.com/lxce-onecli/onecli\\_r\\_save\\_command](https://pubs.lenovo.com/lxce-onecli/onecli_r_save_command)

#### • Sistema Operacional

Use seus métodos de backup para fazer backup do sistema operacional e dos dados do usuário para o servidor.

## Atualizar os Dados Vitais do Produto (VPD)

Após a configuração inicial do sistema, é possível atualizar alguns Dados Vitais do Produto (VPD), como etiqueta de ativo e Identificador Exclusivo Universal (UUID).

## Atualizar o Identificador exclusivo universal (UUID)

Como opção, você pode atualizar o Identificador exclusivo universal (UUID).

Há dois métodos disponíveis para atualizar o UUID:

• No Lenovo XClarity Provisioning Manager

Para atualizar o UUID de Lenovo XClarity Provisioning Manager:

- 1. Inicie o servidor e pressione a tecla de acordo com as instruções na tela. (Para obter mais informações, consulte a seção "Inicialização" na documentação do LXPM compatível com seu servidor em <https://pubs.lenovo.com/lxpm-overview/>.) A interface do Lenovo XClarity Provisioning Manager é exibida por padrão.
- 2. Se a senha de administrador de ativação for necessária, insira a senha.
- 3. Na página de Resumo do sistema, clique em Atualizar VPD.
- 4. Atualize o UUID.
- No Lenovo XClarity Essentials OneCLI

O Lenovo XClarity Essentials OneCLI define o UUID no Lenovo XClarity Controller. Selecione um dos métodos a seguir para acessar o Lenovo XClarity Controller e configurar o UUID:

- Opere a partir do sistema de destino, como acesso via LAN ou KCS (keyboard console style)
- Acesso remoto baseado no sistema de destino (baseado em TCP/IP)

Para atualizar o UUID no Lenovo XClarity Essentials OneCLI:

1. Baixe e instale o Lenovo XClarity Essentials OneCLI.

Para baixar o Lenovo XClarity Essentials OneCLI, acesse este site:

<https://datacentersupport.lenovo.com/solutions/HT116433>

- 2. Copie e descompacte o OneCLI, que também inclui outros arquivos necessários, no servidor. Certifique-se de descompactar o OneCLI e os arquivos necessários no mesmo diretório.
- 3. Depois de instalar o Lenovo XClarity Essentials OneCLI, digite o seguinte comando para configurar a UUID:

onecli config createuuid SYSTEM\_PROD\_DATA.SysInfoUUID [access\_method]

Onde:

[access\_method]

O método de acesso selecionado para utilização entre os seguintes métodos:

– Acesso via LAN autenticada online, digite o comando: [--bmc-username <xcc\_user\_id> --bmc-password <xcc\_password>]

Onde:

xcc\_user\_id O nome da conta BMC/IMM/XCC (1 de 12 contas). O valor padrão é USERID.

xcc\_password A senha de conta BMC/IMM/XCC (1 de 12 contas).

```
O comando de exemplo é o seguinte: 
onecli config createuuid SYSTEM_PROD_DATA.SysInfoUUID --bmc-username <xcc_user_id> --bmc-
password <xcc_password>
```
– Acesso via KCS online (não autenticado e restrito ao usuário):

Não é necessário especificar um valor para access method ao utilizar este método de acesso.

O comando de exemplo é o seguinte: onecli config createuuid SYSTEM\_PROD\_DATA.SysInfoUUID

Nota: O método de acesso KCS usa a interface IPMI/KCS, que requer que o driver IPMI esteja instalado.

– Acesso via LAN remota, digite o comando: [−−bmc <xcc\_user\_id>:<xcc\_password>@<xcc\_external\_ip>]

Onde:

xcc\_external\_ip

O endereço IP externo BMC/IMM/XCC. Não há um valor padrão. Este parâmetro é obrigatório.

xcc\_user\_id

O nome da conta BMC/IMM/XCC (1 de 12 contas). O valor padrão é USERID.

xcc\_password

A senha de conta BMC/IMM/XCC (1 de 12 contas).

Nota: O endereço IP BMC, IMM ou XCC externo, o nome da conta e a senha são válidos para esse comando.

O comando de exemplo é o seguinte: onecli config createuuid SYSTEM\_PROD\_DATA.SysInfoUUID −−bmc <xcc\_user\_id>:<xcc\_password>@<xcc\_ external\_ip>

- 4. Reinicie o Lenovo XClarity Controller.
- 5. Reinicie o servidor.

### Atualizar a etiqueta de ativo

Também é possível atualizar a etiqueta de ativo.

Há dois métodos disponíveis para atualizar a etiqueta de ativo:

• No Lenovo XClarity Provisioning Manager

Para atualizar a etiqueta de ativo de Lenovo XClarity Provisioning Manager:

- 1. Inicie o servidor e pressione a tecla especificada nas instruções na tela para exibir a interface do Lenovo XClarity Provisioning Manager.
- 2. Se a senha de administrador de ativação for necessária, insira a senha.
- 3. Na página de Resumo do sistema, clique em Atualizar VPD.
- 4. Atualize as informações de identificação de ativo.
- No Lenovo XClarity Essentials OneCLI

Lenovo XClarity Essentials OneCLI define a etiqueta de ativo no Lenovo XClarity Controller. Selecione um dos métodos a seguir para acessar o Lenovo XClarity Controller e definir a etiqueta de ativo:

- Opere a partir do sistema de destino, como acesso via LAN ou KCS (keyboard console style)
- Acesso remoto baseado no sistema de destino (baseado em TCP/IP)

Para atualizar a etiqueta de ativo em Lenovo XClarity Essentials OneCLI:

1. Baixe e instale o Lenovo XClarity Essentials OneCLI.

Para baixar o Lenovo XClarity Essentials OneCLI, acesse este site:

<https://datacentersupport.lenovo.com/solutions/HT116433>

- 2. Copie e descompacte o OneCLI, que também inclui outros arquivos necessários, no servidor. Certifique-se de descompactar o OneCLI e os arquivos necessários no mesmo diretório.
- 3. Depois de instalar o Lenovo XClarity Essentials OneCLI, digite o seguinte comando para definir a DMI:

onecli config set SYSTEM\_PROD\_DATA.SysEncloseAssetTag <asset\_tag> [access\_method]

Onde:

<asset\_tag>

O número da etiqueta de ativo do servidor. Digite aaaaaaaaaaaaaaaaaaaaaaaaaaaaaaaaa, em que aaaaaaaaaaaaaaaaaaaaaaaaaaaaaaaaa é o número de identificação de ativo.

[access\_method]

O método de acesso selecionado para utilização entre os seguintes métodos:

– Acesso via LAN autenticada online, digite o comando: [--bmc-username <xcc\_user\_id> --bmc-password <xcc\_password>]

Onde:

xcc\_user\_id

O nome da conta BMC/IMM/XCC (1 de 12 contas). O valor padrão é USERID.

xcc\_password

A senha de conta BMC/IMM/XCC (1 de 12 contas).

O comando de exemplo é o seguinte:

onecli config set SYSTEM\_PROD\_DATA.SysEncloseAssetTag <asset\_tag> --bmc-username <xcc\_user\_id> --bmc-password <xcc\_password>

– Acesso via KCS online (não autenticado e restrito ao usuário):

Não é necessário especificar um valor para access\_method ao utilizar este método de acesso.

O comando de exemplo é o seguinte:

onecli config set SYSTEM\_PROD\_DATA.SysEncloseAssetTag <asset\_tag>

Nota: O método de acesso KCS usa a interface IPMI/KCS, que requer que o driver IPMI esteja instalado.

– Acesso via LAN remota, digite o comando: [−−bmc <xcc\_user\_id>:<xcc\_password>@<xcc\_external\_ip>]

Onde:

xcc\_external\_ip

O endereço IP BMC/IMM/XCC. Não há um valor padrão. Este parâmetro é obrigatório.

xcc\_user\_id

A conta BMC/IMM/XCC (1 de 12 contas). O valor padrão é USERID.

xcc\_password

A senha de conta BMC/IMM/XCC (1 de 12 contas).

Nota: O endereço IP BMC, IMM ou XCC interno LAN/USB, o nome da conta e a senha são válidos para esse comando.

O comando de exemplo é o seguinte:

onecli config set SYSTEM\_PROD\_DATA.SysEncloseAssetTag <asset\_tag> −−bmc <xcc\_user\_id>:<xcc\_ password>@<xcc\_external\_ip>

4. Reconfigure o Lenovo XClarity Controller para os padrões de fábrica. Consulte "Redefinindo o BMC para o padrão de fábrica" na documentação do XCC compatível com seu servidor em [https://](https://pubs.lenovo.com/lxcc-overview/) [pubs.lenovo.com/lxcc-overview/](https://pubs.lenovo.com/lxcc-overview/).

# Capítulo 6. Resolvendo problemas de instalação

Use estas informações para resolver problemas que você possa ter ao configurar o seu sistema.

Use as informações nesta seção para diagnosticar e solucionar problemas que você pode encontrar durante a instalação e a configuração do servidor.

- ["O servidor não é inicializado" na página 99](#page-106-0)
- ["O servidor exibe imediatamente o Visualizador de Eventos de POST quando é ligado" na página 99](#page-106-1)
- ["Hipervisor integrado não está na lista de inicialização" na página 100](#page-107-0)
- ["O servidor não pode reconhecer um disco rígido" na página 100](#page-107-1)
- ["Memória exibida do sistema é inferior à memória física instalada" na página 101](#page-108-0)
- ["Um dispositivo opcional Lenovo que acabou de ser instalado não funciona." na página 102](#page-109-0)
- ["A falha planar de tensão é exibida no log de eventos" na página 102](#page-109-1)

#### <span id="page-106-0"></span>O servidor não é inicializado

Conclua as etapas a seguir até que o problema seja resolvido:

- 1. Verifique no log de eventos se há eventos relacionados a problemas para ligar o servidor.
- 2. Verifique se há LEDs piscando em âmbar.
- 3. Verifique o LED de energia na placa-mãe.
- 4. Certifique-se de que o LED de energia CA esteja aceso ou que o LED âmbar esteja aceso no lado traseiro da PSU.
- 5. Ative o ciclo de AC do sistema.
- 6. Remova a bateria do CMOS por pelo menos dez segundos e, em seguida, reinstale a bateria do CMOS.
- 7. Tente ligar o sistema pelo comando IPMI por meio do XCC ou pelo botão de energia.
- 8. Implemente a configuração mínima (um processador, um módulo de memória e uma PSU sem qualquer adaptador e qualquer unidade instalada).
- 9. Recoloque todas as fontes de alimentação e certifique-se de que os LEDs CA no lado traseiro da PSU estejam acesos.
- 10. Substitua cada fonte de alimentação e verifique a função do botão de energia depois de instalar cada uma.
- 11. Se o problema não puder ser resolvido pelas ações acima, ligue para a manutenção para examinar o sintoma do problema e ver se a substituição da placa-mãe é necessária.

#### <span id="page-106-1"></span>O servidor exibe imediatamente o Visualizador de Eventos de POST quando é ligado

Conclua as etapas a seguir até que o problema seja resolvido.

- 1. Corrija todos os erros indicados pelos LEDs do sistema de diagnósticos Lightpath.
- 2. Certifique-se de que o servidor ofereça suporte a todos os processadores e que eles correspondam em velocidade e tamanho de cache.

É possível exibir detalhes do processador na configuração do sistema.

Para determinar se o processador é suportado para o servidor, consulte <https://serverproven.lenovo.com/>

- 3. (Apenas para técnico treinado) Certifique-se de que o processador 1 esteja corretamente posicionado
- 4. (Apenas para técnico treinado) Remova o processador 2 e reinicie o servidor.

.

- 5. Substitua os componentes a seguir, um de cada vez, na ordem mostrada, reiniciando o servidor a cada vez:
	- a. (Apenas para técnico treinado) Processador
	- b. (Apenas para técnico treinado) Placa-mãe

#### <span id="page-107-0"></span>Hipervisor integrado não está na lista de inicialização

Conclua as etapas a seguir até que o problema seja resolvido.

- 1. Se o servidor tiver sido instalado, movido ou recebido serviço recentemente, ou se esta for a primeira vez que o hipervisor integrado está sendo usado, certifique-se de que o dispositivo esteja conectado corretamente e que não haja dano físico nos conectores.
- 2. Consulte a documentação fornecida com o dispositivo flash do hypervisor integrado opcional para obter informações sobre configuração.
- 3. Verifique <https://serverproven.lenovo.com/> para validar se o dispositivo do hipervisor integrado é suportado para o servidor.
- 4. Certifique-se de que o dispositivo de hipervisor integrado esteja listado na lista de opções de inicialização disponíveis. Na interface de usuário do controlador de gerenciamento, clique em Configuração do servidor ➙ Opções de inicialização.

Para obter informações sobre como acessar a interface do usuário do controlador de gerenciamento, consulte a seção "Abrindo e usando a interface da Web do XClarity Controller" na documentação do XCC compatível com seu servidor em:

<https://pubs.lenovo.com/lxcc-overview/>

- 5. Verifique <http://datacentersupport.lenovo.com> para obter dicas técnicas (boletins de serviço) relacionados ao hipervisor integrado e ao servidor.
- 6. Certifique-se de que outro software funcione no servidor para assegurar-se de que ele esteja funcionando corretamente.

#### <span id="page-107-1"></span>O servidor não pode reconhecer um disco rígido

Conclua as etapas a seguir até que o problema seja resolvido.

- 1. Observe o LED de status amarelo associado da unidade de disco rígido. Se esse LED estiver aceso, isso indicará uma falha da unidade.
- 2. Se o LED de status estiver aceso, remova a unidade do compartimento, aguarde 45 segundos e reinsira-a novamente, verificando se o conjunto da unidade se conecta ao painel traseiro da unidade de disco rígido.
- 3. Observe o LED de atividade verde da unidade de disco rígido associado e o LED de status amarelo e execute as operações correspondentes em diferentes situações:
	- Se o LED de atividade verde estiver piscando e o LED de status amarelo não estiver aceso, a unidade foi reconhecida pelo controlador e está funcionando corretamente. Execute os testes de diagnóstico para as unidades de disco rígido. Quando você inicia um servidor e pressiona a tecla de acordo com as instruções na tela, o LXPM é exibido por padrão. (Para obter mais informações, consulte a seção "Inicialização" na LXPM documentação compatível com seu servidor em [https://pubs.lenovo.com/](https://pubs.lenovo.com/lxpm-overview/) [lxpm-overview/](https://pubs.lenovo.com/lxpm-overview/).)É possível executar diagnósticos de disco rígido nesta interface. Na página Diagnóstico, clique em **Executar Diagnóstico → HDD test/Teste de unidade de disco.**\*
	- Se o LED de atividade verde estiver piscando e o LED de status amarelo estiver piscando lentamente, a unidade foi reconhecida pelo controlador e está sendo reconstruída.
	- Se o LED não estiver aceso nem piscando, verifique se o painel traseiro da unidade de disco rígido está posicionado corretamente. Para obter detalhes, vá para a etapa 4.
- Se o LED de atividade verde estiver piscando e o LED de status amarelo estiver aceso, substitua a unidade. Se a atividade dos LEDs permanecer a mesma, vá para a etapa Problemas na unidade de disco rígido. Se a atividade dos LEDs mudar, volte para a etapa 1.
- 4. Verifique se o backplane da unidade de disco rígido está colocado corretamente. Quando ele está colocado corretamente, as montagens da unidade se conectam corretamente ao backplane sem inclinar-se ou causar movimento do backplane.
- 5. Recoloque o cabo de energia do backplane e repita as etapas 1 a 3.
- 6. Recoloque o cabo de sinal do backplane e repita as etapas 1 a 3.
- 7. Suspeite do backplane ou do cabo de sinal do backplane:
	- Substitua o cabo de sinal do backplane afetado.
	- Substitua o backplane afetado.
- 8. Execute os testes de diagnóstico para as unidades de disco rígido. Quando você inicia um servidor e pressiona a tecla de acordo com as instruções na tela, o LXPM é exibido por padrão. (Para obter mais informações, consulte a seção "Inicialização" na LXPM documentação compatível com seu servidor em <https://pubs.lenovo.com/lxpm-overview/>.) É possível executar diagnósticos de disco rígido dessa interface. Na página Diagnóstico, clique em Executar Diagnóstico ➙ HDD test/Teste de unidade de disco. \*

Com base nesses testes:

- Se o backplane passar no teste, mas as unidades não forem reconhecidas, substitua o cabo de sinal do painel traseiro e execute os testes novamente.
- Substitua o backplane.
- Se o adaptador falhar no teste, desconecte o cabo de sinal do backplane do adaptador e execute os testes novamente.
- Se o adaptador falhar no teste, substitua-o.

### Memória exibida do sistema é inferior à memória física instalada

Execute o procedimento a seguir para resolver o problema.

Nota: Cada vez que você instalar ou remover um módulo de memória você deverá desconectar o servidor da fonte de alimentação e esperar 10 segundos antes de reiniciar o servidor.

- 1. Certifique-se de que:
	- Nenhum LED de erro está aceso no painel de informações do operador.
	- Nenhum LED de erro do módulo de memória está aceso na placa-mãe.
	- O canal de memória espelhada não considera a discrepância.
	- Os módulos de memória estão encaixados corretamente.
	- Você instalou o tipo de módulo de memória correto.
	- Depois de alterar ou substituir um módulo de memória, a configuração de memória é atualizada no Setup Utility.
	- Todos os bancos de memória estão ativados. O servidor pode ter desativado automaticamente um banco de memória ao detectar um problema ou um banco de memória pode ter sido desativado manualmente.
	- Não há incompatibilidade de memória quando o servidor está na configuração mínima de memória.
- 2. Reconecte os módulos de memória e, em seguida, reinicie o servidor.
- 3. Verifique o log de erros de POST:
- Se um módulo de memória tiver sido desativado por um Systems Management Interrupt (SMI), substitua o módulo de memória.
- Se um módulo de memória foi desativado pelo usuário ou pelo POST, reposicione o módulo de memória; em seguida, execute o Setup Utility e ative o módulo de memória.
- 4. Reative todos os módulos de memória usando o Setup Utility e, em seguida, reinicie o servidor.
- 5. (Apenas para técnico treinado) Instale o módulo de memória com falha em um conector de módulo de memória para o processador 2 (se instalado) para verificar se o problema não é o processador ou o conector do módulo de memória.
- 6. (Apenas técnico treinado) Substitua a placa-mãe.

### Um dispositivo opcional Lenovo que acabou de ser instalado não funciona.

- 1. Certifique-se de que:
	- O dispositivo tem suporte para o servidor (consulte <https://serverproven.lenovo.com/>).
	- Você seguiu as instruções de instalação fornecidas com o dispositivo e o dispositivo está instalado corretamente.
	- Você não soltou nenhum outro dispositivo ou cabo instalado.
	- Você atualizou as informações de configuração na configuração do sistema. Quando você inicia um servidor e pressiona a tecla de acordo com as instruções na tela para exibir o Setup Utility. (Para obter mais informações, consulte a seção "Inicialização" na LXPM documentação compatível com seu servidor em <https://pubs.lenovo.com/lxpm-overview/>) Sempre que houver alterações na memória ou nos dispositivos, é necessário atualizar a configuração.
- 2. Recoloque o dispositivo recém-instalado.
- 3. Substitua o dispositivo recém-instalado.
- 4. Reconecte a conexão do cabo e verifique se não há danos físicos ao cabo.
- 5. Se houver algum dano no cabo, substitua o cabo.

### A falha planar de tensão é exibida no log de eventos

Conclua as etapas a seguir até que o problema seja resolvido.

- 1. Reverta o sistema para a configuração mínima. Consulte ["Especificações" na página 3](#page-10-0) para saber o número mínimo necessário de processadores e módulos de memória.
- 2. Reinicie o sistema.
	- Se o sistema for reiniciado, adicione cada um dos itens removidos, um de cada vez, e reinicie o sistema depois de cada inclusão, até que o erro ocorra. Substitua o item para o qual o erro ocorre.
	- Se o sistema não for reiniciado, considere a placa-mãe suspeita.

# <span id="page-110-0"></span>Apêndice A. Obtendo ajuda e assistência técnica

Se precisar de ajuda, serviço ou assistência técnica ou apenas desejar mais informações sobre produtos Lenovo, você encontrará uma ampla variedade de fontes disponíveis da Lenovo para ajudá-lo.

<span id="page-110-1"></span>Na Web, informações atualizadas sobre sistemas, dispositivos opcionais, serviços e suporte Lenovo estão disponíveis em:

#### <http://datacentersupport.lenovo.com>

Nota: Esta seção inclui referências aos Web sites da IBM e informações sobre como obter serviço. A IBM é o provedor de serviço preferencial da Lenovo para o ThinkSystem.

### Antes de Ligar

Antes de telefonar, há várias etapas que você pode realizar para tentar resolver o problema por conta própria. Se você decidir que realmente precisa ligar para obter assistência, colete todas as informações que serão necessárias para o técnico de serviço resolver mais rapidamente o problema.

### <span id="page-110-2"></span>Tente resolver o problema por conta própria

Você pode resolver muitos problemas sem assistência externa, seguindo os procedimentos de resolução de problemas que a Lenovo fornece na ajuda on-line ou na documentação fornecida com o produto Lenovo. A documentação fornecida com o produto Lenovo também descreve os testes de diagnóstico que podem ser executados. A documentação da maioria dos sistemas, sistemas operacionais e programas contém procedimentos de resolução de problemas e explicações de mensagens de erro e códigos de erro. Se suspeitar de um problema de software, consulte a documentação do sistema operacional ou do programa.

É possível encontrar a documentação dos seus produtos ThinkSystem em <https://pubs.lenovo.com/>

Você pode realizar as seguintes etapas para tentar resolver o problema por conta própria:

- Verifique todos os cabos para certificar-se de que estejam conectados.
- Verifique os comutadores de energia para certificar-se de que o sistema e os dispositivos opcionais estejam ativados.
- Verifique se há software, firmware e drivers de dispositivo do sistema operacional atualizados para seu produto Lenovo. Os termos e condições da Lenovo Warranty indicam que você, o proprietário do produto Lenovo, é responsável pela manutenção e atualização de todos os softwares e firmwares do produto (a menos que ele seja coberto por um contrato de manutenção adicional). Seu técnico de serviço solicitará que você faça upgrade do software e firmware se o problema tiver uma solução documentada dentro de um upgrade do software.
- Se você tiver instalado um novo hardware ou software em seu ambiente, verifique o https:// [serverproven.lenovo.com/](https://serverproven.lenovo.com/) para se certificar de que o hardware e o software sejam suportados por seu produto.
- Acesse <http://datacentersupport.lenovo.com> e verifique as informações para ajudar a resolver o problema.
	- Verifique os fóruns da Lenovo em [https://forums.lenovo.com/t5/Datacenter-Systems/ct-p/sv\\_eg](https://forums.lenovo.com/t5/Datacenter-Systems/ct-p/sv_eg) para ver se alguém mais se deparou com um problema semelhante.

### Coletando as informações necessárias para chamar o suporte

Se você precisar de um serviço de garantia em seu produto Lenovo, os técnicos de serviço poderão auxiliálo com mais eficácia se você preparar as informações apropriadas antes de ligar. Você também pode

acessar <http://datacentersupport.lenovo.com/warrantylookup> para obter informações sobre a garantia do produto.

Reúna as informações a seguir para serem fornecidas ao técnico de serviço. Esses dados ajudarão o técnico a fornecer rapidamente uma solução para o seu problema e a assegurar que você receba o nível de serviço que contratou.

- Números de contrato do acordo de Manutenção de Hardware e Software, se aplicável
- Número de tipo de máquina (identificador de máquina com 4 dígitos da Lenovo)
- Número do modelo
- Número de série
- Níveis atuais de UEFI e de firmware do sistema
- Outras informações pertinentes, como mensagem de erro e logs

Em vez de chamar o Suporte Lenovo, você pode acessar <https://support.lenovo.com/servicerequest> para enviar uma Solicitação de serviço eletrônica. Submeter uma Solicitação Eletrônica de Serviço iniciará o processo de determinação de uma solução para o seu problema, tornando as informações pertinentes disponíveis para os técnicos de serviço. Os técnicos de serviço Lenovo podem começar a trabalhar na sua solução assim que você tiver concluído e enviado uma Solicitação de Serviço Eletrônico.

## Coletando dados de serviço

Para identificar claramente a causa raiz de um problema do servidor ou mediante solicitação do Suporte Lenovo, talvez seja necessário coletar dados de serviço que podem ser usados para realizar uma análise mais aprofundada. Os dados de serviço incluem informações como logs de eventos e inventário de hardware.

<span id="page-111-0"></span>Os dados de serviço podem ser coletados pelas seguintes ferramentas:

### • Lenovo XClarity Provisioning Manager

Use a função Coletar Dados de Serviço do Lenovo XClarity Provisioning Manager para coletar dados de serviço do sistema. É possível coletar dados do log do sistema existente ou executar um novo diagnóstico para coletar novos dados.

### • Lenovo XClarity Controller

É possível usar a interface da Web do Lenovo XClarity Controller ou a CLI para coletar dados de serviço do servidor. É possível salvar e enviar o arquivo salvo para o Suporte Lenovo.

- Para obter mais informações sobre como usar a interface da Web para coletar dados de serviço, consulte a seção "Baixando dados de serviço" na versão de documentação do XCC compatível com seu servidor em <https://pubs.lenovo.com/lxcc-overview/>.
- Para obter mais informações sobre como usar a CLI para coletar dados de serviço, consulte a seção "Comando ffdc" na versão de documentação do XCC compatível com seu servidor em [https://](https://pubs.lenovo.com/lxcc-overview/) [pubs.lenovo.com/lxcc-overview/](https://pubs.lenovo.com/lxcc-overview/).

### • Lenovo XClarity Administrator

O Lenovo XClarity Administrator pode ser configurado para coletar e enviar arquivos de diagnóstico automaticamente para o Suporte Lenovo quando determinados eventos que podem ser reparados ocorrerem no Lenovo XClarity Administrator e nos terminais gerenciados. É possível optar por enviar arquivos de diagnóstico ao Lenovo Support utilizando Call Home ou outro provedor de serviço que usar SFTP. Também é possível coletar arquivos de diagnóstico manualmente, abrir um registro de problemas e enviar arquivos de diagnóstico ao Centro de Suporte Lenovo.

É possível obter mais informações sobre como configurar notificações automáticas de problemas no Lenovo XClarity Administrator em [http://sysmgt.lenovofiles.com/help/topic/com.lenovo.lxca.doc/admin\\_](http://sysmgt.lenovofiles.com/help/topic/com.lenovo.lxca.doc/admin_setupcallhome.html)  [setupcallhome.html](http://sysmgt.lenovofiles.com/help/topic/com.lenovo.lxca.doc/admin_setupcallhome.html).

### • Lenovo XClarity Essentials OneCLI

O Lenovo XClarity Essentials OneCLI tem o aplicativo de inventário para coletar dados de serviço. Ele pode ser executado dentro e fora da banda. Quando está em execução dentro da banda no sistema operacional do host no servidor, o OneCLI pode coletar informações sobre o sistema operacional, como o log de eventos do sistema operacional, além dos dados de serviço do hardware.

Para obter dados de serviço, você pode executar o comando **getinfor. Para obter mais informações** sobre como executar o getinfor, consulte [https://pubs.lenovo.com/lxce-onecli/onecli\\_r\\_getinfor\\_](https://pubs.lenovo.com/lxce-onecli/onecli_r_getinfor_command) [command](https://pubs.lenovo.com/lxce-onecli/onecli_r_getinfor_command).

## Entrando em contato com o Suporte

<span id="page-112-0"></span>É possível entrar em contato com o Suporte para obter ajuda para resolver seu problema.

Você pode receber serviço de hardware por meio de um Provedor de Serviços Autorizados Lenovo. Para localizar um provedor de serviços autorizado pela Lenovo para prestar serviço de garantia, acesse [https://](https://datacentersupport.lenovo.com/serviceprovider) [datacentersupport.lenovo.com/serviceprovider](https://datacentersupport.lenovo.com/serviceprovider) e use a pesquisa de filtro para países diferentes. Para consultar os números de telefone do Suporte Lenovo, consulte <https://datacentersupport.lenovo.com/supportphonelist> para obter os detalhes de suporte da sua região.

# Apêndice B. Marcas Registradas

LENOVO, THINKSYSTEM, Flex System, System x, NeXtScale System e x Architecture são marcas registradas da Lenovo.

<span id="page-114-0"></span>Intel e Intel Xeon são marcas registradas da Intel Corporation nos Estados Unidos e/ou em outros países.

Internet Explorer, Microsoft e Windows são marcas registradas do grupo de empresas Microsoft.

Linux é uma marca registrada da Linus Torvalds.

Todas as outras marcas registradas são de propriedade de seus respectivos donos. © 2018 Lenovo.

# Índice

## A

ajuda [103](#page-110-1) atualizando etiqueta de ativo [97](#page-104-0) Identificador Exclusivo Universal (UUID) [95](#page-102-0) atualizar o firmware [88](#page-95-0)

# C

coletando dados de serviço [104](#page-111-0) configurar o firmware [92](#page-99-0) contaminação gasosa [8](#page-15-0) contaminação particulada [8](#page-15-0) contaminação, particulada e gasosa [8](#page-15-0) criando uma página da web de suporte personalizada [103](#page-110-1)

# D

dados de serviço [104](#page-111-0)

# F

fazer backup da configuração do servidor [95](#page-102-1)

## I

instalação Unidade de 2,5 polegadas em um compartimento de unidade de 3,5 polegadas [80](#page-87-0)

## L

Lenovo Capacity Planner [9](#page-16-0) Lenovo XClarity Essentials [9](#page-16-0) Lenovo XClarity Provisioning Manager [9](#page-16-0) lista de verificação da configuração do servidor [53](#page-60-0) lista de verificação de inspeção de segurança [iv](#page-5-0)

## M

marcas registradas [107](#page-114-0)

## N

números de telefone [105](#page-112-0) números de telefone de serviço e suporte para hardware [105](#page-112-0) números de telefone de serviço e suporte para software [105](#page-112-0)

# O

Obtendo ajuda [103](#page-110-1) ofertas de gerenciamento [9](#page-16-0)

## P

página da web de suporte personalizada [103](#page-110-1) página da web de suporte, personalizar [103](#page-110-1)

## R

regras técnicas [56](#page-63-0)

## S

segurança [iii](#page-4-0) serviço e suporte antes de fazer uma chamada [103](#page-110-2) hardware [105](#page-112-0) software [105](#page-112-0)

## U

Unidade de 2,5 polegadas em um compartimento de unidade de 3,5 polegadas instalação [80](#page-87-0)

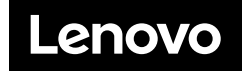